# **Oracle® Universal Records Management**

Oracle Email Archive Service Adapter Administrator's Guide Release 10*g*R3 **E14129-01**

April 2009

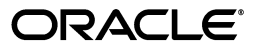

Oracle Email Archive Service Adapter Administrator's Guide

E14129-01

Copyright © 2009, Oracle and/or its affiliates. All rights reserved.

Primary Author: Deanna Burke

Contributor: Vasant Kumar, David Tom

This software and related documentation are provided under a license agreement containing restrictions on use and disclosure and are protected by intellectual property laws. Except as expressly permitted in your license agreement or allowed by law, you may not use, copy, reproduce, translate, broadcast, modify, license, transmit, distribute, exhibit, perform, publish, or display any part, in any form, or by any means. Reverse engineering, disassembly, or decompilation of this software, unless required by law for interoperability, is prohibited.

The information contained herein is subject to change without notice and is not warranted to be error-free. If you find any errors, please report them to us in writing.

If this software or related documentation is delivered to the U.S. Government or anyone licensing it on behalf of the U.S. Government, the following notice is applicable:

U.S. GOVERNMENT RIGHTS Programs, software, databases, and related documentation and technical data delivered to U.S. Government customers are "commercial computer software" or "commercial technical data" pursuant to the applicable Federal Acquisition Regulation and agency-specific supplemental regulations. As such, the use, duplication, disclosure, modification, and adaptation shall be subject to the restrictions and license terms set forth in the applicable Government contract, and, to the extent applicable by the terms of the Government contract, the additional rights set forth in FAR 52.227-19, Commercial Computer Software License (December 2007). Oracle USA, Inc., 500 Oracle Parkway, Redwood City, CA 94065.

This software is developed for general use in a variety of information management applications. It is not developed or intended for use in any inherently dangerous applications, including applications which may create a risk of personal injury. If you use this software in dangerous applications, then you shall be responsible to take all appropriate fail-safe, backup, redundancy, and other measures to ensure the safe use of this software. Oracle Corporation and its affiliates disclaim any liability for any damages caused by use of this software in dangerous applications.

Oracle is a registered trademark of Oracle Corporation and/or its affiliates. Other names may be trademarks of their respective owners.

This software and documentation may provide access to or information on content, products, and services from third parties. Oracle Corporation and its affiliates are not responsible for and expressly disclaim all warranties of any kind with respect to third-party content, products, and services. Oracle Corporation and its affiliates will not be responsible for any loss, costs, or damages incurred due to your access to or use of third-party content, products, or services.

# **Contents**

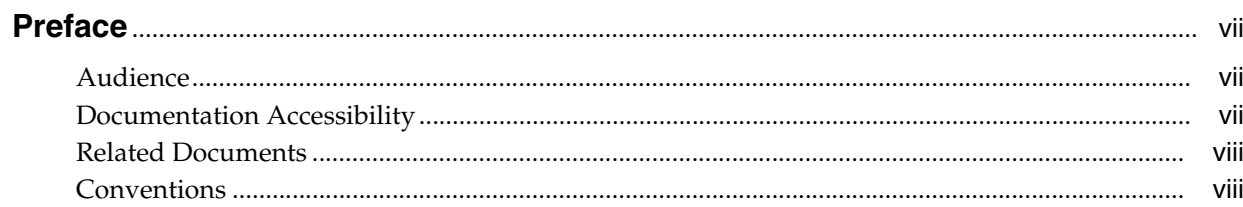

# 1 Introduction

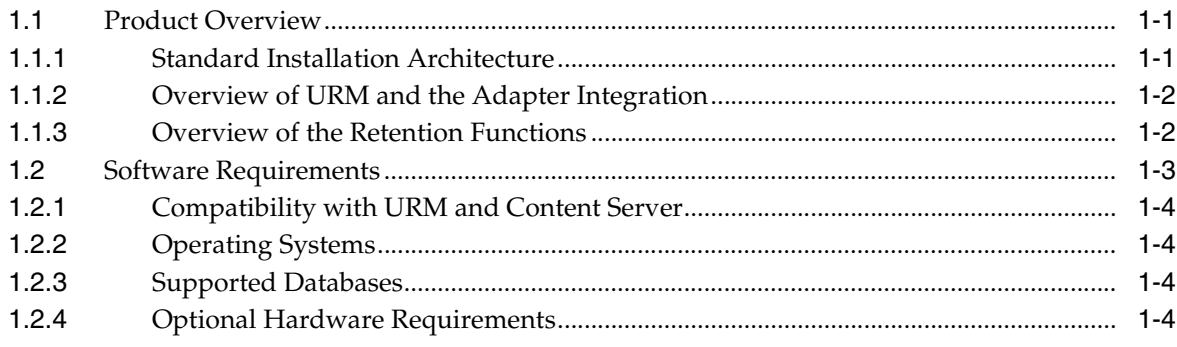

# 2 Installation

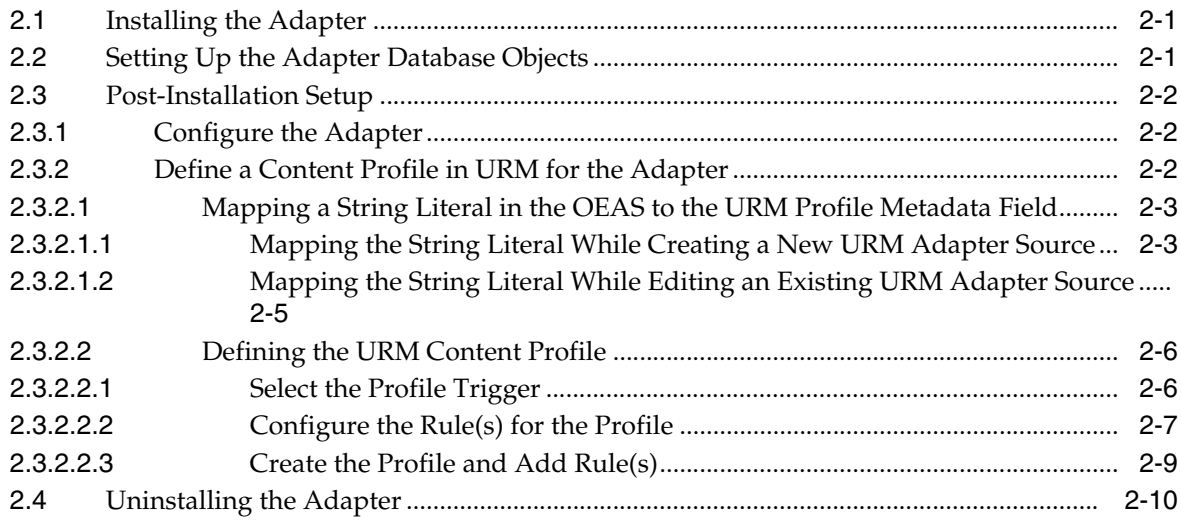

# 3 Configuration

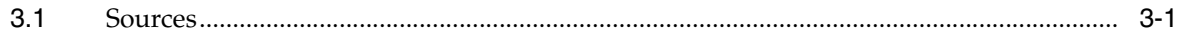

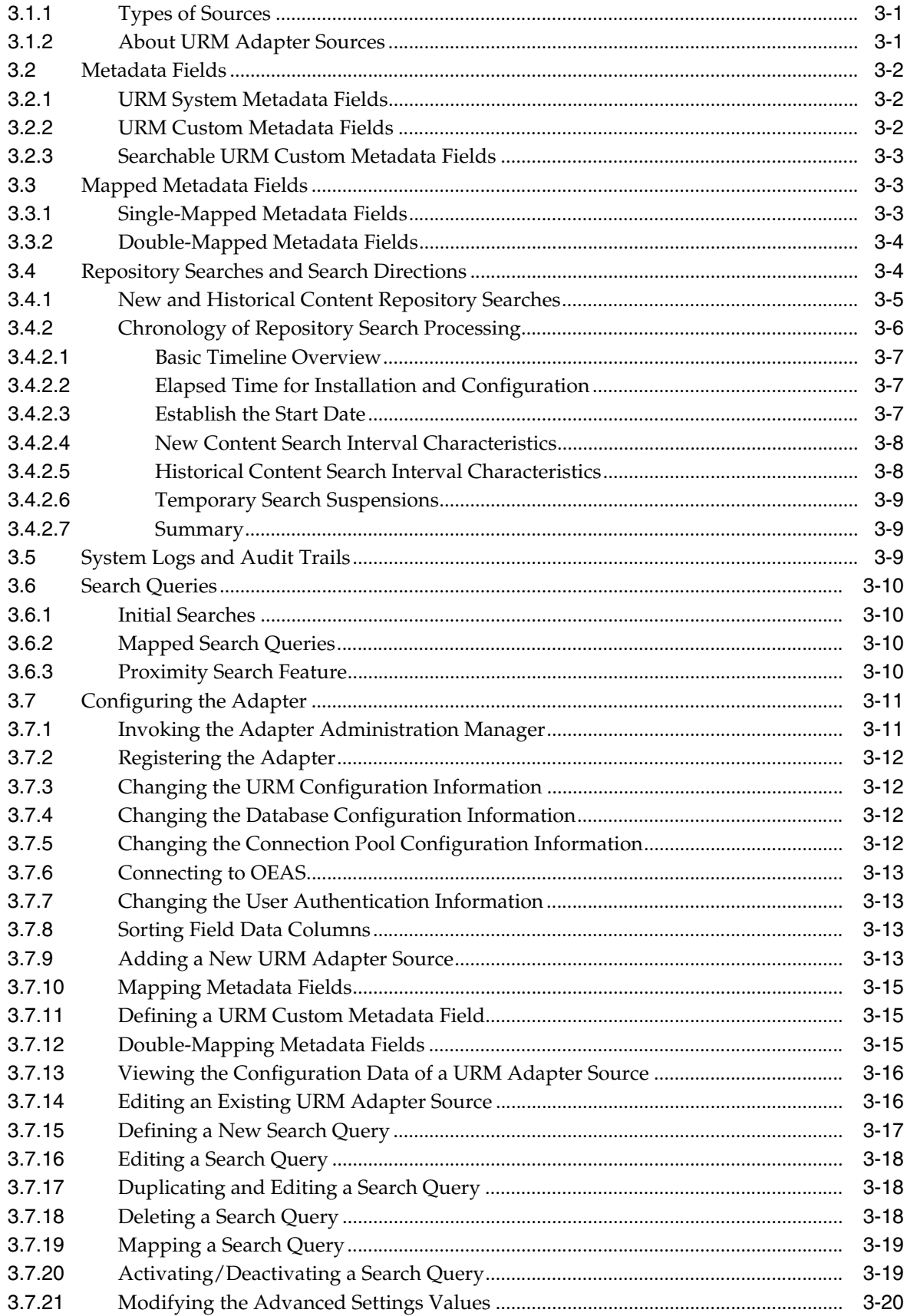

# 4 Administration

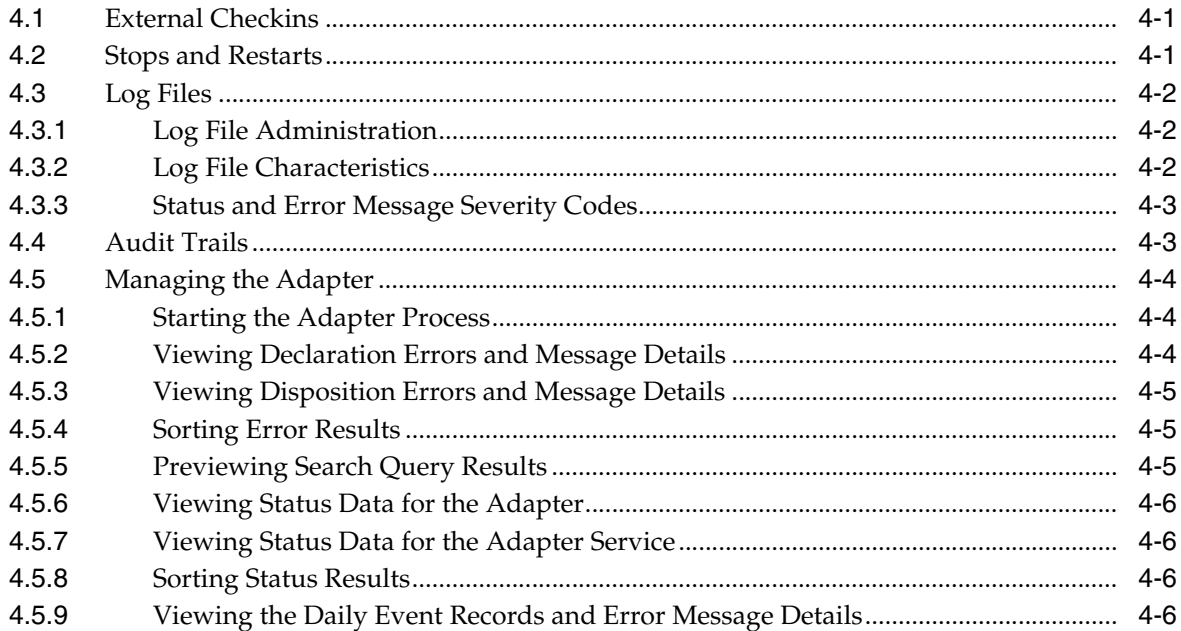

# A User Interface

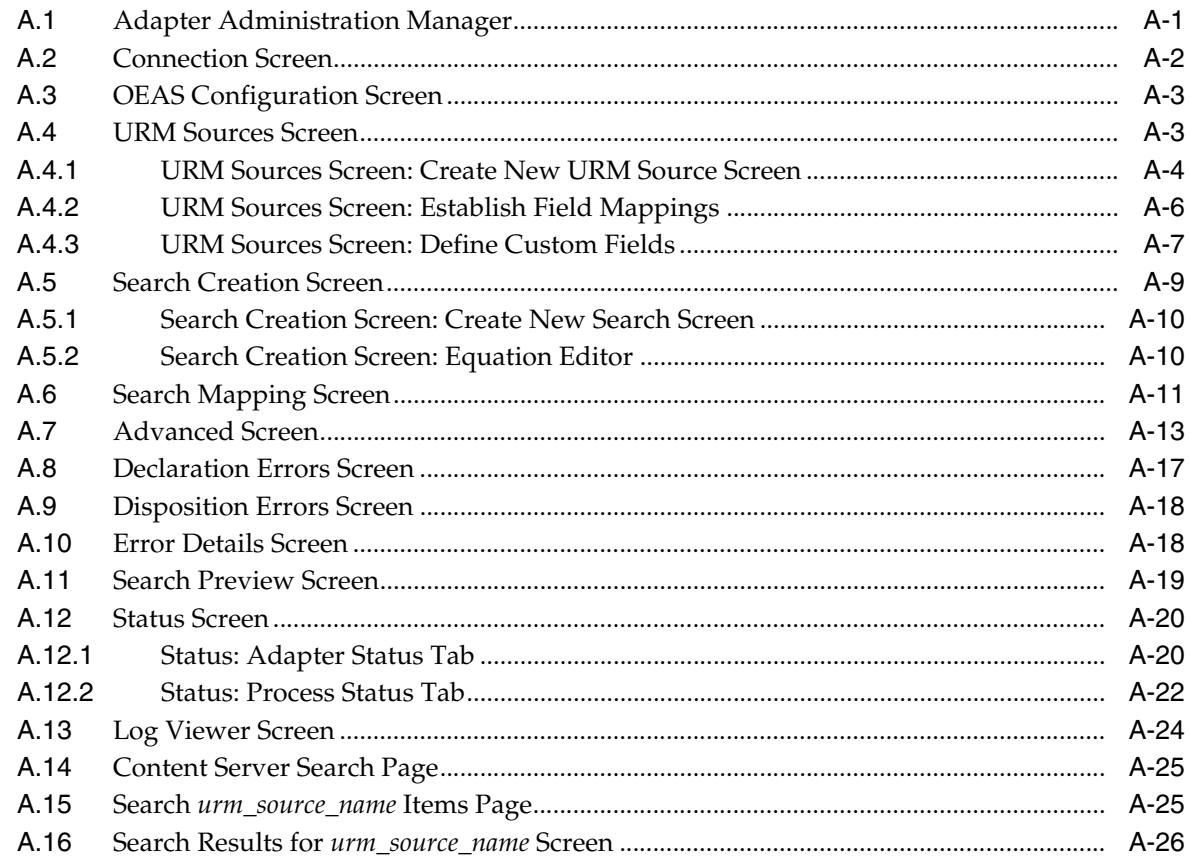

# **Index**

# **Preface**

<span id="page-6-0"></span>Enterprises need to integrate diverse sets of applications that often come from different vendors and run on different platforms. Enterprise integration requires connectivity to a broad range of systems such as messaging middleware, legacy, mainframe, and packaged application systems. An adapter is a software component that an application server or an application client uses to connect to a specific Enterprise Information System (EIS).

Oracle adapters enable companies to leverage investments in existing custom or otherwise unique applications, and to integrate them with other applications. The Oracle approach is to provide a suite of standards-based integration adapters that implement bi-directional connectivity between Oracle applications and other EIS applications and enable faster, flexible, efficient and cost-effective integration.

The Oracle Email Archive Service Adapter works in conjunction with Oracle Universal Online Archive to store and manage email content for compliance purposes. Together, these components provide a comprehensive archiving solution for compliance issues and the need to search through a growing variety of data types. In particular, the Oracle Email Archive Service Adapter enables customers to use a single repository for email management and storage.

# <span id="page-6-1"></span>**Audience**

This document is intended for system administrators who need to install and configure the Oracle Email Archive Service Adapter. System administrators will also use this guide to manage the Adapter configuration requirements and monitor the generated activity log data files. This guide assumes that the product has been installed correctly and that you are familiar with Oracle products and the architecture of Content Server.

# <span id="page-6-2"></span>**Documentation Accessibility**

Our goal is to make Oracle products, services, and supporting documentation accessible to all users, including users that are disabled. To that end, our documentation includes features that make information available to users of assistive technology. This documentation is available in HTML format, and contains markup to facilitate access by the disabled community. Accessibility standards will continue to evolve over time, and Oracle is actively engaged with other market-leading technology vendors to address technical obstacles so that our documentation can be accessible to all of our customers. For more information, visit the Oracle Accessibility Program Web site at http://www.oracle.com/accessibility/.

#### **Accessibility of Code Examples in Documentation**

Screen readers may not always correctly read the code examples in this document. The conventions for writing code require that closing braces should appear on an otherwise empty line; however, some screen readers may not always read a line of text that consists solely of a bracket or brace.

#### **Accessibility of Links to External Web Sites in Documentation**

This documentation may contain links to Web sites of other companies or organizations that Oracle does not own or control. Oracle neither evaluates nor makes any representations regarding the accessibility of these Web sites.

#### **TTY Access to Oracle Support Services**

To reach AT&T Customer Assistants, dial 711 or 1.800.855.2880. An AT&T Customer Assistant will relay information between the customer and Oracle Support Services at 1.800.223.1711. Complete instructions for using the AT&T relay services are available at http://www.consumer.att.com/relay/tty/standard2.html. After the AT&T Customer Assistant contacts Oracle Support Services, an Oracle Support Services engineer will handle technical issues and provide customer support according to the Oracle service request process.

# <span id="page-7-0"></span>**Related Documents**

For more information, see the following documents in the Oracle Fusion Middleware documentation set:

- **Oracle Fusion Middleware Administrator's Guide for Universal Online Archive**
- *Oracle Fusion Middleware High-Volumn Imp;orter's Guide for Universal Online Archive*
- *Oracle Fusion Middleware Administrator's Guide for Universal Records Manager*
- *Oracle Fusion Middleware Setup Guide for Universal Records Manager*
- *Oracle Fusion Middleware User's Guide for Universal Records Manager*

# <span id="page-7-1"></span>**Conventions**

The following text conventions are used in this document:

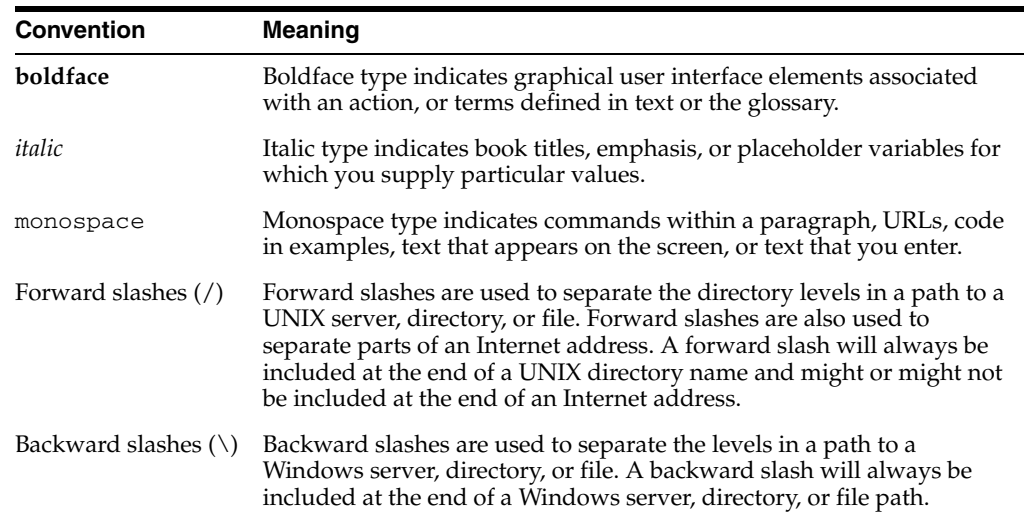

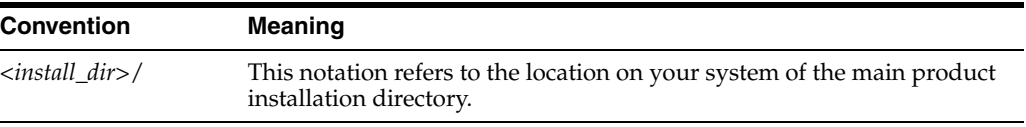

# <sup>1</sup>**Introduction**

**1**

<span id="page-10-0"></span>This section covers the following topics:

- ["Product Overview" on page 1-1](#page-10-1)
- ["Software Requirements" on page 1-3](#page-12-0)

# <span id="page-10-1"></span>**1.1 Product Overview**

Oracle Universal Records Manager (URM) provides the ability to perform records management and litigation support across the entire enterprise. From a single Oracle URM server, organizations can define all their policies for records and retention management, as well as perform legal searches and apply litigation holds. The Oracle Email Archive Service Adapter (hereafter abbreviated as the Adapter) obtains these policies from the URM server and applies them to the content items stored in the Oracle Email Archive Service.

The Adapter provides the bridge between URM, which manages the retention policies, and the Oracle Email Archive Service which stores the content. The Adapter also sends information back to the URM server, so it can maintain an up-to-date catalog of the enterprise's important content. Thus, companies can apply their records and retention policies to more content, more consistently, with less administrative effort, and less disruption for users. These same benefits apply to litigation searches and holds.

This section covers the following topics:

- ["Standard Installation Architecture" on page 1-1](#page-10-2)
- ["Overview of URM and the Adapter Integration" on page 1-2](#page-11-0)
- ["Overview of the Retention Functions" on page 1-2](#page-11-1)

# <span id="page-10-2"></span>**1.1.1 Standard Installation Architecture**

The major components involved in a typical installation include:

- **Universal Records Manager:** Allows organizations to manage their records and retention policies, disposition processes, and litigation or audit holds in a central repository known as a URM Server. These policies, dispositions, and holds are applied to repository content through the Adapter.
- **Oracle Universal Online Archive and Oracle Email Archive Service (OEAS):** Combined, these two components provide an optimal combination of data accessibility and security that allows an organization to deploy and manage a comprehensive archiving system for emails. UOA enables an organization to archive its complete range of content. The OEAS enables organizations to easily

offload emails to an archive location where they can be safely stored for compliance purposes.

- **Oracle URM Adapter for OEAS: Communicates between URM and Oracle Email** Archive Service. The Adapter enables corporations to control emails identified as records through URM which deploys the enterprise's policies. The Adapter provides common retention functionality:
	- **–** Identifying the content in the repository that is of interest to URM.
	- **–** Performing searches and declaring the applicable content items to URM.
	- **–** Performing disposition actions on the existing content items when their retention periods end.
	- **–** Establishing holds and freezes on the content items, as necessary.

**Caution:** The legal holds applied to emails by URM should not be removed using OEAS interfaces. Doing so will enable OEAS or UOA to delete those emails.

# <span id="page-11-0"></span>**1.1.2 Overview of URM and the Adapter Integration**

Universal Records Management (URM) allows organizations to manage their records and retention policies, disposition processes, and litigation holds or freezes in a central repository known as a Universal Records Management Server (URM). They can then apply those policies, dispositions, and holds to content stored in multiple repositories through URM Adapters. The repositories may be any server or application that holds content whose retention is to be controlled.

The Oracle Email Archive Service archives emails in UOA. Through OEAS, UOA holds records that need to be preserved for a retention period, specified in a corporate retention schedule, and then destroyed according to a corporate disposition process. The records are preserved in place because UOA has the ability to ensure that the records will remain unalterable during the retention period. Upon request, UOA is also able to purge the records at the end of the retention period.

When retention of emails is no longer necessary, they can be disposed of according to the disposition processes stored within URM. With both records and non-records, there is an obligation to ensure that any material that is subject to a litigation or audit hold (freeze) is not deleted, either by a user or as part of a disposition process. The Adapter provides mechanisms to establish legal holds in OEAS and UOA ensuring content is not removed before the lifecycle is completed.

# <span id="page-11-1"></span>**1.1.3 Overview of the Retention Functions**

The Adapter is the intermediary between URM and the Oracle Email Archive Service and manages their intercommunications. Content is stored in and remains in the Oracle Email Archive Service while URM simultaneously enforces corporate retention policies, disposition processes, and legal holds on the stored content.

The Adapter provides the following basic functions:

- **Registration:** The Adapter registers itself with URM. This ensures that URM knows about OEAS and is ready to manage the stored content within the repository.
- **Configuration:** The Adapter handles all configuration requirements. This includes collecting the proper identification and credentials information for URM security

and communications as well as the login values necessary to access OEAS. Configuration information also includes mapping metadata fields and defining searches.

- **Query URM:** The Adapter queries URM for certain information. For example, it may need to retrieve retention schedules for specific items of interest. Or, the Adapter may need to request URM metadata for content items and obtain lifecycle information.
- **Manage Communications:** The Adapter monitors batch processes, handles communication errors with URM, and handles large work requests by grouping them into communication blocks and processing the response in chunks.
- **Repository Monitoring and Batch Declare:** The Adapter monitors OEAS by periodically searching the repository and informing URM of any changes in the repository that affect disposition processes or audit holds. For example, the Adapter will inform URM about new content checkins that need to be managed and require an internal checkin.
- Perform URM Tasks: The Adapter periodically asks URM for tasks that need to be performed within the repository. These tasks enable URM to abide by the corporate retention policies and disposition processes. Typical tasks include:
	- **–** URM may want the Adapter to perform a search within OEAS and provide a list of items matching the search criteria.
	- **–** As part of a scheduled disposition process, URM may want the Adapter to purge (or destroy using another disposition method) an item that is stored in OEAS.
	- **–** When a litigation hold applies to emails in OEAS, URM may want the Adapter to retrieve a list of affected items and preserve (freeze) them to ensure that they are not edited or destroyed.
	- **–** When a litigation hold is removed, URM may want the Adapter to stop preserving (unfreeze/thaw) the affected items.

**Caution:** The legal holds applied to emails by URM should not be removed using OEAS interfaces. Doing so will enable OEAS or UOA to delete those emails.

■ **Logging and Auditing:** The Adapter provides consistent logging for the activities it coordinates. The Adapter contributes event information to the log files that are then uploaded to URM, consolidated, and stored.

# <span id="page-12-0"></span>**1.2 Software Requirements**

This section covers the following topics:

- ["Compatibility with URM and Content Server" on page 1-4](#page-13-0)
- ["Operating Systems" on page 1-4](#page-13-1)
- ["Supported Databases" on page 1-4](#page-13-2)
- ["Optional Hardware Requirements" on page 1-4](#page-13-3)

# <span id="page-13-0"></span>**1.2.1 Compatibility with URM and Content Server**

Currently, the Adapter communicates with Oracle Universal Records Manager 10gR3 (10.1.3.3.2). This version of URM is supported only on Oracle Content Server versions 10gR3 (10.1.3.3.2) and later

# <span id="page-13-1"></span>**1.2.2 Operating Systems**

The current version of the Adapter runs on Linux OEL4 and RHEL4.

**Note:** This version of the adapter is certified against the production release of OEAS 6.0.5 build 171.

The current version of the Oracle Email Archive Service has been certified on Windows.

The current version of the Oracle Universal Online Archive has been certified on Linux OEL4 and RHEL4.

# <span id="page-13-2"></span>**1.2.3 Supported Databases**

The current versions of the Adapter, Oracle Email Archive Service, and Oracle Universal Online Archive support Oracle Database 11g.

# <span id="page-13-3"></span>**1.2.4 Optional Hardware Requirements**

The installation of the Adapter requires 1 GB RAM.

# <sup>2</sup>**Installation**

<span id="page-14-0"></span>This section provides the installation requirements and procedures for the Oracle Email Archive Service Adapter and covers the following topics:

- ["Installing the Adapter" on page 2-1](#page-14-1)
- ["Setting Up the Adapter Database Objects" on page 2-1](#page-14-2)
- ["Post-Installation Setup" on page 2-2](#page-15-0)
- ["Uninstalling the Adapter" on page 2-10](#page-23-0)

# <span id="page-14-1"></span>**2.1 Installing the Adapter**

This section provides installation instructions.

**Note:** The installation procedures provided in this guide assume that you have already successfully installed URM, OEAS, and UOA on other servers. It also assumes that you have successfully established the mechanism for archiving emails into UOA through OEAS.

For additional information, refer to the *Oracle Fusion Middleware Installation Guide for Universal Records Manager*, *Oracle Fusion Middleware Installation Guide for Oracle Universal Online Archive*, and *Oracle Fusion Middleware Installation Guide for Oracle Email Archive Service*.

To install the Adapter:

- **1.** Create the directory where the OEAS Adapter will be stored.
- **2.** Download the **URM\_OEASAdapter\_10gR3\_20090304.zip** file from MetaLink or Automated Release Updates (ARU).
- **3.** Unzip the file in the desired location.

# <span id="page-14-2"></span>**2.2 Setting Up the Adapter Database Objects**

To set up the adapter database objects, you will need to run scripts provided in the Adapter distribution media.

**1.** Create the database user for the Adapter:

```
sqlplus system/<password>@//<dbhost>:1521/<service>
CREATE USER <adapter_user> IDENTIFIED BY <password>
   DEFAULT TABLESPACE <tablespace>
```
TEMPORARY TABLESPACE TEMP ACCOUNT UNLOCK; GRANT connect, resource to <adapter\_user>;

**2.** Create the database user for the Adapter:

```
sqlplus <adapter_user>/<password>@//<dbhost>:1521/<service> @scripts/Adapter_
Oracle
sqlplus <adapter_user>/<password>@//<dbhost>:1521/<service> @scripts/Framework_
Oracle
```
# <span id="page-15-0"></span>**2.3 Post-Installation Setup**

After you have successfully installed the Adapter, you will need to perform some additional tasks. This section covers the following topics:

- ["Configure the Adapter" on page 2-2](#page-15-1)
- ["Define a Content Profile in URM for the Adapter" on page 2-2](#page-15-2)

# <span id="page-15-1"></span>**2.3.1 Configure the Adapter**

After installing the Adapter, you will need to complete the configuration. [Chapter 3](#page-24-4) provides important conceptual background and configuration information and related tasks. [Chapter 4, "Administration"](#page-44-3) provides conceptual information about monitoring and managing the system and related tasks. [Appendix A](#page-52-2) provides detailed explanations of each user interface screen.

# <span id="page-15-3"></span><span id="page-15-2"></span>**2.3.2 Define a Content Profile in URM for the Adapter**

OEAS will not always have appropriate archive metadata to correspond to all of the required metadata fields in URM. As a result, there will be some required URM metadata fields that are not mapped to OEAS metadata fields.

If OEAS metadata fields are not mapped to some of the required URM metadata fields, then the declaration data that the Adapter sends will not include values for the required URM metadata fields that remain unmapped. Even when OEAS metadata fields are mapped to the required URM metadata fields, values for these fields might not exist in the stored content items. In this case, the Adapter would not pass values for these fields in URM.

To resolve this issue, you can create a content profile in URM that will supply default values for the required URM metadata fields if data is not provided. An appropriately configured content profile ensures that the required URM metadata fields will always be populated with valid values. You should design the content profile to:

- Accept the values that are transferred from the Adapter if the values are not empty strings. This ensures that values derived from repository searches are preserved when the data is forwarded to URM via the declaration process.
- Use the profile's default values for the required URM metadata fields if the Adapter sends empty strings for these fields.
- Use the profile's default values for the required URM metadata fields if these fields are not mapped to OEAS metadata fields and values are not included in the declaration data.

If you set up this profile to include all of the required URM metadata fields, the same profile can be used for all of the URM Adapter sources (defined in the Adapter). That way, all of the URM Adapter sources can use any set of field mappings and URM will always use this content profile to resolve the required URM metadata fields. This ensures that default values for required URM metadata fields are consistent for all of the content items that are declared into each URM repository category.

Alternatively, you can set up a separate URM content profile for each URM Adapter source in the Adapter. Each URM Adapter source could use a unique metadata value to trigger a specific URM content profile. This can be useful if you have different default values that you want to use for different kind of documents (for example, documents originating from different departments or with different security codes). Then, depending on which URM Adapter source is run, a particular content profile is activated in URM and different default values for required metadata fields are used.

**Note:** It is recommended that you determine all of the required URM metadata fields and their current option list values before you begin defining your profile(s). Then, you must decide what you want to use as default values for each required metadata field. Make any necessary changes for these fields in URM before you begin to define the profile(s).

**Note:** When you created your URM Adapter source(s) in the Adapter, you may or may not have mapped OEAS metadata fields to all of the required URM metadata fields. Even if a field is mapped, however, it does not necessarily mean that every OEAS field will always have a value. In either case, you should still define one or more content profiles in URM.

**Note:** The two-part procedure included below is meant to be used as a generic example. Therefore, it does not include detailed or comprehensive information. To define a content profile that meets your specific requirements, you will need to refer to the content profile information provided in the *Oracle Fusion Middleware Application Administrator's Guide for Content Server*.

This section describes how to define a content profile in URM that will provide default values for required URM metadata fields that are not mapped to corresponding UOA metadata fields. To accomplish this, the following procedures are necessary:

- [Mapping a String Literal in the OEAS to the URM Profile Metadata Field](#page-16-0)
- [Defining the URM Content Profile](#page-19-0)

#### <span id="page-16-0"></span>**2.3.2.1 Mapping a String Literal in the OEAS to the URM Profile Metadata Field**

There are two ways that you can map the string literal:

- [Mapping the String Literal While Creating a New URM Adapter Source](#page-16-1)
- [Mapping the String Literal While Editing an Existing URM Adapter Source](#page-18-0)

#### <span id="page-16-1"></span>**2.3.2.1.1 Mapping the String Literal While Creating a New URM Adapter Source**

**1.** In the Adapter Administration manager, click the **URM Sources** link. The [URM Sources Screen](#page-54-2) is displayed.

**2.** Click **New**.

The [URM Sources Screen: Create New URM Source Screen](#page-55-1) is displayed.

**3.** Enter the applicable information, and click **Next**.

The [URM Sources Screen: Establish Field Mappings](#page-57-1) is displayed.

- **4.** Right-click in any column, and select **Add** from the pop-up menu. A new row is added to the Establish Field Mappings pane.
- **5.** In the Repository Field drop-down list select **Literal Text**.

The Literal Text dialog box is displayed.

**6.** Enter a value for this metadata field.

**Important:** This value MUST match the trigger value that is assigned to the trigger metadata field when you define the URM content profile. Otherwise, when the Adapter checks in declaration data, the value of this metadata field WILL NOT activate the expected content profile in URM. See ["Defining the URM Content Profile" on page 2-6](#page-19-0).

The trigger metadata field for the content profile is selected in Step 4 in the procedure to ["Select the Profile Trigger" on page 2-6](#page-19-1). The trigger value for the trigger metadata field is assigned in Step 4 in the procedure to ["Create the Profile and Add Rule\(s\)" on page 2-9](#page-22-0).

**Important:** The value that you enter in this step is the metadata field value that will activate the content profile when the Adapter declares the content data that is associated with this URM Adapter source. Mapping the correct string literal value ensures that when URM receives the declared batch, this value will invoke the corresponding content profile.

**Tip:** If you should ever need to edit this string literal (because it is misspelled or you change the corresponding value in the URM content profile), you can click the table cell and re-select the Literal Text option from the list. The Literal Text dialog box is displayed pre-populated with the previous value. Edit the value as necessary.

**7.** Click **OK**.

The value is entered into the Repository Field cell.

- **8.** In the URM Field drop-down list, select **xRMProfileTrigger**.
- **9.** Click **Next**.

The [URM Sources Screen: Define Custom Fields](#page-58-1) is displayed.

- **10.** Add information as necessary. See Steps [10](#page-37-0) and [11](#page-38-3) in the procedure for ["Adding a](#page-36-4)  [New URM Adapter Source" on page 3-13.](#page-36-4)
- **11.** Click **Finish**.

The Adapter creates the new URM Adapter source. It includes the mapped URM profile metadata field.

#### <span id="page-18-0"></span>**2.3.2.1.2 Mapping the String Literal While Editing an Existing URM Adapter Source**

**1.** In the Adapter Administration manager, click the **URM Sources** link.

The [URM Sources Screen](#page-54-2) is displayed.

**2.** In the URM Adapter sources drop-down list, select the existing URM Adapter source that needs to have a string literal mapped to the URM profile metadata field.

The URM Sources screen refreshes and displays the configuration information for the selected URM Adapter source.

**3.** In the Field Mappings pane, right-click in any column, and select **Add** from the pop-up menu.

A new row is added to the Field Mappings pane.

**4.** In the Repository Field drop-down list select **Literal Text**.

The Literal Text dialog box is displayed.

**5.** Enter a value for this metadata field.

**Important:** This value *MUST* match the trigger value that is assigned to the trigger metadata field when you define the URM content profile. Otherwise, when the Adapter checks in declaration data, the value of this metadata field *WILL NOT* activate the expected content profile in URM. See ["Defining the URM Content Profile" on page 2-6](#page-19-0).

The trigger metadata field for the content profile is selected in Step 4 in the procedure to ["Select the Profile Trigger" on page 2-6](#page-19-1). The trigger value for the trigger metadata field is assigned in Step 4 in the procedure to ["Create the Profile and Add Rule\(s\)" on page 2-9](#page-22-0).

**Important:** The value that you enter in this step is the metadata field value that will activate the content profile when the Adapter declares the content data that is associated with this URM Adapter source. Mapping the correct string literal value ensures that when URM receives the declared batch, this value will invoke the corresponding content profile.

**Tip:** If you should ever need to edit this string literal (because it is misspelled or you change the corresponding value in the URM content profile, you can simply click the table cell and re-select the Literal Text option from the list. The Literal Text dialog box is displayed pre-populated with the previous value. Edit the value as necessary.

**6.** Click **OK**.

The value is entered into the Repository Field cell.

- **7.** In the URM Field drop-down list, select **xRMProfileTrigger**.
- **8.** In the File menu, select **Save**.

The Adapter saves the changes to the URM Adapter source. It includes the mapped URM profile metadata field.

#### <span id="page-19-0"></span>**2.3.2.2 Defining the URM Content Profile**

This process consists of the following main steps:

- **[Select the Profile Trigger](#page-19-1)**
- [Configure the Rule\(s\) for the Profile](#page-20-0)
- [Create the Profile and Add Rule\(s\)](#page-22-0)

**Note:** You can define a single content profile that deals with of all the required URM metadata fields and is activated for each URM Adapter source in the Adapter. Or, you can define multiple profiles and set up a separate profile for each URM Adapter source in the Adapter. This is useful if you have different default values that you want to use for different kind of documents (for example, documents originating from different departments or with different security codes).

For example, xRMProfileTrigger is the trigger metadata field for all URM profiles and the option list values might include: record, nonrecord, and unknown. If you have created three profiles, you could assign the trigger values as follows: ProfileA can use record as the trigger value, ProfileB can use nonrecord, and ProfileC can use unknown.

When the Adapter checks in declaration data and the xRMProfileTrigger metadata field has a value of nonrecord, ProfileB is activated for that data. This means that when the data is processed using ProfileB, different default values are assigned to the required URM metadata fields that are unpopulated.

**Important:** This guide assumes that you are familiar with Oracle products and the URM architecture. Additionally, you should be fairly proficient with Idoc Script and writing necessary statements. For detailed information about content profiles, refer to the *Oracle Content Server Managing Repository Content* guide. For detailed information about Idoc Script, refer to the *Oracle Content Server Idoc Script Reference Guide*.

#### <span id="page-19-1"></span>**2.3.2.2.1 Select the Profile Trigger**

To select a trigger metadata field:

**1.** In URM, open the Configuration Manager.

From the **Administration** menu, select **Admin Applets**, then select **Configuration Manager**

- **2.** Click the **Profile** tab.
- **3.** Click **Select**.

The Edit Trigger Field screen is displayed.

**4.** Select **xRMProfileTrigger**, and click **OK**.

**Note:** In URM, you can select only one trigger metadata field and it applies to all content profiles that are defined. If more than one profile is defined, a different value for the trigger metadata field must be assigned to each profile. Then, when checked-in content matches a trigger value for a profile, that profile is evaluated for the checked in content. See Step 4 in the procedure to ["Create the Profile and Add](#page-22-0)  [Rule\(s\)" on page 2-9](#page-22-0). This is the final step for [Defining the URM](#page-19-0)  [Content Profile](#page-19-0).

#### <span id="page-20-0"></span>**2.3.2.2.2 Configure the Rule(s) for the Profile**

If you have not already done so, before you begin to configure the rule(s) for your profile(s), you should determine all of the required URM metadata fields and their current option list values. You will need to decide what you want to use as default values for each field. When the Adapter checks in declaration data, the values should be appropriate for the corresponding URM metadata fields. You will need to make any necessary changes in URM before you begin to define the content profile(s).

**Note:** A content profile can have more than one rule. When evaluated, each profile rule determines how the affected metadata fields are configured and resolved. In this case, the rules will provide default values for any required URM metadata fields that are blank or not included in the checked-in declaration data.

To configure the profile rules:

- **1.** Click the **Rules** tab.
- **2.** Click **Add**.

The General tab on the Add New Rule screen is displayed.

- **3.** Enter the name and optional description of the rule.
- **4.** Click the **Fields** tab.

**Note:** It is recommended that you include all of the required URM metadata fields either in a single rule or in multiple rules. This ensures that default values are assigned to the fields if values are blank or not included in the Adapter's declaration data.

**5.** Click **Add**.

The Add Rule Field screen is displayed.

**6.** In the Field Name drop-down list, select one of the required URM metadata fields and click **OK**.

The Add Rule Field <*field\_name*> screen for the selected metadata field is displayed.

**Note:** You should not plan to select the optional Use default value check box. This attribute allows you to display a default value for this metadata field on the Check In Form or Search page. Do not confuse this default value with the default value for the trigger metadata field selected on the Profile tab.

**7.** Select the **Is derived field** check box and click **Edit**.

The Script Properties tabs on the Edit Derived Value screen are displayed.

**Note:** The Script Properties tabs are used to configure the evaluation conditions for each metadata field included in the rule. These tabs enable you to set specified values to the included metadata fields during check-in. These are the default values that are assigned to the required URM metadata fields that are blank or not included in the Adapter's checked-in declaration data.

The remaining steps in this procedure provide general guidelines rather than explicit instructions for Idoc Script or attribute choices (which is beyond the scope of this guide). For detailed information, refer to the *Oracle Content Server Managing Repository Content* guide and the *Oracle Content Server Idoc Script Reference Guide*.

**8.** You can choose to configure a customized value or a hard-coded value for the metadata field.

**Important:** In this step, you will need to build Idoc Script statements that instruct URM how to assign values to each metadata field included in this rule. It is recommended that you assign a default (hard-coded) value to the metadata fields that do not have values included in the Adapter's declaration data.

However, if a value is included in this data, that value should be used rather than the default value. This ensures that the original values in the UOA are preserved when the data is transferred and checked in to URM.

**Tip:** It is probably easiest to start with the Conditions tab and allow it to automatically generate the Idoc Script for the hard-coded metadata field values. This is helpful to ensure proper Idoc Script code is used. For example, when you are assigning values to the metadata fields, you cannot use the actual name of the metadata field (such as dDocTitle). Instead, the following syntax must be used:

<\$dprDerivedValue=''user1''\$>

After allowing the Conditions tab to build these statements, you can use the Custom tab to build additional Idoc Script code around the generated statements. The custom code is necessary to ensure the integrity of the original values from the UOA.

*Customized value:*

- **a.** If you are proficient with Idoc Script, click the **Custom** tab.
- **b.** Select the **Custom** check box.

The custom text pane is activated.

- **c.** Enter your customized Idoc Script.
- **d.** Click **OK**.

The Add Rule Field <*field\_name*> screen is displayed.

#### *Hard-coded value:*

**a.** Otherwise, on the **Conditions** tab, click **Add**.

The Add Condition screen is displayed.

**b.** Enter a name for the condition, and click **OK**.

The screen refreshes and displays the lower expression pane with fields that are used to define the attributes of the hard-coded field value.

**c.** Configure the attributes as necessary for the metadata field. When you have finished the configuration, click **OK**.

The Add Rule Field <*field\_name*> screen is displayed.

**9.** Click **OK**.

The Fields tab on the Add New Rule screen is displayed.

- **10.** You will need to define a default value for each required URM metadata field. To do this, repeat **Steps 5** through **9**.
- **11.** When you have finished defining default values for all of the required fields, click **OK**.

The Fields tab of the Edit Rule <*rule\_name*> screen is displayed.

**12.** Click **OK**.

The Rules tab of the Configuration Manager is displayed.

#### <span id="page-22-0"></span>**2.3.2.2.3 Create the Profile and Add Rule(s)**

To complete the profile:

- **1.** Click the **Profiles** tab.
- **2.** Click **Add**.

The Add Profile screen is displayed.

**3.** Enter the profile name, and click **OK**

The Add Profile <*profile\_name*> screen is displayed.

**4.** Enter the display label, optional description, and trigger value.

**Important:** The trigger value entered in this step *MUST* match the value that you entered for the string literal that is mapped to the profile metadata field: See Step 6 in the procedure for ["Mapping the](#page-16-1)  [String Literal While Creating a New URM Adapter Source" on](#page-16-1)  [page 2-3](#page-16-1) or Step 5 in the procedure for ["Mapping the String Literal](#page-18-0)  [While Editing an Existing URM Adapter Source" on page 2-5](#page-18-0). Otherwise, when the Adapter checks in declaration data, the value of the trigger metadata field *WILL NOT* activate the expected content profile in URM.

**5.** Click **Add**.

The Add Rule screen is displayed.

**6.** Select a rule to be included in this profile from the Name drop-down list, and click OK.

**Note:** If you have defined more than one rule for this profile, you will need to repeat Steps 5 and 6 until all of the rules have been added.

**7.** Click **OK.**

# <span id="page-23-0"></span>**2.4 Uninstalling the Adapter**

If you need to uninstall Adapter, simply delete all of the Adapter-related files from the original OEAS\_URM\_Adapter.zip file in the installation directory.

# **3**

# <span id="page-24-4"></span><sup>3</sup>**Configuration**

<span id="page-24-0"></span>This chapter covers the following topic:

- ["Sources" on page 3-1](#page-24-1)
- ["Metadata Fields" on page 3-2](#page-25-0)
- ["Mapped Metadata Fields" on page 3-3](#page-26-1)
- ["Repository Searches and Search Directions" on page 3-4](#page-27-1)
- ["System Logs and Audit Trails" on page 3-9](#page-32-2)
- ["Search Queries" on page 3-10](#page-33-0)
- ["Configuring the Adapter" on page 3-11](#page-34-0)

# <span id="page-24-1"></span>**3.1 Sources**

This section covers the following topics:

- ["Types of Sources" on page 3-1](#page-24-2)
- ["About URM Adapter Sources" on page 3-1](#page-24-3)

# <span id="page-24-2"></span>**3.1.1 Types of Sources**

Within the infrastructure of the corresponding Adapter and URM instances, there are two types of sources. To fully understand the interactions between URM and the Adapter, it is essential that you understand the conceptual attributes and purpose of each type as follows:

- **URM Source:** A URM Source is from URM's perspective. In this case, the term 'Source' is intended to represent an external repository that stores documents. The documents in this URM Source (repository) are allocated for retention management under URM. For the OEAS repository, there is a single URM Source that is designated for the entire OEAS system.
- **URM Adapter source:** A URM Adapter source is from the Adapter's perspective. In this case, the term 'source' is more representative of a 'target' since the Adapter is pushing data from the Adapter's repository (OEAS) into the target URM 'container' (the URM Source).

# <span id="page-24-3"></span>**3.1.2 About URM Adapter Sources**

The Adapter uses URM Adapter sources to associate groups of similar content items stored in OEAS with corresponding retention categories in URM. Each URM Adapter source is configured with exclusive [Mapped Metadata Fields](#page-26-1) and associated with one or more [Repository Searches and Search Directions.](#page-27-1) This enables you to organize records and non-record content into groups that have the same characteristics.

A search query linked to a URM Adapter source looks through OEAS and identifies all the record and non-record items that have the same metadata values. The data for each matching item is transferred to URM and stored as a record in the corresponding URM Adapter source database table. Thus, all of the records and non-records associated with a URM Adapter source have the same retention and disposition characteristics. This means that the same rules and instructions for content retention and disposition are applied to each content item associated with that URM Adapter source.

When you create a URM Adapter source during the Adapter configuration process, additional new user interface elements are added to the URM interface. These include a corresponding URM Adapter source node in the External Content tray and the new links contained in it: Create *sourcename* Item and Search *sourcename* Items. When you click these links, their respective pages open and they enable you to submit a content item record to URM and to find stored content item records that meet your search criteria. For more information, see ["URM Custom Metadata Fields" on page 3-2](#page-25-2) and ["Searchable URM Custom Metadata Fields" on page 3-3](#page-26-0).

**Important:** Once you have created a URM Adapter source, it cannot be deleted. However, you can add new entries and selectively modify existing entries using the fully populated URM Sources screen. See ["Editing an Existing URM Adapter Source" on page 3-16](#page-39-1).

# <span id="page-25-0"></span>**3.2 Metadata Fields**

This section covers the following topics:

- ["URM System Metadata Fields" on page 3-2](#page-25-1)
- ["URM Custom Metadata Fields" on page 3-2](#page-25-2)
- ["Searchable URM Custom Metadata Fields" on page 3-3](#page-26-0)

# <span id="page-25-1"></span>**3.2.1 URM System Metadata Fields**

During the configuration process, the Adapter requests and receives a list of all the available system metadata fields from URM. These are the metadata fields that need to be mapped to the OEAS metadata fields (standard fixed email metadata).

#### <span id="page-25-2"></span>**3.2.2 URM Custom Metadata Fields**

In some cases, there may be an insufficient number of appropriate metadata fields in URM to map individually to each of the OEAS metadata fields. In this situation, you will need to generate the necessary URM custom metadata fields that can be mapped to the corresponding UOA repository metadata fields. This is done as part of the process to create URM Adapter sources.

On the [URM Sources Screen: Define Custom Fields](#page-58-1) screen, you can enter the names of one or more URM custom metadata fields. The names that you enter convert to actual display names in URM. Depending on how you define the URM custom metadata fields, the names may or may not be displayed, searchable, and/or required. For example, if you create a custom field that is enabled and searchable, it will be listed on the Search *sourcename* Item page in URM. See ["Searchable URM Custom Metadata](#page-26-0)  [Fields" on page 3-3.](#page-26-0)

**Caution:** When you define a custom metadata field for a URM Adapter source, you have the option to configure it as a required field. If the field is required, then the OEAS field that is mapped to the required URM custom field **MUST** have a value (either user-supplied or as a pre-defined default). If a value for a required metadata field is not passed to URM, the email checkin will fail.

To ensure that these types of custom metadata fields always have assigned values, you can define a content profile in URM that will supply default values. For more information, see ["Define a Content](#page-15-3)  [Profile in URM for the Adapter" on page 2-2.](#page-15-3)

#### <span id="page-26-0"></span>**3.2.3 Searchable URM Custom Metadata Fields**

When you create [URM Custom Metadata Fields](#page-25-2) using the Adapter's URM Adapter source creation wizard, you can specify whether they are searchable. If you select the searchable check box for new URM custom metadata fields, they can be used as search criteria on the Search *sourcename* Items page in URM. For more information about creating URM custom metadata fields, see ["URM Sources Screen: Define Custom](#page-58-1)  [Fields" on page A-7](#page-58-1).

# <span id="page-26-1"></span>**3.3 Mapped Metadata Fields**

The Adapter is aware of the metadata model used in OEAS as well as the model used in URM. Part of the configuration process for the Adapter involves mapping corresponding metadata fields and sending that mapping to URM. See ["URM Sources](#page-57-1)  [Screen: Establish Field Mappings" on page A-6](#page-57-1).

Subsequent communications between the Adapter and URM use the metadata labels from the OEAS model rather than the corresponding URM metadata labels. This ensures that audit trails are intuitively logical to end users. For example, in the audit log, a content item field labeled Subject will retain that name as opposed to dDocTitle.

**Caution:** When creating a URM Adapter source using the Adapter's [URM Sources Screen,](#page-54-2) do not map an OEAS metadata field to any internal URM metadata fields included in the drop-down selection list. Internal URM metadata fields are any that are prefixed with an 'x' (for example, xCategoryID or xIsRecord). Mapping these fields to an incorrect value will cause unexpected results in URM.

This section covers the following topics:

- ["Single-Mapped Metadata Fields" on page 3-3](#page-26-2)
- ["Double-Mapped Metadata Fields" on page 3-4](#page-27-0)

#### <span id="page-26-2"></span>**3.3.1 Single-Mapped Metadata Fields**

URM uses the declaration data supplied by the Adapter to manage the lifecycles and dispositions of repository content items based on the metadata fields and their values. Thus, it is important to carefully map the metadata fields in the OEAS repository with applicable URM metadata fields. Many of the existing OEAS repository metadata fields can be mapped logically with existing URM metadata fields. These field mapping sets are considered to be single-mapped metadata fields.

# <span id="page-27-0"></span>**3.3.2 Double-Mapped Metadata Fields**

Some of the metadata field lengths in the OEAS repository are greater than 100 bytes. As a result, these fields would need to be either mapped to longer URM custom metadata fields (if available) or truncated to fit into the corresponding URM system metadata fields. Unfortunately, if oversized OEAS repository fields are truncated to fit into shorter URM fields, the original data is lost.

To resolve this problem, you can use the double-mapping feature in the Adapter. This feature ensures that the data values in lengthy repository metadata fields can be retained in their entirety. Double-mapping enables you to map the same OEAS repository metadata field twice. That is, a single repository field is initially mapped to a URM system field and then to a URM custom field.

When the Adapter transmits declaration data to URM, the oversized data from the OEAS field is automatically truncated to fit into the mapped URM system metadata field. If you have established a double-mapping for the OEAS repository field, then URM also stores a complete version of the data in the corresponding URM custom metadata field.

**Note:** If a large repository field is single-mapped to a smaller URM system field, then the Adapter is responsible for pre-truncating the data before sending it to URM. In this case, the Adapter shortens the repository field value to a length that is equal to the maximum length of the mapped URM metadata field.

However, if you use the double-mapping feature, the Adapter automatically transmits the complete repository field value. URM is then responsible for handling the transferred data. Consequently, when the data is sent, depending on the size of the field value, the URM system field receives a truncated value and the URM custom field receives the entire value.

**Caution:** When you configure a double-mapping for a large OEAS repository metadata field, you must ensure that the URM custom metadata field is large enough to hold the original data. Therefore, logically, the size of the URM custom metadata field must be larger than the corresponding URM system field. When fields are double-mapped, the Adapter always uses the length of the URM custom metadata field to truncate the data in the repository field.

If you double-map a large OEAS repository metadata field to a URM custom field that is the same length or shorter than the URM system field, both of the URM fields receive data that is truncated at the custom field's length. For example, a standard fixed OEAS email metadata field may have an unlimited length (i.e. Subject). If you single-map it to a URM system field that has a length of 200 characters and then double-map it to a URM custom field that has a length of 100 characters, both of the URM fields receive data that the Adapter has truncated to 100 characters.

# <span id="page-27-1"></span>**3.4 Repository Searches and Search Directions**

The Adapter performs searches in OEAS to find emails whose data would be of interest to URM. If new items have been recently added to the OEAS repository, the Adapter finds them during a search interval, applies the applicable mapped metadata to the matching items, and forwards the information to URM.

**Important:** Content items that match the search criteria are assigned appropriate retention schedules. After the processing is finished, the relevant content items are marked complete and are not returned in future searches because their data has been checked into URM. This ensures that content item data is not duplicated in URM.

Therefore, if you create and run a subsequent search query that has a higher priority, the query will not change the assigned retention schedule of previously declared content items. Furthermore, if two search queries are run and both find the same content item, that item is returned to the search query with the higher priority.

For more information about the priority for search queries, see the up and down arrow descriptions on the [Search Mapping Screen.](#page-62-1)

This section covers the following topics:

- ["New and Historical Content Repository Searches" on page 3-5](#page-28-0)
- ["Chronology of Repository Search Processing" on page 3-6](#page-29-0)

#### <span id="page-28-0"></span>**3.4.1 New and Historical Content Repository Searches**

The Adapter is designed to distinguish between new and historical content searches. After you have installed and configured the Adapter, you need to set the values for new and historical searches. When the Adapter is started, both the new and the historical search directions are disabled. To perform searches, you must explicitly enable one or both searching directions.

Enabling one or both search directions irrevocably establishes a search start date. That date denotes the division between a new search and a historical search. For more information about new and historical searching for search queries, see the [Advanced](#page-64-1)  [Screen.](#page-64-1) For the Adapter, see the descriptions of the Enabled check boxes for new and historical content on the [Advanced Screen.](#page-64-1)

**Important:** The first time the Adapter starts, it performs an initial search in the OEAS repository and executes all the activated search queries. The Adapter Service looks for content that matches the defined expressions in the activated search queries. Depending on the search direction that is enabled, the Adapter Service will search forward to look for new content item checkins and/or search the repository in reverse chronological order to collect historical data for URM.

Content items that match the search criteria are assigned appropriate retention schedules. After the processing is finished, the relevant content items are marked complete and are not returned in future searches because their data has been checked into URM. This ensures that content item data is not duplicated in URM.

Therefore, if you create and run a subsequent search query that has a higher priority, the query will not change the assigned retention schedule of previously declared content items. Furthermore, if two search queries are run and both find the same content item, that item is returned to the search query with the higher priority.

For more information about the priority for search queries, see the up and down arrow descriptions on the [Search Mapping Screen.](#page-62-1)

**Caution:** Due to the permanent nature of the initial and subsequent new and historical searches, it is imperative that you carefully design, configure, and test your search queries before enabling the search directions. If you want all of the historical and new data in the OEAS repository to be properly collected, you must be absolutely certain that all of the new and historical search queries are precisely configured and that they are returning the exact data that you expect. For more information about enabling the search directions, see the descriptions for the Enabled check boxes for historical and new content on the [Advanced Screen](#page-64-1).

**Note:** For detailed information about designing and constructing search queries, see ["Search Queries" on page 3-10](#page-33-0) and the ["Search](#page-61-2)  [Creation Screen: Create New Search Screen" on page A-10.](#page-61-2) To verify that your search queries return the desired results, use the [Search](#page-70-1)  [Preview Screen](#page-70-1) to test and validate them.

#### <span id="page-29-0"></span>**3.4.2 Chronology of Repository Search Processing**

This section describes how the Adapter processes the new and historical repository searches. This section covers the following topics:

- ["Basic Timeline Overview" on page 3-7](#page-30-0)
- ["Elapsed Time for Installation and Configuration" on page 3-7](#page-30-1)
- ["Establish the Start Date" on page 3-7](#page-30-2)
- ["New Content Search Interval Characteristics" on page 3-8](#page-31-0)
- ["Historical Content Search Interval Characteristics" on page 3-8](#page-31-1)
- ["Temporary Search Suspensions" on page 3-9](#page-32-0)
- ["Summary" on page 3-9](#page-32-1)

#### <span id="page-30-0"></span>**3.4.2.1 Basic Timeline Overview**

In general, it is helpful to understand how the function of time is involved in the overall operations of the Adapter; such as the duration of time from installation and configuration to the Adapter's eventual operation. However, it is particularly important to recognize how time is an integral part of the new and historical searching processes. In this section, the following timeline is used as the basis to illustrate how time passage affects repository searching operations.

*Figure 3–1 Operational Timeline*

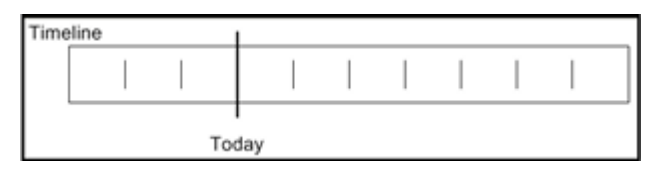

#### <span id="page-30-1"></span>**3.4.2.2 Elapsed Time for Installation and Configuration**

The first significant time increment involves the timespan that occurs between installing and configuring the Adapter. During this period, connectivity and authentication are established, custom metadata fields are created, all currently existing metadata fields are mapped, search queries are defined and mapped, and Adapter-level parameters are set. The search preview function is available to optimize and refine the search queries and ensure that the returned results are precise.

*Figure 3–2 Setup Time Span*

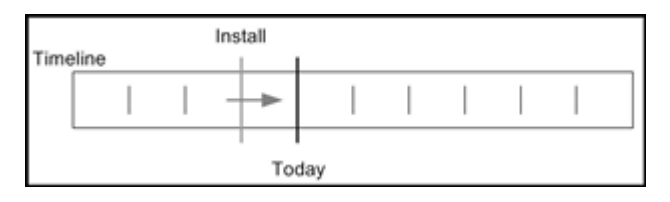

#### <span id="page-30-2"></span>**3.4.2.3 Establish the Start Date**

After the search queries are satisfactorily constructed and verified, they can be enabled (activated) to begin searching OEAS to find matching content items and declare their data to URM for retention management. Activating the search queries automatically sets the 'start date' that delineates the time periods for new and historical searches. Although the new and historical search functions can be enabled independently, as soon as either of them is enabled the 'start date' is set and cannot be altered.

*Figure 3–3 Start Date*

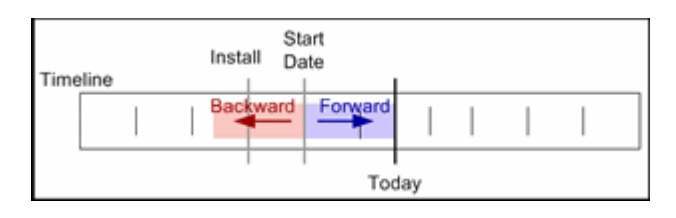

### <span id="page-31-0"></span>**3.4.2.4 New Content Search Interval Characteristics**

On the [Advanced Screen,](#page-64-1) a search interval, with units in hours, is defined to control new content searching. This interval establishes how often the new search mechanism cycles through the search queries that are looking for new content not yet declared to URM. The smaller the interval, the more often the search queries are run and the more quickly new content that is checked into the UOA repository is added to URM management.

Smaller intervals cause the search queries to run more frequently which increases the load on the UOA repository. Therefore, when the new searching time interval is set, two considerations need to be evaluated: the flow of content checked into the UOA repository versus the urgency of getting the content under URM retention management.

New content search queries are always confined to the current time. They are performed each time the specified interval of time has elapsed since the last interval was completed. If the searches are completed in less time than the set interval, then the Adapter pauses until the current interval has elapsed before rerunning the search queries.

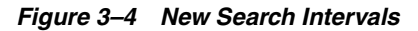

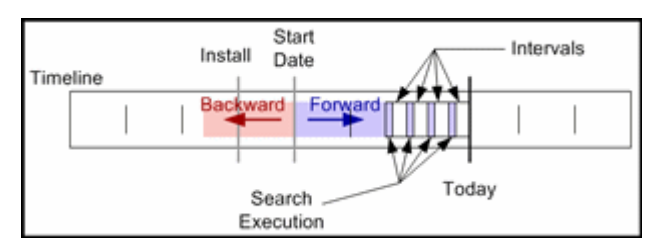

# <span id="page-31-1"></span>**3.4.2.5 Historical Content Search Interval Characteristics**

Historical search intervals are also defined on the [Advanced Screen](#page-64-1). Like the new search interval, the historical interval specifies the number of hours to be considered when searching backward in time. Unlike the new search, however, the historical search does not pause between search intervals. Rather, it executes the search queries continuously and without interruption.

Uninterrupted historical searching can impose a significant performance penalty on the system. Therefore, the associated scheduling feature can be configured to run the historical searches during off-peak hours. When the Adapter reaches the end of the schedule, it completes the historical search that is currently running. This will cause the Adapter to work beyond the scheduled end time. This aspect should be considered when the historical search schedule is defined.

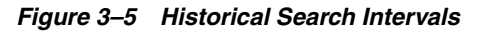

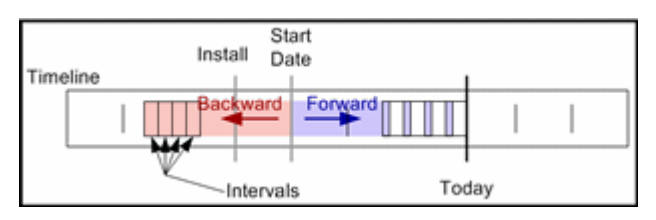

### <span id="page-32-0"></span>**3.4.2.6 Temporary Search Suspensions**

If new content searches are temporarily disabled and later re-enabled, the new searching process works continuously to catch up. The Adapter continues to run these searches until they have caught up with the current time. If historical content searches are temporarily disabled and later re-enabled, the Adapter continues to operate as if an interruption had not occurred.

For more comprehensive information about suspending searches and the implications of doing so, read the descriptions about activating/deactivating search queries and enabling/disabling new and historical content declarations. See ["Search Mapping](#page-62-1)  [Screen" on page A-11](#page-62-1) and ["Advanced Screen" on page A-13](#page-64-1) for details.

*Figure 3–6 Search Deactivation*

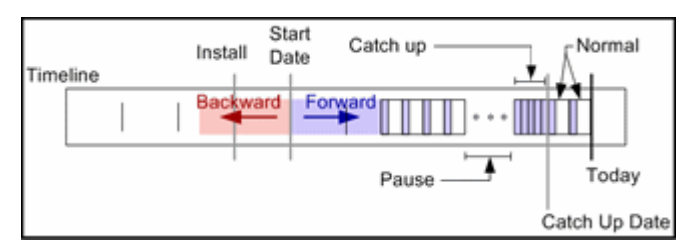

#### <span id="page-32-1"></span>**3.4.2.7 Summary**

Once the content within a period of time has been processed, by either the new or historical content searching processes, that period will not be reconsidered. Occasionally, existing searches are modified or new searches are added that may alter how content is classified within OEAS.

In this case, these search changes are applied during the next search interval. They are not reapplied to the periods of time already processed. Therefore, it is very important that all new and historical search queries are designed, tested, and verified before they are enabled for the production environment.

# <span id="page-32-2"></span>**3.5 System Logs and Audit Trails**

The Adapter uses log file and error message records to maintain an audit trail that you can view and use to determine whether your corporate retention policies and disposition processes have been met. The audit trail provides information for each managed content item about what disposition actions have been taken, by whom, and when.

You can open the log file and error message records from within the Adapter Administration Manager to search for and view specific records. The log files are also transmitted to URM so that these records can be used and tracked as audit trails. The checked-in log files can be assigned a default retention schedule and maintained as a record that can be produced when needed as part of a legal proceeding.

There are three types of error or message records that you can view and monitor in the Adapter. The generated declaration and disposition error lists enable you to monitor the status and overall operations. System messages provide a means to collect the necessary information for the audit trail requirements. In addition to the table view of log entries, you can view detailed transcripts of the generated messages in pop-up dialog boxes. The error and message lists include:

- Declaration errors: see ["Declaration Errors Screen" on page A-17](#page-68-1)
- Disposition errors: see ["Disposition Errors Screen" on page A-18](#page-69-2)

System messages and events: see ["Error Details Screen" on page A-18](#page-69-3)

# <span id="page-33-0"></span>**3.6 Search Queries**

This section covers the following topics:

- ["Initial Searches" on page 3-10](#page-33-1)
- ["Mapped Search Queries" on page 3-10](#page-33-2)
- ["Proximity Search Feature" on page 3-10](#page-33-3)

#### <span id="page-33-1"></span>**3.6.1 Initial Searches**

The first time the Adapter Service starts, it performs an initial search in the OEAS repository and executes all the activated search queries. The Adapter Service looks for content that matches the defined expressions in the activated search queries. Depending on the search direction that is enabled, the Adapter Service will search forward to look for new content item checkins and/or search the repository in reverse chronological order to collect historical data for URM.

Content items that match the search criteria are assigned appropriate retention schedules. After the processing is finished, the relevant content items are marked complete and are not returned in future searches because their data has been checked into URM. This ensures that content item data is not duplicated in URM.

Therefore, if you create and run a subsequent search query that has a higher priority, the query will not change the assigned retention schedule of previously declared content items. Furthermore, if two search queries are run and both find the same content item, that item is returned to the search query with the higher priority.

For more information about the priority for search queries, see the up and down arrow descriptions on the [Search Mapping Screen](#page-62-1).

# <span id="page-33-2"></span>**3.6.2 Mapped Search Queries**

After you have defined the URM Adapter sources and constructed your validated search queries, you map the queries to specific URM Adapter sources and URM retention categories. The final mappings ensure that when the Adapter searches the OEAS repository, the applicable content items are properly marked and associated with the correct retention category. This ensures that the data is forwarded to URM and the content items are placed appropriately within the retention management scheme.

The [Search Mapping Screen](#page-62-1) enables you to complete the necessary mappings but also makes it possible to designate which search queries will be activated and which ones will remain temporarily disabled. Search queries must have a search direction assigned before they can be activated. The search direction options determine whether the search query will process historic content, new content, or both in OEAS. See ["Repository Searches and Search Directions" on page 3-4](#page-27-1) and the ["Advanced Screen"](#page-64-1) [on page A-13.](#page-64-1)

#### <span id="page-33-3"></span>**3.6.3 Proximity Search Feature**

If you use the search criteria operator 'contains all' when configuring a search query, the value is a list of words that the Adapter must find in the document. In addition, the 'contains all' operator allows a proximity specification in the list of words that can further refine your search. This feature stipulates that the words in the list must also be found within a specified distance (number of words) of each other. The format for the proximity specification is  $proximity(n)$  where n specifies the distance in number of words. For example:

body contains all oracle database proximity(4)

For more detailed information about query construction, see ["Search Creation Screen:](#page-61-3)  [Equation Editor" on page A-10](#page-61-3). To configure a search query, see ["Defining a New](#page-40-0)  [Search Query" on page 3-17,](#page-40-0) ["Editing a Search Query" on page 3-18](#page-41-0), and ["Duplicating](#page-41-1)  [and Editing a Search Query" on page 3-18.](#page-41-1)

# <span id="page-34-0"></span>**3.7 Configuring the Adapter**

The Adapter enables you to specify the various configuration options for continuous operation and uninterrupted monitoring of OEAS.

This section covers the following topics:

- ["Invoking the Adapter Administration Manager" on page 3-11](#page-34-1)
- ["Registering the Adapter" on page 3-12](#page-35-0)
- ["Changing the URM Configuration Information" on page 3-12](#page-35-1)
- ["Changing the Database Configuration Information" on page 3-12](#page-35-2)
- ["Changing the Connection Pool Configuration Information" on page 3-12](#page-35-3)
- ["Connecting to OEAS" on page 3-13](#page-36-0)
- ["Changing the User Authentication Information" on page 3-13](#page-36-1)
- ["Sorting Field Data Columns" on page 3-13](#page-36-2)
- ["Adding a New URM Adapter Source" on page 3-13](#page-36-3)
- ["Mapping Metadata Fields" on page 3-15](#page-38-0)
- ["Defining a URM Custom Metadata Field" on page 3-15](#page-38-1)
- ["Double-Mapping Metadata Fields" on page 3-15](#page-38-2)
- ["Viewing the Configuration Data of a URM Adapter Source" on page 3-16](#page-39-0)
- ["Editing an Existing URM Adapter Source" on page 3-16](#page-39-1)
- ["Defining a New Search Query" on page 3-17](#page-40-0)
- ["Editing a Search Query" on page 3-18](#page-41-0)
- ["Duplicating and Editing a Search Query" on page 3-18](#page-41-1)
- ["Deleting a Search Query" on page 3-18](#page-41-2)
- ["Mapping a Search Query" on page 3-19](#page-42-0)
- ["Activating/Deactivating a Search Query" on page 3-19](#page-42-1)
- ["Modifying the Advanced Settings Values" on page 3-20](#page-43-0)

#### <span id="page-34-1"></span>**3.7.1 Invoking the Adapter Administration Manager**

To start and access the Adapter Administration Manager:

- **1.** Open a command prompt window.
- **2.** Change the path in the command prompt to navigate to the directory where the OEAS Adapter's administration.jar file is located.

For example: /scratch/oesadapter

**3.** Enter and execute the following command:

java -jar administration.jar

**Note:** The recommended JDK version is 1.5.

The [Adapter Administration Manager](#page-52-3) screen is displayed.

#### <span id="page-35-0"></span>**3.7.2 Registering the Adapter**

To register the Adapter to URM:

- **1.** Open the [Adapter Administration Manager.](#page-52-3)
- **2.** Click the **Connection** link in the navigation hierarchy panel. The [Connection Screen](#page-53-1) is displayed.
- **3.** Enter the applicable information. All fields are required.
- **4.** In the File menu, select **Save**.

### <span id="page-35-1"></span>**3.7.3 Changing the URM Configuration Information**

To change the authentication information for URM registration:

**1.** In the [Adapter Administration Manager,](#page-52-3) click the **Connection** link in the navigation hierarchy panel.

The [Connection Screen](#page-53-1) is displayed.

- **2.** Update the settings in the URM Configuration pane as necessary.
- **3.** In the File menu, select **Save**.

The Adapter implements the new configuration information.

**Note:** In some cases, the authentication changes will not be noticed immediately. In this case, you may need to stop and restart the Adapter Service. See ["Starting the Adapter Process" on page 4-4](#page-47-3).

#### <span id="page-35-2"></span>**3.7.4 Changing the Database Configuration Information**

To change the current database connection:

**1.** In the [Adapter Administration Manager,](#page-52-3) click the **Connection** link in the navigation hierarchy panel.

The [Connection Screen](#page-53-1) is displayed.

- **2.** Enter the new information in the Database Configuration pane.
- **3.** In the File menu, select **Save**.

#### <span id="page-35-3"></span>**3.7.5 Changing the Connection Pool Configuration Information**

To change the current database connection:

**1.** In the [Adapter Administration Manager,](#page-52-3) click the **Connection** link in the navigation hierarchy panel.
The [Connection Screen](#page-53-0) is displayed.

- **2.** Enter the new information in the Connection Pool pane.
- **3.** In the File menu, select **Save**.

#### **3.7.6 Connecting to OEAS**

To define the values that the Adapter uses to connect to OEAS:

**1.** In the [Adapter Administration Manager,](#page-52-0) click the **OEAS** link in the navigation hierarchy panel.

The [OEAS Configuration Screen](#page-54-0) is displayed.

- **2.** Enter the applicable information in the required and optional fields (as necessary).
- **3.** In the File menu, select **Save**.

After you have provided the appropriate configuration information for OEAS connection, you will have access to the remaining screens.

#### <span id="page-36-1"></span>**3.7.7 Changing the User Authentication Information**

To change the log in credentials for a user:

**1.** In the [Adapter Administration Manager,](#page-52-0) click the **OEAS** link in the navigation hierarchy panel.

The [OEAS Configuration Screen](#page-54-0) is displayed.

- **2.** Update the settings in the OEAS Configuration pane as necessary.
- **3.** In the File menu, select **Save**.

#### **3.7.8 Sorting Field Data Columns**

To sort the entries listed on the URM Sources screen based on a specific column:

- **1.** In the [Adapter Administration Manager,](#page-52-0) open the **Configuration** link in the navigation hierarchy panel by clicking the plus icon.
- **2.** Click the **URM Sources** link.

The [URM Sources Screen](#page-54-1) is displayed.

**3.** Left-click on a column heading to sort the list in a descending or ascending order. The arrow next to the heading indicates which column has been used to sort the list and in what order.

#### <span id="page-36-2"></span><span id="page-36-0"></span>**3.7.9 Adding a New URM Adapter Source**

To create a URM Adapter source:

**1.** In the [Adapter Administration Manager,](#page-52-0) click the **URM Sources** link in the navigation hierarchy panel.

The [URM Sources Screen](#page-54-1) is displayed.

**Note:** If you select the Add Defaults check box on the [URM Sources](#page-54-1)  [Screen,](#page-54-1) the Adapter will automatically populate the Establish Field Mappings and Define Custom Fields screens with several pre-defined values. See Steps 4 and [9](#page-37-0) below. These are suggested rather than mandatory values.

**2.** Click **New**.

The [URM Sources Screen: Create New URM Source Screen](#page-55-0) is displayed.

- **3.** Enter the URM Adapter source and database table names in the appropriate fields.
- **4.** Click **Next**.

The [URM Sources Screen: Establish Field Mappings](#page-57-0) is displayed.

**Important:** By default, the Adapter includes entries on this screen for required field mappings. Every URM Adapter source must include these completed mappings. You cannot modify or delete the ID / dDocName and Created / dCreateDate field mappings. However, in the Subject / dDocTitle field mapping, you may change the OEAS Field value (Subject) but not the URM Field value (dDocTitle).

The following required field mappings are listed using the format *OEAS Field value* / *URM Field value*:

- ID / dDocName
- Created / dCreateDate
- Subject *(see below)* / dDocTitle

You must enter an OEAS Field value to correspond with dDocTitle. You cannot insert additional mapping entries until this field is complete. You can include optional captions for each mapping by double-clicking the applicable cell and entering the caption text.

Alternatively, you can create a URM content profile that automatically inserts a specified dDocType value (see ["Define a Content Profile in](#page-15-0)  [URM for the Adapter" on page 2-2](#page-15-0)). Otherwise, you must specify the value during the source creation process.

- **5.** In the OEAS Field drop-down list, select a value to correspond with dDocTitle.
- **6.** Right-click any table cell, and select **Add** from the pop-up menu.

A new row is inserted at the bottom of the Establish Field Mappings pane.

- **7.** Select corresponding options from the OEAS Field and URM Field drop-down lists. Entering a caption for the mapped metadata fields is optional.
- **8.** Repeat Steps 6 and 7 to include additional metadata field mappings.
- <span id="page-37-0"></span>**9.** Click **Next**.

The [URM Sources Screen: Define Custom Fields](#page-58-0) is displayed.

**10.** Right-click in any table cell, and select **Add** from the pop-up menu.

A new row is inserted at the bottom of the Define Custom Fields pane.

- **11.** Enter and/or select the applicable values in the fields to link an UOA repository metadata field to a new URM custom metadata field.
- **12.** Repeat Steps 10 and 11 to include additional URM custom metadata fields.
- **13.** Click **Finish**.

The Adapter creates the new URM Adapter source and displays the configuration information in the populated Field Mappings and Custom Fields panes.

#### <span id="page-38-2"></span><span id="page-38-0"></span>**3.7.10 Mapping Metadata Fields**

The second step in the procedure to create a new URM Adapter source involves mapping applicable OEAS metadata fields to corresponding URM metadata fields. This is done using the URM Adapter source creation wizard that is launched from the [URM Sources Screen](#page-54-1) by clicking the New button. The process to map metadata fields is included in Steps 6 through 8 of the procedure for [Adding a New URM Adapter](#page-36-0)  [Source.](#page-36-0)

**Caution:** When creating a URM Adapter source using the Adapter's [URM Sources Screen,](#page-54-1) do not map an OEAS metadata field to any internal URM metadata fields included in the drop-down selection list. Internal URM metadata fields are any that are prefixed with an 'x' (for example, xCategoryID or xIsRecord). Mapping these fields to an incorrect value will cause unexpected results in URM.

#### <span id="page-38-3"></span><span id="page-38-1"></span>**3.7.11 Defining a URM Custom Metadata Field**

The third step in the procedure to create a new URM Adapter source involves defining new URM custom metadata fields and mapping them to applicable OEAS repository metadata fields. This is done using the URM Adapter source creation wizard that is launched from the [URM Sources Screen](#page-54-1) by clicking the New button. The process to create the custom URM metadata fields is included in Steps 10 and 11 of the procedure for [Adding a New URM Adapter Source.](#page-36-0)

**Caution:** When you define a custom metadata field for a URM Adapter source, you have the option to configure it as a required field. If the field is required, then the OEAS field that is mapped to the required URM custom field **MUST** have a value (either user-supplied or as a pre-defined default). If a value for a required metadata field is not passed to URM, the email checkin will fail.

To ensure that these types of custom metadata fields always have assigned values, you can define a content profile in URM that will supply default values. For more information, see ["Define a Content](#page-15-0)  [Profile in URM for the Adapter" on page 2-2.](#page-15-0)

#### **3.7.12 Double-Mapping Metadata Fields**

To double-map an OEAS repository metadata field in a URM Adapter source:

**1.** In the [Adapter Administration Manager,](#page-52-0) click the **URM Sources** link in the navigation hierarchy panel.

The [URM Sources Screen](#page-54-1) is displayed.

**2.** Map the applicable metadata fields in the Field Mappings pane. See ["Mapping](#page-38-0)  [Metadata Fields" on page 3-15](#page-38-0).

> **Note:** If you are changing the field mappings in an existing URM Adapter source, see ["Editing an Existing URM Adapter Source" on](#page-39-0)  [page 3-16](#page-39-0).

**3.** Map the same OEAS repository metadata field to a URM custom metadata field in the Custom Fields pane. See ["Defining a URM Custom Metadata Field" on](#page-38-1)  [page 3-15](#page-38-1).

**Important:** When you use the double-mapping feature, you must select the same UOA repository metadata field from the Repository Field list in the Field Mappings pane and from the Name list in the Custom Fields pane. For more detailed information, see ["Single-Mapped Metadata Fields" on page 3-3](#page-26-0).

**4.** In the File menu, select **Save**.

The Adapter establishes the double-mapped metadata field.

#### <span id="page-39-1"></span>**3.7.13 Viewing the Configuration Data of a URM Adapter Source**

To view the configuration data of an existing URM Adapter source:

**1.** In the [Adapter Administration Manager,](#page-52-0) click the **URM Sources** link in the navigation hierarchy panel.

The [URM Sources Screen](#page-54-1) is displayed.

- **2.** Select the desired URM Adapter source from the URM Adapter sources drop-down list.
- **3.** The Field Mappings and Custom Fields panes are displayed on the URM Sources screen and are populated with the configuration information of the selected URM Adapter source.

#### <span id="page-39-0"></span>**3.7.14 Editing an Existing URM Adapter Source**

Once you have created a URM Adapter source, it cannot be deleted. However, you can add new entries and selectively modify existing entries.

To edit an existing URM Adapter source:

**1.** In the [Adapter Administration Manager,](#page-52-0) click the **URM Sources** link in the navigation hierarchy panel.

The [URM Sources Screen](#page-54-1) is displayed.

- **2.** To add a new field mapping or custom URM field entries:
	- **a.** Right-click in any table cell in either the Field Mappings pane or the Custom Fields pane, and select **Add** from the pop-up menu.

A new row is inserted at the bottom of the pane.

**b.** Enter and/or select the applicable values.

- **3.** To add or modify the caption values of new or existing field mappings and/or custom URM fields:
	- **a.** Double-click any **Caption** cell in the Field Mappings pane or the Custom Fields pane.
	- **b.** Enter the desired text for the caption.
- **4.** To add or modify the default value of a new or existing custom URM field:
	- **a.** Double-click on the **Default Value** cell in the Custom Fields pane.
	- **b.** Enter the desired text for the caption.
- **5.** To enable or disable the attributes of a new or existing custom URM field:
	- **a.** Locate the desired custom field entry.
	- **b.** Select or clear one of the following attribute check boxes:

Enabled check box

Required check box

Searchable check box

**Important:** The changes you make on the populated URM Sources screen can be edited and deleted until you save them (File menu and the Save option). After saving, the new field mappings and URM custom metadata fields are permanent.

**6.** In the File menu, select **Save**.

#### <span id="page-40-1"></span><span id="page-40-0"></span>**3.7.15 Defining a New Search Query**

To define a new search query:

**1.** In the [Adapter Administration Manager,](#page-52-0) click the **Search Creation** link in the navigation hierarchy panel.

The [Search Creation Screen](#page-60-0) is displayed.

**2.** Click **New**.

The [Search Creation Screen: Create New Search Screen](#page-61-0) is displayed.

- **3.** Enter the name of the new search query in the Search Name field.
- **4.** Click **OK**.

The Search Targets and Search Equation panes are displayed on the Search Creation screen.

- **5.** In the Search Targets pane, select the storage locations in the OEAS repository that this search query will browse to find matching content items.
- **6.** In the Search Equation pane, right-click in the initial parenthesis to add either an expression grouping or an expression.
- **7.** Complete the search query using the search equation functions. For more detailed information about query construction, see ["Search Creation Screen: Equation](#page-61-1)  [Editor" on page A-10.](#page-61-1)
- **8.** In the File menu, select **Save**.

The Adapter creates the new search query and includes it in the defined searches drop-down list.

#### <span id="page-41-0"></span>**3.7.16 Editing a Search Query**

To modify the variables or structure of an existing search query:

**1.** In the [Adapter Administration Manager,](#page-52-0) click the **Search Creation** link in the navigation hierarchy panel.

The [Search Creation Screen](#page-60-0) is displayed.

**2.** Select the desired search query from the defined searches drop-down list.

The configuration information for the selected search query is displayed in the Search Targets and Search Equation panes.

- **3.** Edit the information as necessary. For more detailed information about query construction, see ["Search Creation Screen: Equation Editor" on page A-10](#page-61-1).
- **4.** In the File menu, select **Save**.

The Adapter saves the changes and implements the new configuration information

#### <span id="page-41-1"></span>**3.7.17 Duplicating and Editing a Search Query**

To duplicate and then modify the variables or structure of an existing search query:

**1.** In the [Adapter Administration Manager,](#page-52-0) click the **Search Creation** link in the navigation hierarchy panel.

The [Search Creation Screen](#page-60-0) is displayed.

**2.** Select a search query from the defined searches drop-down list or create a new search query. See ["Defining a New Search Query" on page 3-17](#page-40-0).

The selected search query is displayed in the Search Equation pane.

**3.** Click **Save As**.

The Save search as screen is displayed.

**4.** Enter the name of the copied search query and click **OK**.

The Adapter duplicates the original search query and displays the new (copied) search query in the Search Equation pane.

- **5.** Edit the information as necessary. For more detailed information about query construction, see ["Search Creation Screen: Equation Editor" on page A-10](#page-61-1).
- **6.** In the File menu, select **Save**.

The Adapter saves the changes and implements the new configuration information.

#### <span id="page-41-2"></span>**3.7.18 Deleting a Search Query**

To delete an existing search query:

**1.** In the [Adapter Administration Manager,](#page-52-0) click the **Search Creation** link in the navigation hierarchy panel.

The [Search Creation Screen](#page-60-0) is displayed.

**2.** Select a search query from the defined searches drop-down list.

**3.** Click **Delete**.

You are asked to verify that you want to delete the displayed search query.

**4.** Click **Yes**.

The default Search Creation screen is displayed.

**Note:** If you have mapped the selected search query to a URM Adapter source and a URM retention category, the Adapter automatically removes the mapping from the Search Mapping list when you delete the selected search query.

#### <span id="page-42-0"></span>**3.7.19 Mapping a Search Query**

To map search queries to URM Adapter sources and URM retention categories:

**1.** In the [Adapter Administration Manager,](#page-52-0) select the **Search Mapping** link in the navigation hierarchy panel.

The [Search Mapping Screen](#page-62-0) is displayed.

- **2.** Enter the applicable values in the fields for each search query.
- **3.** In the File menu, select **Save**.

The Adapter saves the changes and implements the new configuration information.

**Important:** When you map a search query to a URM retention category for records, the Adapter performs an internal checkin and moves qualifying content items from the repository into URM. Conversely, when you map a search query to a URM retention category for non-records, the Adapter performs an External checkin and sends only the metadata of qualifying content items to URM.

For brief overviews of record/non-record content and internal/external checkins, see ["Overview of URM and the Adapter](#page-11-0)  [Integration" on page 1-2](#page-11-0) and ["External Checkins" on page 4-1](#page-44-0). For more detailed information about record and non-record retention categories in URM, refer to the applicable guide in the Oracle Fusion Middleware URM documentation set.

#### <span id="page-42-1"></span>**3.7.20 Activating/Deactivating a Search Query**

To activate or deactivate a search query:

**1.** In the [Adapter Administration Manager,](#page-52-0) click the **Search Mapping** link in the navigation hierarchy panel.

The [Search Mapping Screen](#page-62-0) is displayed.

- **2.** Locate the search query that you want to activate or deactivate and select or clear the **Enabled** check box as necessary.
- **3.** In the File menu, select **Save**.

The Adapter saves the changes and implements the new configuration information.

#### <span id="page-43-0"></span>**3.7.21 Modifying the Advanced Settings Values**

To modify one or more of the advanced settings:

**1.** In the [Adapter Administration Manager,](#page-52-0) select the **Advanced** link in the navigation hierarchy panel.

The [Advanced Screen](#page-64-0) is displayed.

- **2.** Enter the applicable values in the appropriate fields.
- **3.** In the File menu, select **Save**.

## **4**

## <sup>4</sup>**Administration**

This chapter covers the following topic:

- ["External Checkins" on page 4-1](#page-44-2)
- ["Stops and Restarts" on page 4-1](#page-44-1)
- ["Log Files" on page 4-2](#page-45-0)
- ["Audit Trails" on page 4-3](#page-46-0)
- ["Managing the Adapter" on page 4-4](#page-47-1)

## <span id="page-44-2"></span><span id="page-44-0"></span>**4.1 External Checkins**

The Adapter is designed to use an external checkin process for content items stored in the repository. An external checkin involves sending the declaration data to URM. The search queries collect the metadata of qualifying content items and the Adapter forwards this data in batches to URM. The declaration process (external checkin) is performed as new content items are added to the repository. External checkins can be performed regardless of whether the repository can properly preserve and purge content items.

## <span id="page-44-1"></span>**4.2 Stops and Restarts**

By default, the Adapter Service is running when the Adapter is started unless you have configured it to start manually. See ["Starting the Adapter Process" on page 4-4.](#page-47-0) When the Adapter Service is running, there are times when it is necessary to stop and restart it. Primarily, there are a number of settings that you can change using the [Adapter Administration Manager](#page-52-0) that require the Adapter Service to be stopped and restarted to implement the new configuration information. Other setting changes are applied immediately.

Changes that require the Adapter Service to be stopped and restarted include:

- Database connection information changes. See "Changing the URM Configuration [Information" on page 3-12](#page-35-2).
- Any changes on the [Advanced Screen.](#page-64-0) See ["Modifying the Advanced Settings](#page-43-0)  [Values" on page 3-20](#page-43-0).

Changes that the Adapter implements immediately (without a restart) include:

Database configuration changes. See "Changing the Database Configuration [Information" on page 3-12](#page-35-0) and ["Changing the Connection Pool Configuration](#page-35-1)  [Information" on page 3-12](#page-35-1).

- User authentication changes. See ["Changing the User Authentication Information"](#page-36-1) [on page 3-13.](#page-36-1)
- URM Adapter source additions/changes. See "Adding a New URM Adapter [Source" on page 3-13,](#page-36-2) ["Viewing the Configuration Data of a URM Adapter Source"](#page-39-1) [on page 3-16,](#page-39-1) ["Mapping Metadata Fields" on page 3-15,](#page-38-2) and ["Defining a URM](#page-38-3)  [Custom Metadata Field" on page 3-15](#page-38-3)
- Search query additions/changes. See "Defining a New Search Query" on [page 3-17](#page-40-1), ["Editing a Search Query" on page 3-18](#page-41-0), ["Duplicating and Editing a](#page-41-1)  [Search Query" on page 3-18,](#page-41-1) and ["Deleting a Search Query" on page 3-18](#page-41-2)
- Search query mapping additions/changes. See "Mapping a Search Query" on [page 3-19](#page-42-0) and ["Activating/Deactivating a Search Query" on page 3-19](#page-42-1)

## <span id="page-45-0"></span>**4.3 Log Files**

The Adapter generates and maintains log files that contain records of all processing information as tasks are performed. The logging information is formatted and displayed in a table view on the [Log Viewer Screen.](#page-75-0) After you upload the log files to URM, they can be checked into URM as documents that are assigned a retention category. Thus, the checked-in log files are maintained as a record.

The Adapter generates the log files using a format that, when converted, is compatible within URM. In addition to viewing the records using the Adapter Log Viewer, they can also be viewed from within URM. Therefore, as stored and managed records in URM, the log files function as an audit trail to document all of the Adapter's activity. And, as records, they are readily available and can be produced when needed as a part of a legal proceeding.

This section covers the following topic:

- ["Log File Administration" on page 4-2](#page-45-1)
- ["Log File Characteristics" on page 4-2](#page-45-2)
- ["Status and Error Message Severity Codes" on page 4-3](#page-46-1)

#### <span id="page-45-1"></span>**4.3.1 Log File Administration**

Once each day (24-hour period), the Adapter invokes a mechanism that converts one or more previous log files into a format similar to that used by URM. (The current day's log file is not converted until the next run time.) Then, the converted log files are automatically uploaded to URM and archived in URM. After they are under URM management, all of the log files remain accessible from within URM and are available as an audit trail.

The Adapter retains a limited number of the daily log files that you can view and are available in the log file tree on the [Log Viewer Screen](#page-75-0). There is a pre-defined, internal time limit during which the daily log files are conserved. After reaching this pre-configured age, the oldest log files are permanently deleted and are not archived within the Adapter database. The maturation time frame for log files is preset and cannot be reconfigured.

#### <span id="page-45-2"></span>**4.3.2 Log File Characteristics**

The Adapter stores status information and errors in log files. Log files are used to record system events, together with their date and time of occurrence, detailed information, and other significant data. These log files can be valuable for general activity information and troubleshooting efforts. Not only do log files indicate that specific events have occurred, they also provide important entries that act as clues about a chain of events that led to an error or problem.

The log files associated with the Adapter have the following characteristics:

- They are generated only once each day at the time that the Adapter is started and the first event occurs that requires logging.
- No empty log files are generated.
- A limited number of daily log files are available for selection and viewing from the log file tree.
- When the Adapter purges the log files, they are permanently deleted, not archived.

#### <span id="page-46-1"></span>**4.3.3 Status and Error Message Severity Codes**

The Adapter generates the following types of log file entries:

- **Information:** Displays basic status information about system operation to inform the administrator that an event has occurred. For example, status information is logged if a configuration file is successfully loaded.
- **Detail:** Displays more specific, detailed information about Adapter processing and operations. These messages are intended for debugging purposes. For example, these messages provide operational information in minute detail ('Document Key=12345 declared', 'Document Key=12346 declared', etc.).

**Note:** The primary difference between Information and Detail type messages is the specificity. For example, an Information message may state that a content item has been declared to URM whereas a Detail message states that batches of items have been extracted from the OEAS repository and submitted for staging. Or, an Information message may state that a log file has been uploaded to URM while a Detail message would list each of the steps involved in processing the log file before submitting it to URM.

- Warning: Displays errors that occur but do not stop the Adapter from running. The Adapter believes it can recover sufficiently to continue processing. For example, a warning is logged when the Adapter Service is not found.
- **Error:** Displays errors that stop the software from functioning. The Adapter aborts because it is unable to recover enough to continue processing. For example, a fatal error is logged if the Configuration UI encounters a critical internal error and shuts down because it cannot connect to the remote server.

#### <span id="page-46-0"></span>**4.4 Audit Trails**

The [Log Files](#page-45-0) that the Adapter generates provide chronological lists of all operations and processing activities that occur. Therefore, they can be used as an audit trail mechanism. You can use the detailed event records included in each daily log file to establish that the company has met its obligations.

For example, logged messages indicate whether necessary litigation holds were applied and the information was properly communicated. Other log file entries indicate what actions were carried out and how each user responded to the

communications. Also, disposition actions are recorded that include timestamps and information about the types of disposals and the users involved.

Additionally, the recorded messages include all notifications that have been sent and the related actions taken. These, in turn, have corresponding user confirmations that are also recorded. Collectively, the log file entries provide the necessary evidence that a company is meeting its responsibility to apply holds and perform dispositions according to their retention policies.

### <span id="page-47-1"></span>**4.5 Managing the Adapter**

This section covers the following topic:

- ["Starting the Adapter Process" on page 4-4](#page-47-0)
- ["Viewing Declaration Errors and Message Details" on page 4-4](#page-47-2)
- ["Viewing Disposition Errors and Message Details" on page 4-5](#page-48-0)
- ["Sorting Error Results" on page 4-5](#page-48-1)
- ["Previewing Search Query Results" on page 4-5](#page-48-2)
- ["Viewing Status Data for the Adapter" on page 4-6](#page-49-0)
- ["Viewing Status Data for the Adapter Service" on page 4-6](#page-49-1)
- ["Sorting Status Results" on page 4-6](#page-49-2)
- ["Viewing the Daily Event Records and Error Message Details" on page 4-6](#page-49-3)

#### <span id="page-47-0"></span>**4.5.1 Starting the Adapter Process**

To activate the Adapter's administrative functionality:

- **1.** Open a command prompt window.
- **2.** Change the path in the command prompt to navigate to the directory where the OEAS Adapter's OEASAdapter.jar file is located.
- **3.** Enter and execute the following command:

java -Xms128m -Xmx512m -jar OeasAdapter.jar

**Note:** The recommended JDK version is 1.5.

The [Adapter Administration Manager](#page-52-0) screen is displayed.

**Note:** The heap size settings should be increased for larger deployments.

#### <span id="page-47-2"></span>**4.5.2 Viewing Declaration Errors and Message Details**

To view the declaration errors and specific message details:

- **1.** In the [Adapter Administration Manager,](#page-52-0) open the Error Management link in the navigation hierarchy panel by clicking the plus icon.
- **2.** Click the **Declaration Errors** link.

The [Declaration Errors Screen](#page-68-0) is displayed. By default, the screen opens and displays the most recent messages. These are located at the bottom of the list.

- **3.** Scroll up to find the message that you want to examine.
- **4.** Double-click either the Data or the Error column of the selected message. The [Error Details Screen](#page-69-0) is displayed.
- **5.** Click **OK**.

The Error Details screen closes.

#### <span id="page-48-0"></span>**4.5.3 Viewing Disposition Errors and Message Details**

To view the disposition errors and specific message details:

- **1.** In the [Adapter Administration Manager,](#page-52-0) open the Error Management link in the navigation hierarchy panel by clicking the plus icon.
- **2.** Click the **Disposition Errors** link.

The [Disposition Errors Screen](#page-69-1) is displayed. By default, when the screen opens, the most recent messages are displayed. These are located at the bottom of the list.

- **3.** Scroll up to find the message that you want to examine.
- **4.** Double-click the Error column of the selected message.

The [Error Details Screen](#page-69-0) is displayed.

**5.** Click **OK**.

The Error Details screen closes.

#### <span id="page-48-1"></span>**4.5.4 Sorting Error Results**

To sort the declaration or disposition error lists based on a specific column:

- **1.** In the [Adapter Administration Manager,](#page-52-0) open the **Error Management** link in the navigation hierarchy panel by clicking the plus icon.
- **2.** Click either the **Declaration Errors** or the **Disposition Errors** link.

The [Declaration Errors Screen](#page-68-0) or the [Disposition Errors Screen](#page-69-1) is displayed, respectively. By default, when the screen opens, the most recent messages are displayed. These are located at the bottom of the list.

**3.** Left-click on a column heading to sort the list in a descending or ascending order. The arrow next to the heading indicates which column has been used to sort the list and in what order.

#### <span id="page-48-2"></span>**4.5.5 Previewing Search Query Results**

To test your search query and preview the results:

**1.** In the [Adapter Administration Manager,](#page-52-0) click the **Search Preview** link in the navigation hierarchy panel.

The [Search Preview Screen](#page-70-0) is displayed.

**Note:** Make sure that the Adapter Service is started before you try to preview your search query. Otherwise, the Adapter cannot process the search query. See ["Starting the Adapter Process" on page 4-4](#page-47-0).

- **2.** Open the Search drop-down menu and select the search query you want to test.
- **3.** Select the date range that you want to use as a search window.
	- **a.** Open the 'Between' drop-down calendar and select a beginning date.
	- **b.** Open the 'And' drop-down calendar and select an end date.
- **4.** Click **Search**.

The Adapter processes the search query and displays the results.

#### <span id="page-49-0"></span>**4.5.6 Viewing Status Data for the Adapter**

To monitor the status data for the Adapter:

- **1.** In the [Adapter Administration Manager,](#page-52-0) click the **Status** link in the navigation hierarchy panel.
- **2.** Click the **Adapter Status** tab.

The [Status: Adapter Status Tab](#page-71-0) is displayed.

**3.** Click **Refresh** to ensure the most current data is displayed. For more detailed information about any abnormalities, review the log files. See ["Viewing the Daily](#page-49-3)  [Event Records and Error Message Details" on page 4-6.](#page-49-3)

#### <span id="page-49-1"></span>**4.5.7 Viewing Status Data for the Adapter Service**

To monitor the status data for the Adapter Service:

- **1.** In the [Adapter Administration Manager,](#page-52-0) click the **Status** link in the navigation hierarchy panel.
- **2.** Click the **Process Status** tab.

The [Status: Process Status Tab](#page-73-0) is displayed.

**3.** Click **Refresh** to ensure the most current data is displayed. For more detailed information about any abnormalities, review the log files. See ["Viewing the Daily](#page-49-3)  [Event Records and Error Message Details" on page 4-6.](#page-49-3)

#### <span id="page-49-2"></span>**4.5.8 Sorting Status Results**

To sort the Adapter or service status lists based on a specific column:

- **1.** In the [Adapter Administration Manager,](#page-52-0) click the **Status** link in the navigation hierarchy panel.
- **2.** Click either the **Adapter Status** or the **Process Status** tab.

The [Status: Adapter Status Tab](#page-71-0) or the [Status: Process Status Tab](#page-73-0) is displayed, respectively.

**3.** Left-click on a column heading to sort a selected list in a descending or ascending order. The arrow next to the heading indicates which column has been used to sort the list and in what order.

#### <span id="page-49-3"></span>**4.5.9 Viewing the Daily Event Records and Error Message Details**

To view the log file for a specific day and specific message details:

**1.** In the [Adapter Administration Manager,](#page-52-0) click the **Log Viewer** link in the navigation hierarchy panel.

The [Log Viewer Screen](#page-75-0) is displayed. By default, when the screen opens, the most recent messages are displayed. These are located at the bottom of the list.

- **2.** Scroll up to find the message that you want to examine.
- **3.** Double-click any column of the selected message and an error message details dialog is displayed.
- **4.** Click **OK**.

The Message dialog box closes.

# **A**

## <sup>A</sup>**User Interface**

This section provides detailed information about the user interface screens and the applicable field descriptions.

## <span id="page-52-1"></span><span id="page-52-0"></span>**A.1 Adapter Administration Manager**

The Adapter Administration manager is the component interface that provides access to the user-controlled functions of the Adapter. You can access the Adapter Administration manager by invoking the Adapter executable stored in the OEAS Adapter's installation directory.

#### **Configuration Screens**

- ["Connection Screen" on page A-2](#page-53-1)
- ["OEAS Configuration Screen" on page A-3](#page-54-2)
- ["URM Sources Screen" on page A-3](#page-54-3)
- ["URM Sources Screen: Create New URM Source Screen" on page A-4](#page-55-1)
- ["URM Sources Screen: Establish Field Mappings" on page A-6](#page-57-1)
- ["URM Sources Screen: Define Custom Fields" on page A-7](#page-58-1)
- ["Search Creation Screen" on page A-9](#page-60-1)
- ["Search Creation Screen: Create New Search Screen" on page A-10](#page-61-2)
- ["Search Creation Screen: Equation Editor" on page A-10](#page-61-3)
- ["Search Mapping Screen" on page A-11](#page-62-1)
- ["Advanced Screen" on page A-13](#page-64-1)

#### **Error Management Screens**

- ["Declaration Errors Screen" on page A-17](#page-68-1)
- ["Disposition Errors Screen" on page A-18](#page-69-2)
- ["Error Details Screen" on page A-18](#page-69-3)

#### **Administration Screens**

- ["Search Preview Screen" on page A-19](#page-70-1)
- ["Status Screen" on page A-20](#page-71-1)
- ["Status: Adapter Status Tab" on page A-20](#page-71-2)
- ["Status: Process Status Tab" on page A-22](#page-73-1)

■ ["Log Viewer Screen" on page A-24](#page-75-1)

#### **Adapter Source Screens in Content Server/URM**

- ["Content Server Search Page" on page A-25](#page-76-0)
- ["Search urm\\_source\\_name Items Page" on page A-25](#page-76-1)
- ["Search Results for urm\\_source\\_name Screen" on page A-26](#page-77-0)

## <span id="page-53-1"></span><span id="page-53-0"></span>**A.2 Connection Screen**

Use the Connection screen to provide authentication information to URM. This ensures that URM knows that the OEAS Adapter is an authorized Adapter. When the Adapter registers itself, then URM knows about OEAS and is ready to manage content stored within that repository. By default, the Connection screen is displayed when you activate the Adapter.

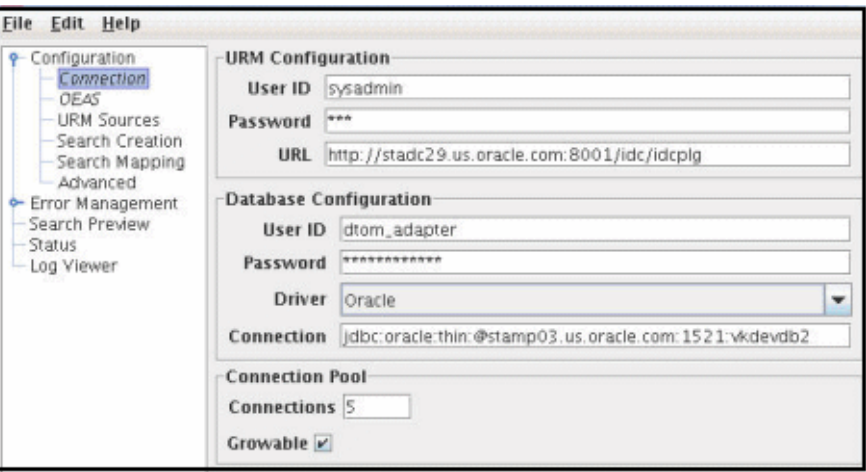

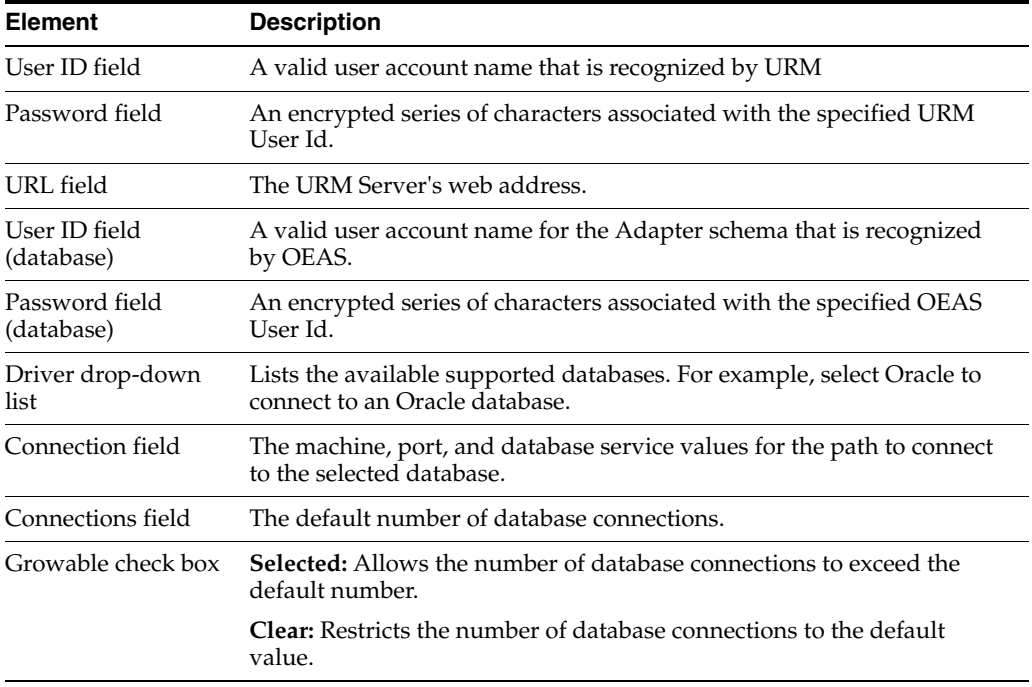

## <span id="page-54-2"></span><span id="page-54-0"></span>**A.3 OEAS Configuration Screen**

Use the OEAS configuration screen to define the values that are used to access the Oracle Email Archive Service and set parameters for functional interaction between OEAS and URM. You can access this screen by clicking the **OEAS** link in the navigation hierarchy on the [Adapter Administration Manager](#page-52-1).

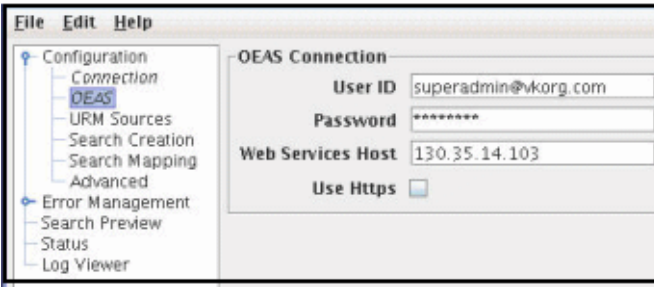

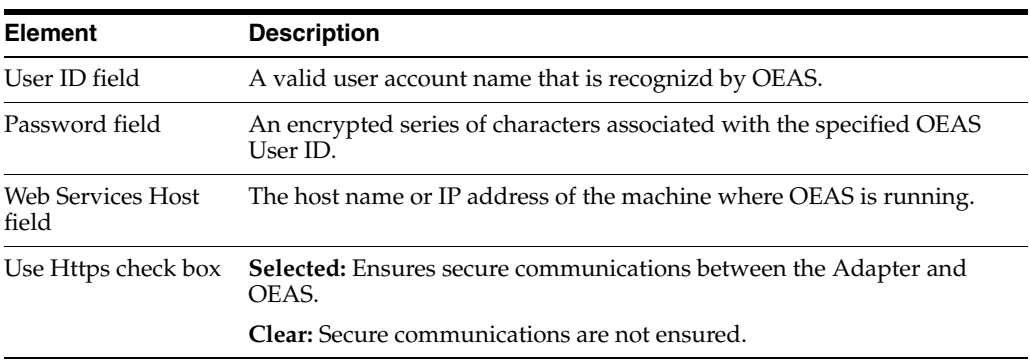

## <span id="page-54-3"></span><span id="page-54-1"></span>**A.4 URM Sources Screen**

Use the URM Sources screen to create new URM Adapter sources and view the configuration data of existing URM Adapter sources. URM Adapter sources are associated with content categories in OEAS. By default, the URM Sources screen is blank when it opens. However, if you select an existing URM Adapter source from the drop-down list, all of the configured data for that URM Adapter source is displayed.

The populated URM Sources screen consists of three information panes: Details, Field Mappings, and Custom Fields (as shown in the inset). This data is derived from the three-part wizard used to create new URM Adapter sources. You can access this screen by clicking the **URM Sources** link in the navigation hierarchy on the [Adapter](#page-52-1)  [Administration Manager](#page-52-1).

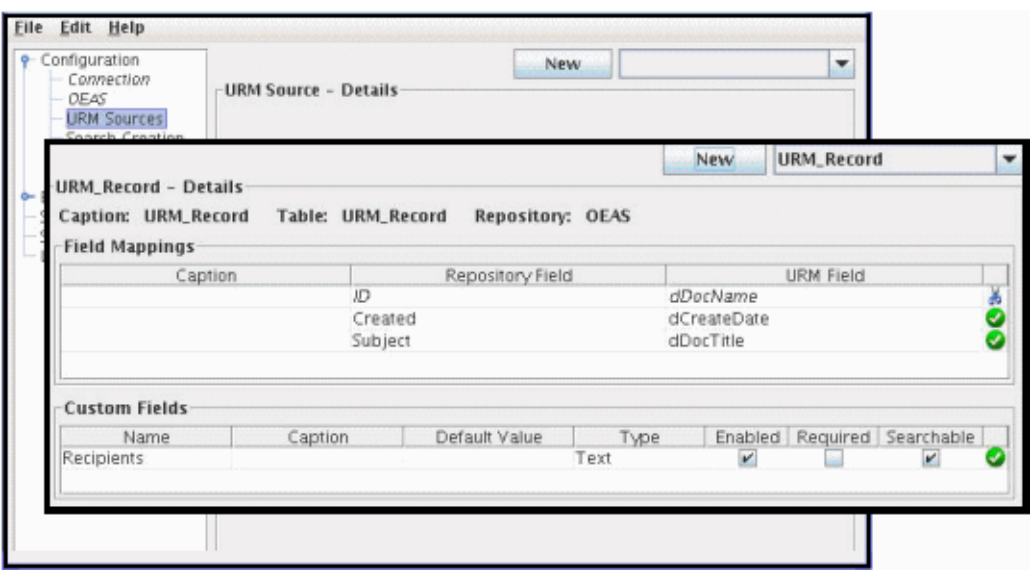

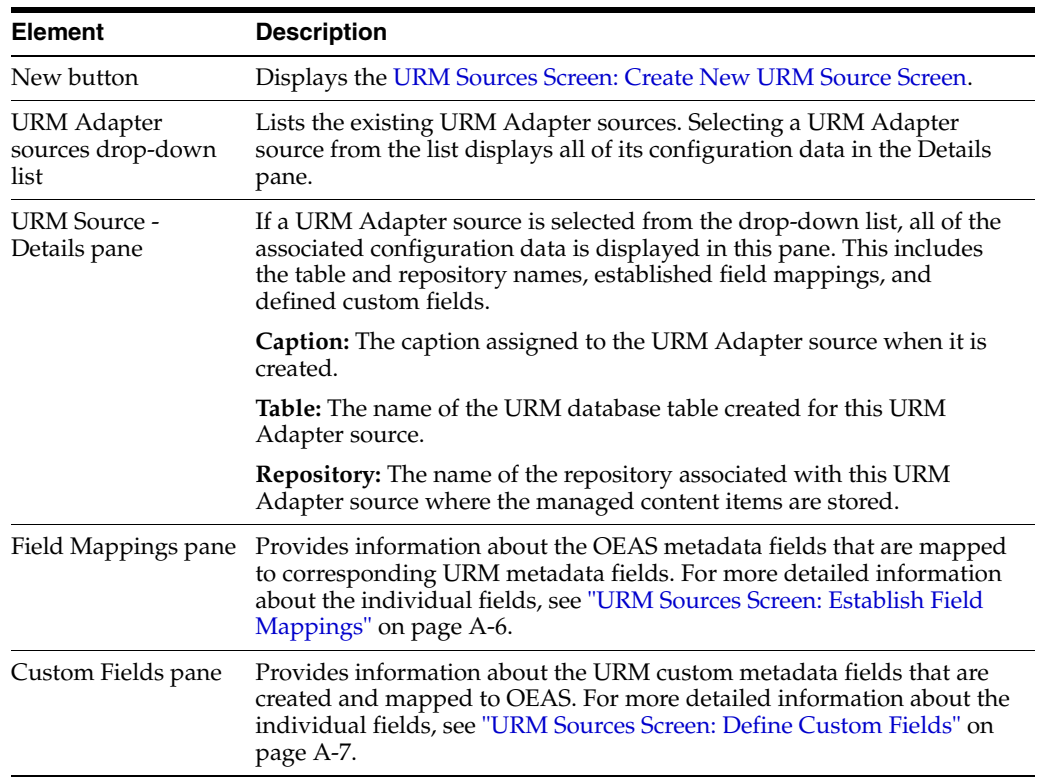

#### <span id="page-55-1"></span><span id="page-55-0"></span>**A.4.1 URM Sources Screen: Create New URM Source Screen**

This screen is Step 1 of a three-part wizard used to collect the necessary information to create a new URM Adapter source. In this step, you provide general information about the URM Adapter source. The field values entered on this screen are used to populate the fields in the Details pane on the URM Sources screen. You can access this screen by clicking the **New** button.

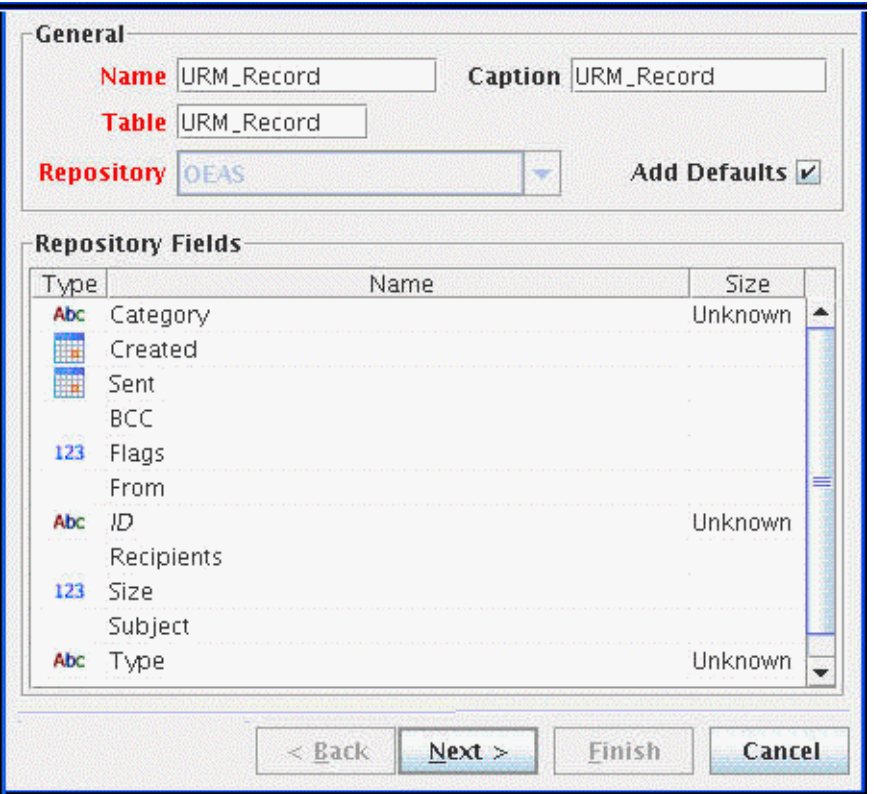

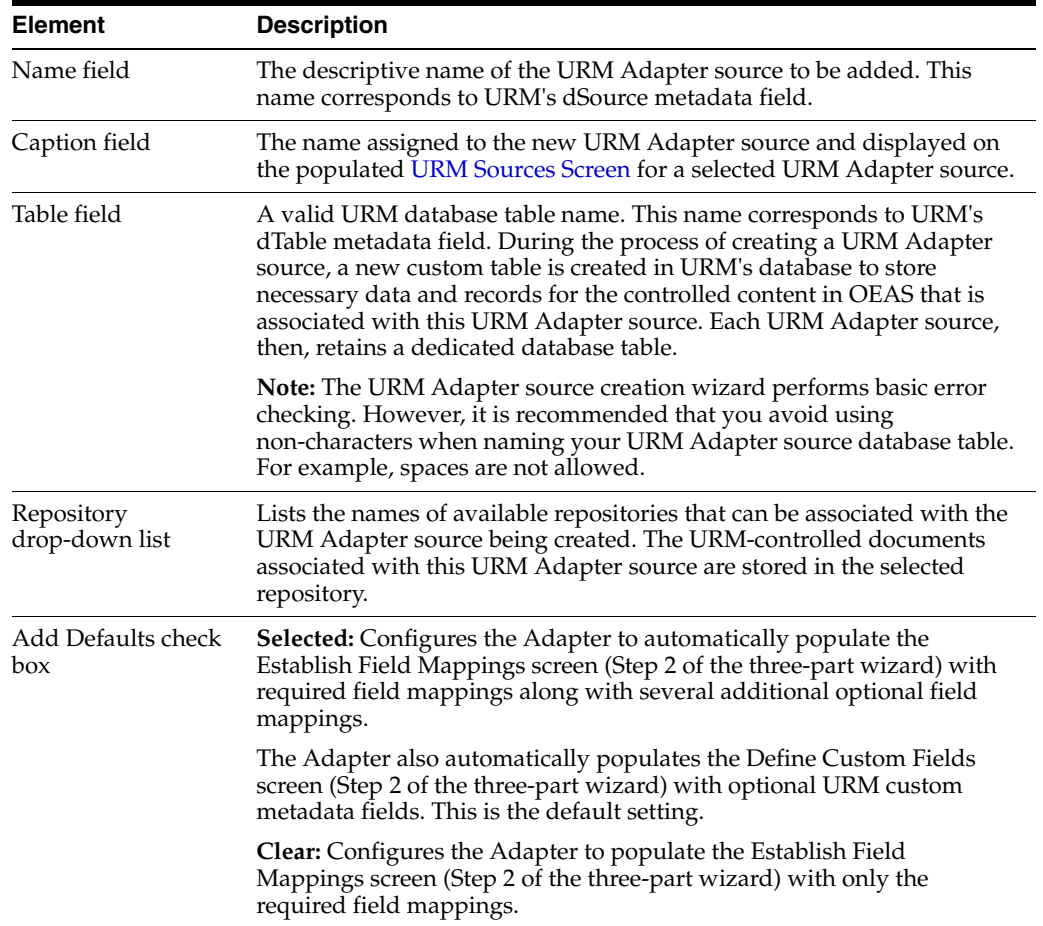

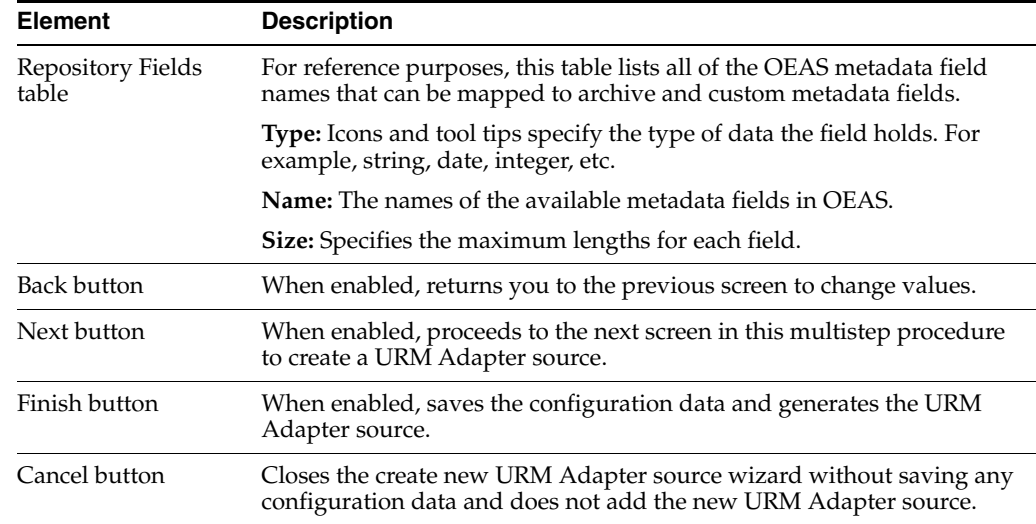

#### <span id="page-57-1"></span><span id="page-57-0"></span>**A.4.2 URM Sources Screen: Establish Field Mappings**

This screen is Step 2 of a three-part wizard used to collect the necessary information to create a new URM Adapter source. In this step, you map OEAS metadata fields to corresponding URM metadata fields. The field values entered on this screen are used to populate the fields in the Field Mappings pane on the URM Sources screen. You can access this screen by clicking the **Next** button.

**Caution:** When creating a URM Adapter source, do not map an OEAS metadata field to any internal URM metadata fields included in the drop-down selection list. Internal URM metadata fields are any that are prefixed with an 'x' (for example, xCategoryID or xIsRecord). Mapping these fields to an incorrect value will cause unexpected results in URM.

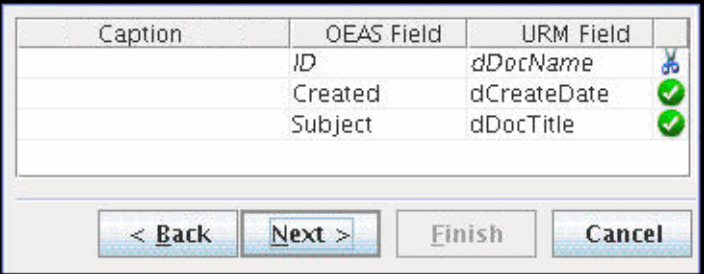

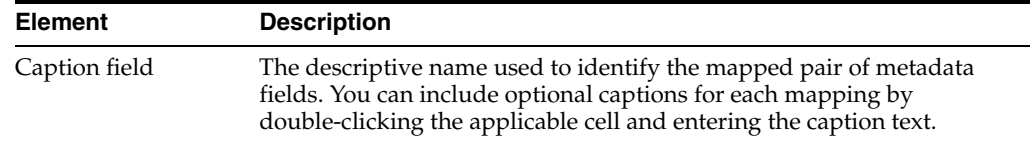

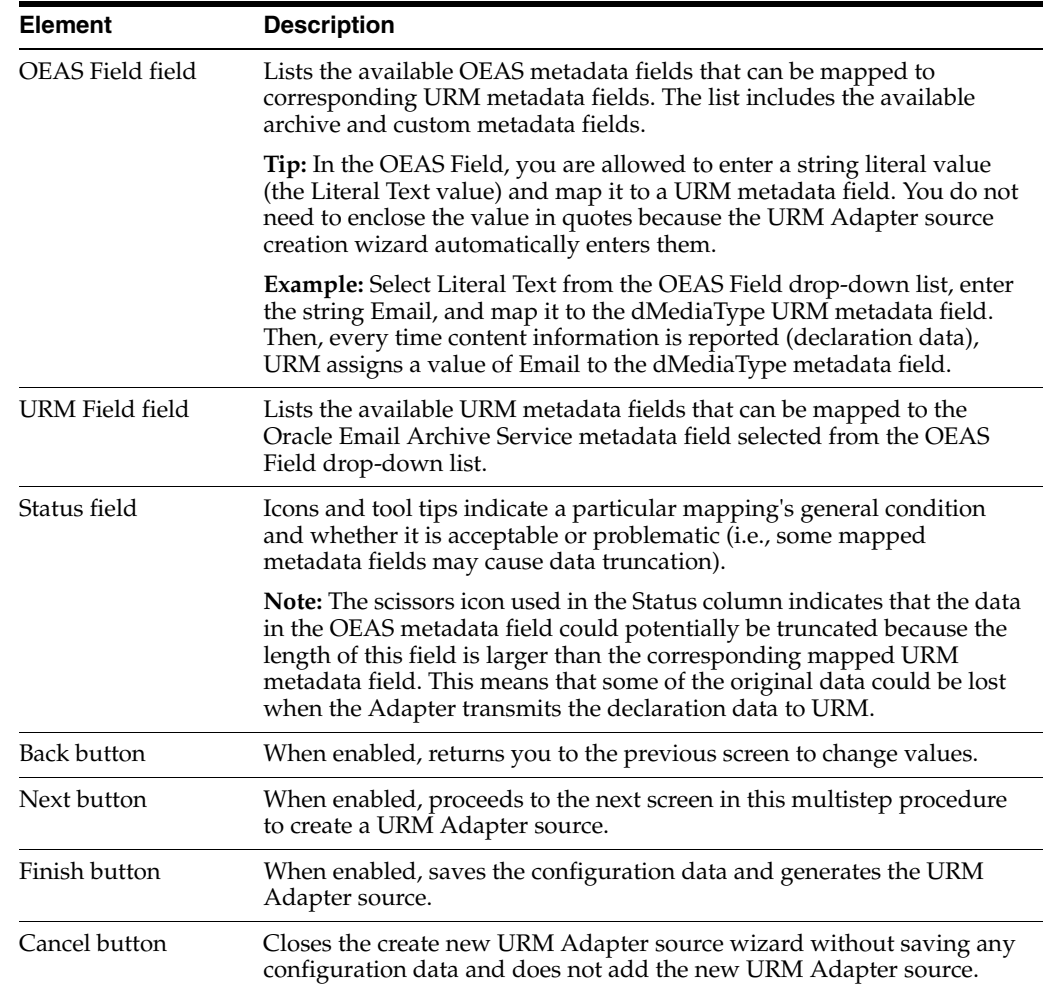

#### <span id="page-58-1"></span><span id="page-58-0"></span>**A.4.3 URM Sources Screen: Define Custom Fields**

This screen is Step 3 of a three-part wizard used to collect the necessary information to create a new URM Adapter source. In this step, you create URM custom metadata fields that can be mapped to OEAS metadata fields. By default, the screen displays only the column headings. You must add the first and all subsequent entries.

The field values entered on this screen are used to populate the fields in the Custom Fields pane on the URM Sources screen. You can access this screen by clicking the Next button. Some OEAS metadata fields do not logically correspond to any of the available URM metadata fields and, therefore, cannot be appropriately mapped. However, this screen enables you to create custom metadata fields for URM that can then be mapped to these unique metadata fields.

These URM custom metadata fields are displayed in URM on the Create sourcename Item page for a specific URM Adapter source that is listed in the External Content tray. When enabled, the URM custom metadata fields are also included on the item's Content Information page.

**Caution:** When you define a custom metadata field for a URM Adapter source, you have the option to configure it as a required field. If the field is required, then the OEAS field that is mapped to the required URM custom field **MUST** have a value (either user-supplied or as a pre-defined default). If a value for a required metadata field is not passed to URM, the email checkin will fail.

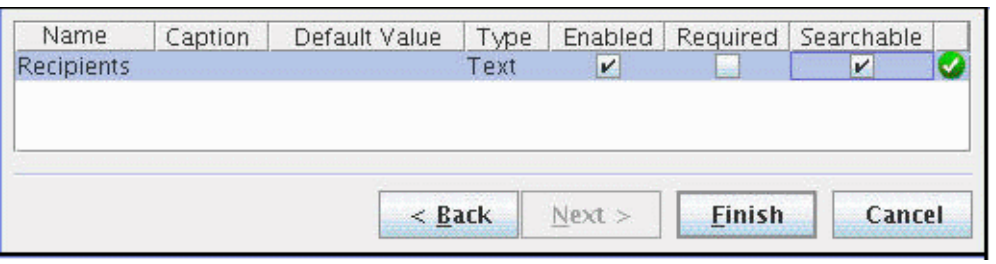

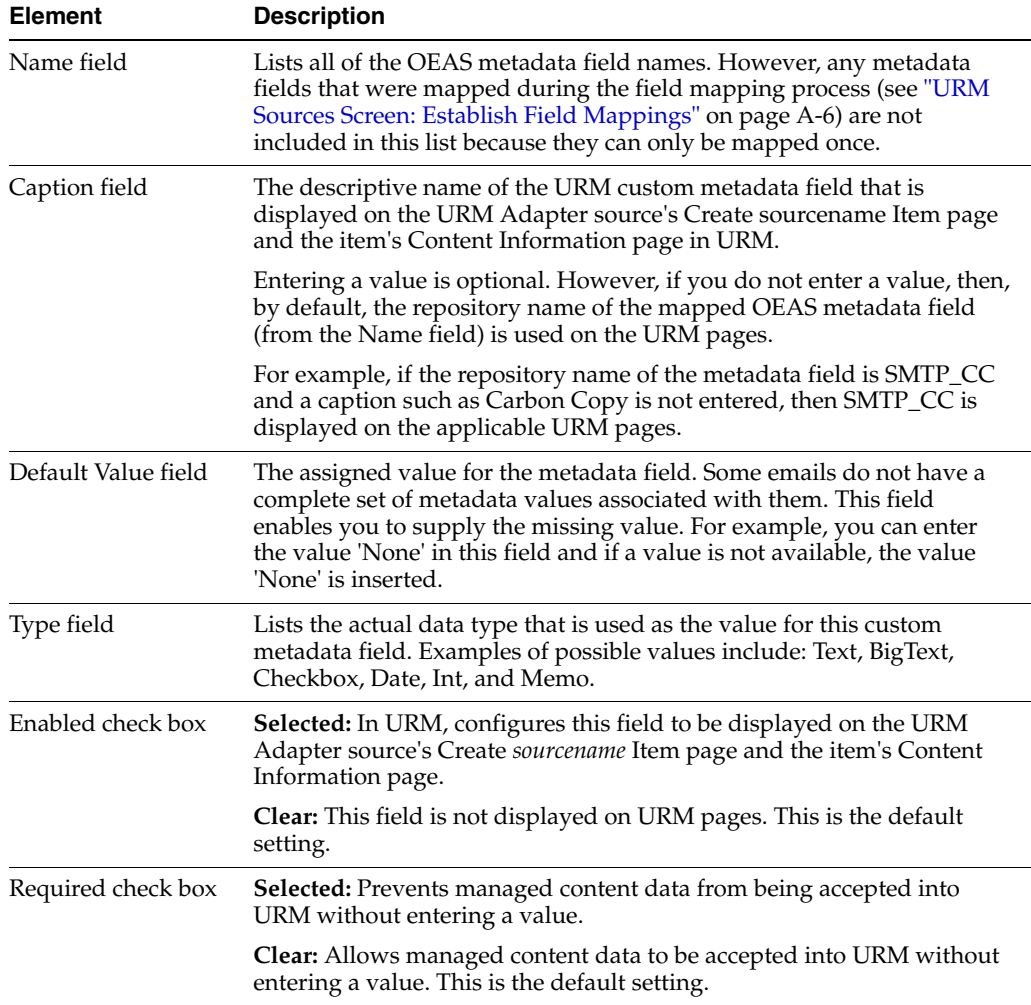

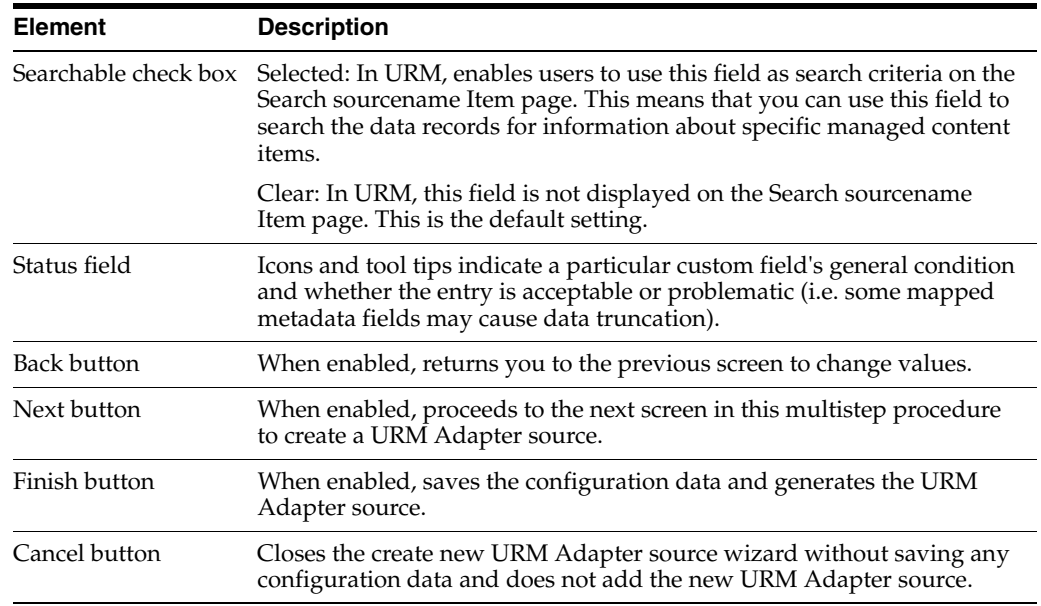

## <span id="page-60-1"></span><span id="page-60-0"></span>**A.5 Search Creation Screen**

Use the Search Creation screen to design new repository queries or modify existing repository queries. The queries are used to perform the searches in OEAS to gather new or updated information about the managed content items. Each repository query is associated with a specific URM Adapter source. You can access this screen by clicking the **Search Creation** link in the navigation hierarchy on the [Adapter](#page-52-1)  [Administration Manager](#page-52-1).

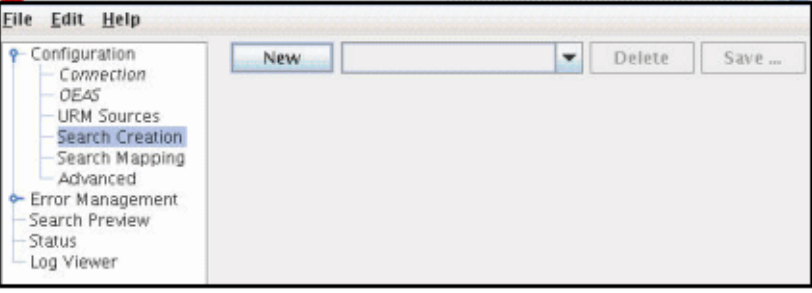

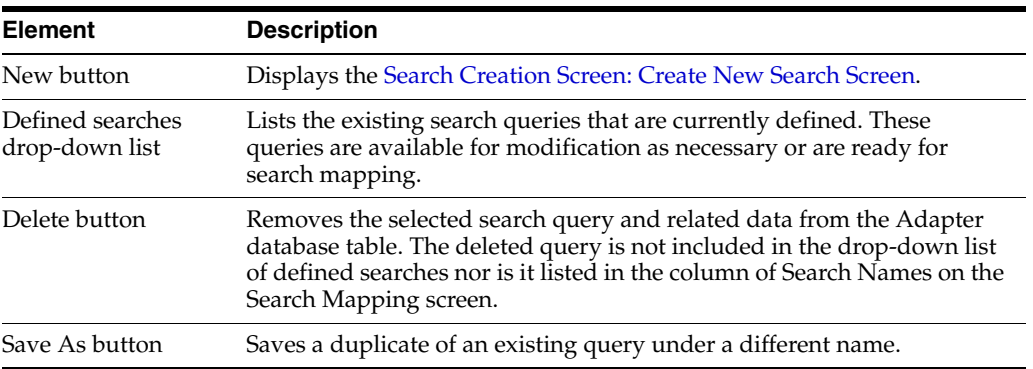

#### <span id="page-61-2"></span><span id="page-61-0"></span>**A.5.1 Search Creation Screen: Create New Search Screen**

Use the Create new search screen to provide a descriptive name for the new search query. You can access this screen by clicking the **New** button on the [Search Creation](#page-60-1)  [Screen.](#page-60-1)

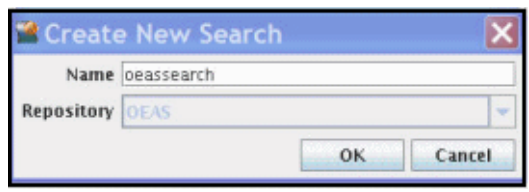

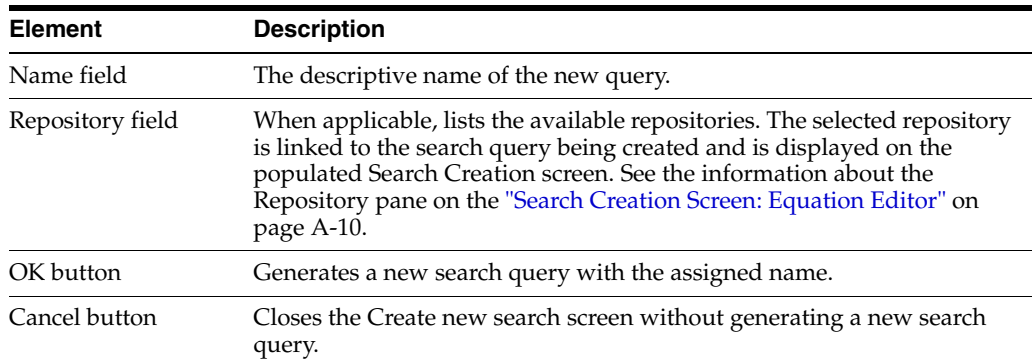

#### <span id="page-61-3"></span><span id="page-61-1"></span>**A.5.2 Search Creation Screen: Equation Editor**

After you generate a new search query, the Search Creation screen refreshes and displays the default components of the equation editor screen. When you have completely defined and saved your search equation, the name is included in the defined searches drop-down list on the [Search Creation Screen.](#page-60-1)

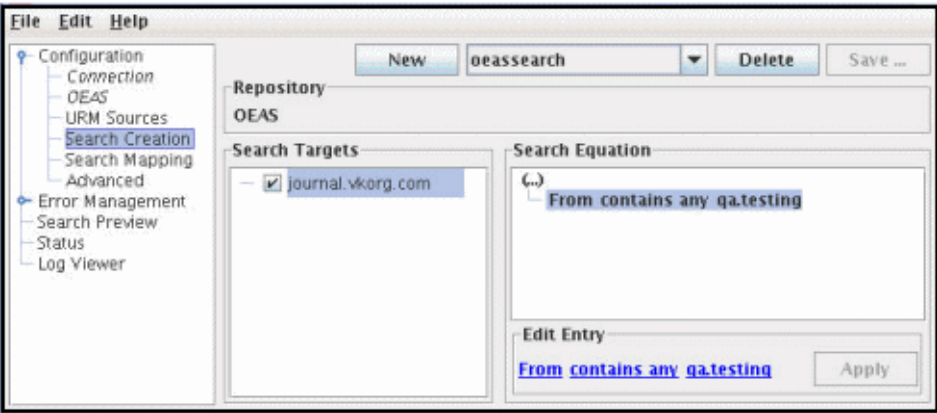

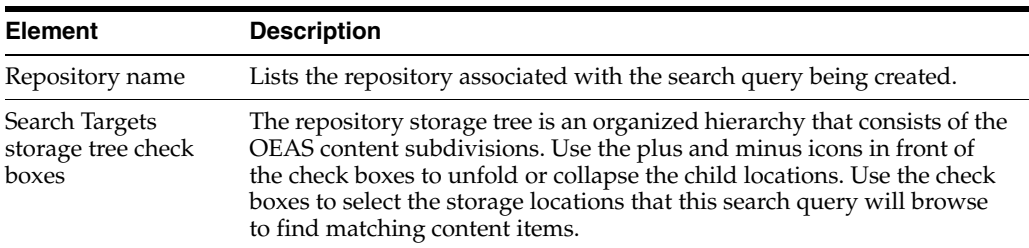

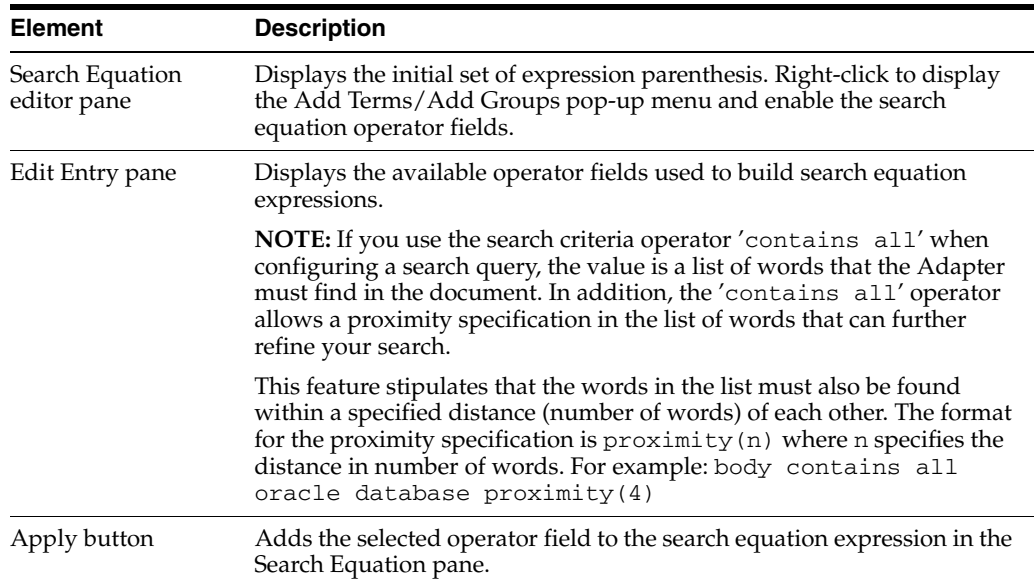

## <span id="page-62-1"></span><span id="page-62-0"></span>**A.6 Search Mapping Screen**

Use the Search Mapping screen to map a search query to a URM Adapter source in the Adapter and a retention category in URM. You can access this screen by clicking the **Search Mapping** link in the navigation hierarchy on the [Adapter Administration](#page-52-1)  [Manager.](#page-52-1)

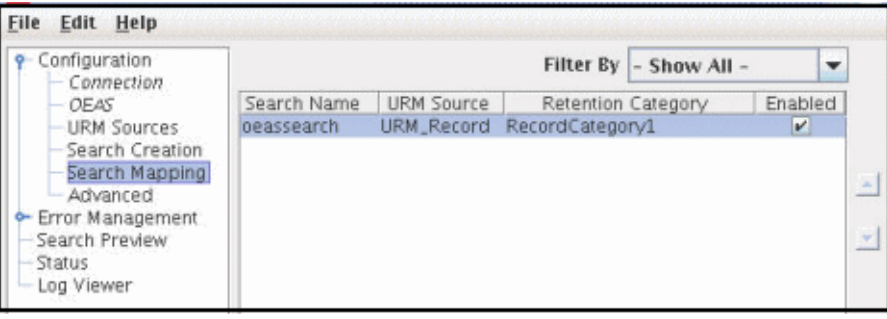

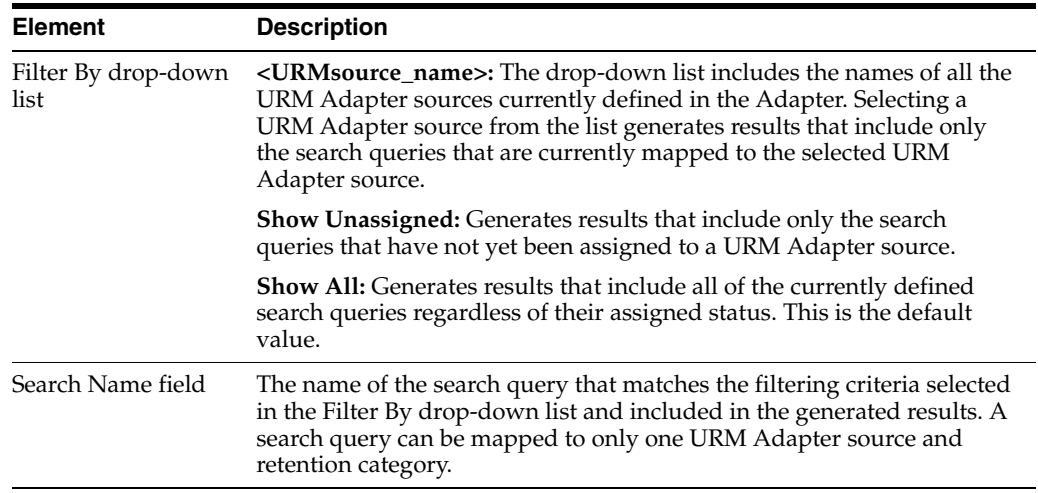

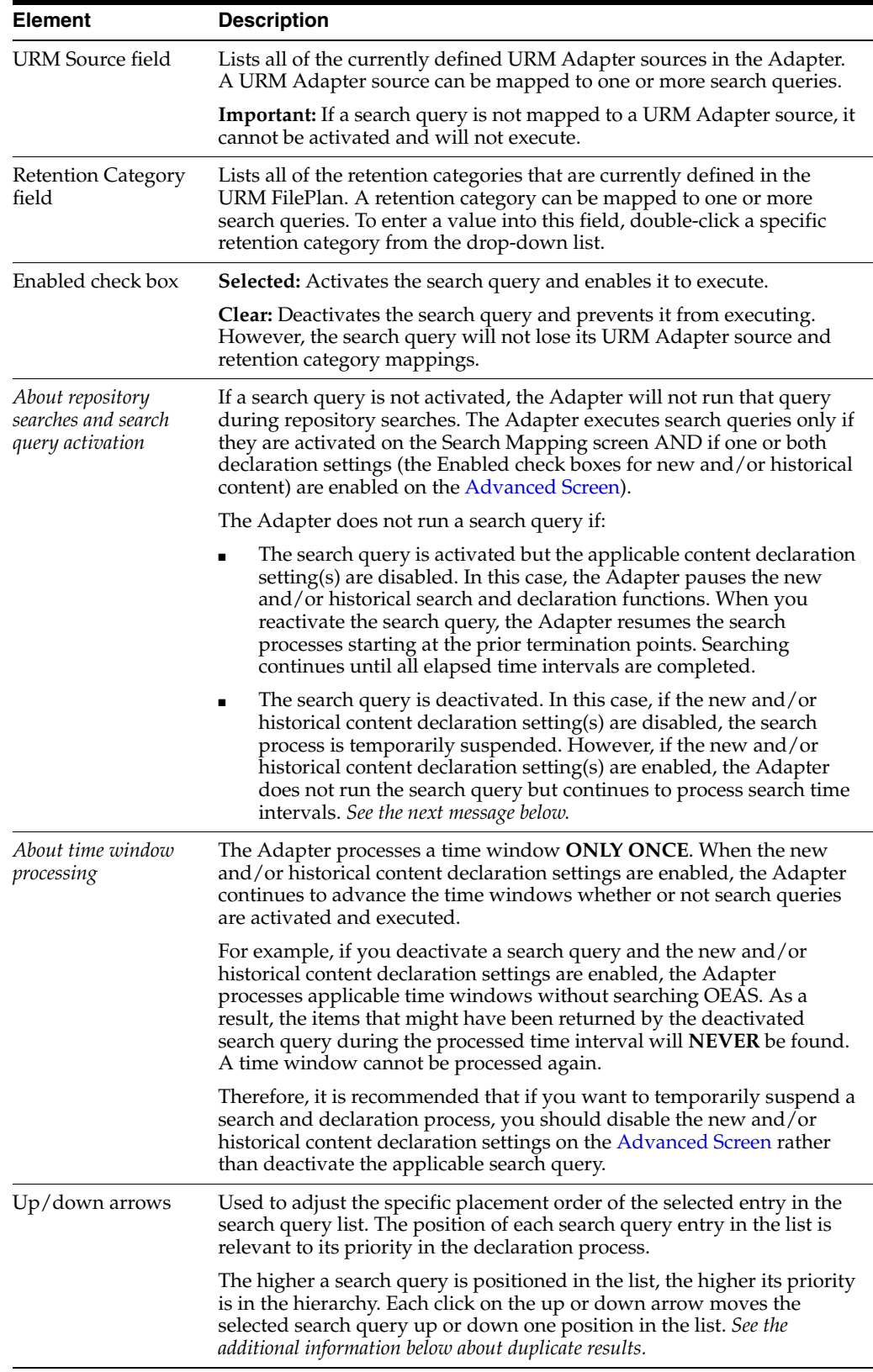

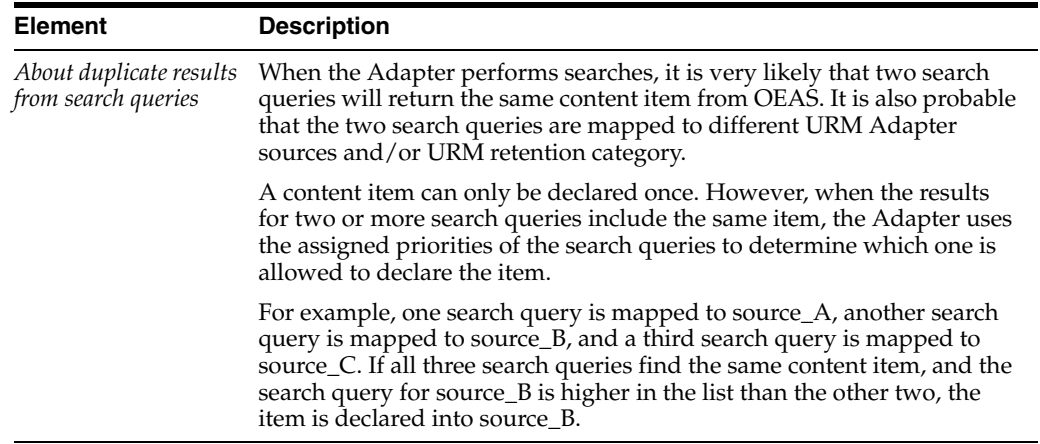

## <span id="page-64-1"></span><span id="page-64-0"></span>**A.7 Advanced Screen**

Use the Advanced screen to configure settings that are used to control various features of the Adapter. These include batch size and search settings for new and historical content items. In particular, the Advanced screen provides the mechanisms to enable or disable content search and declaration functions and configure their respective time intervals. You can access this screen by clicking the **Advanced** link in the navigation hierarchy on the [Adapter Administration Manager](#page-52-1).

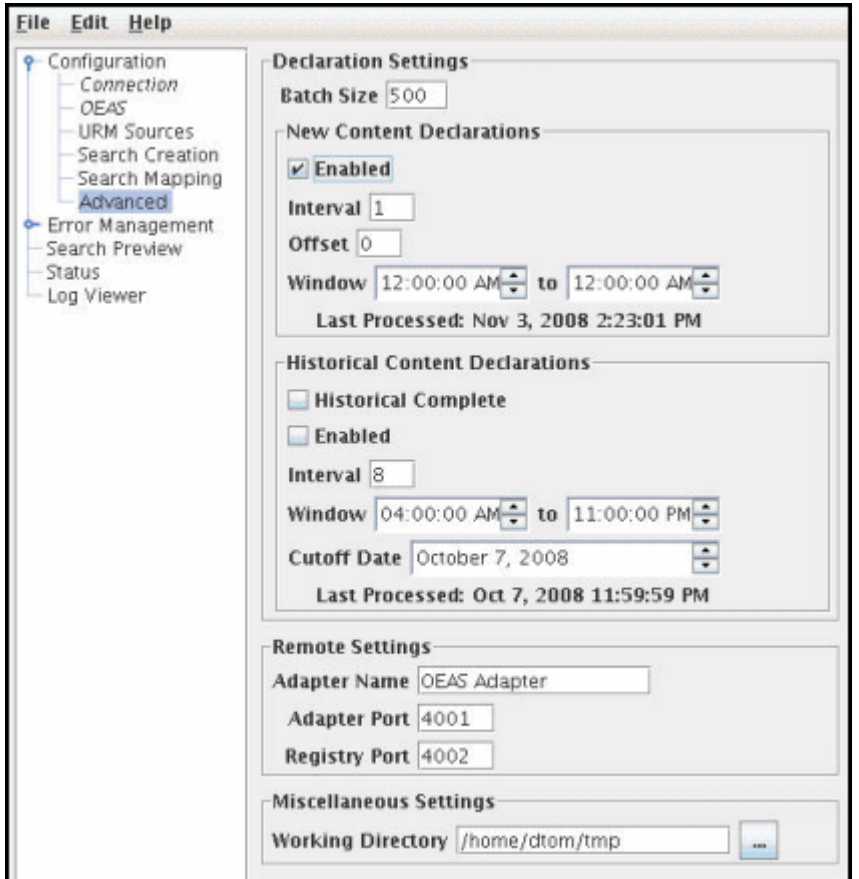

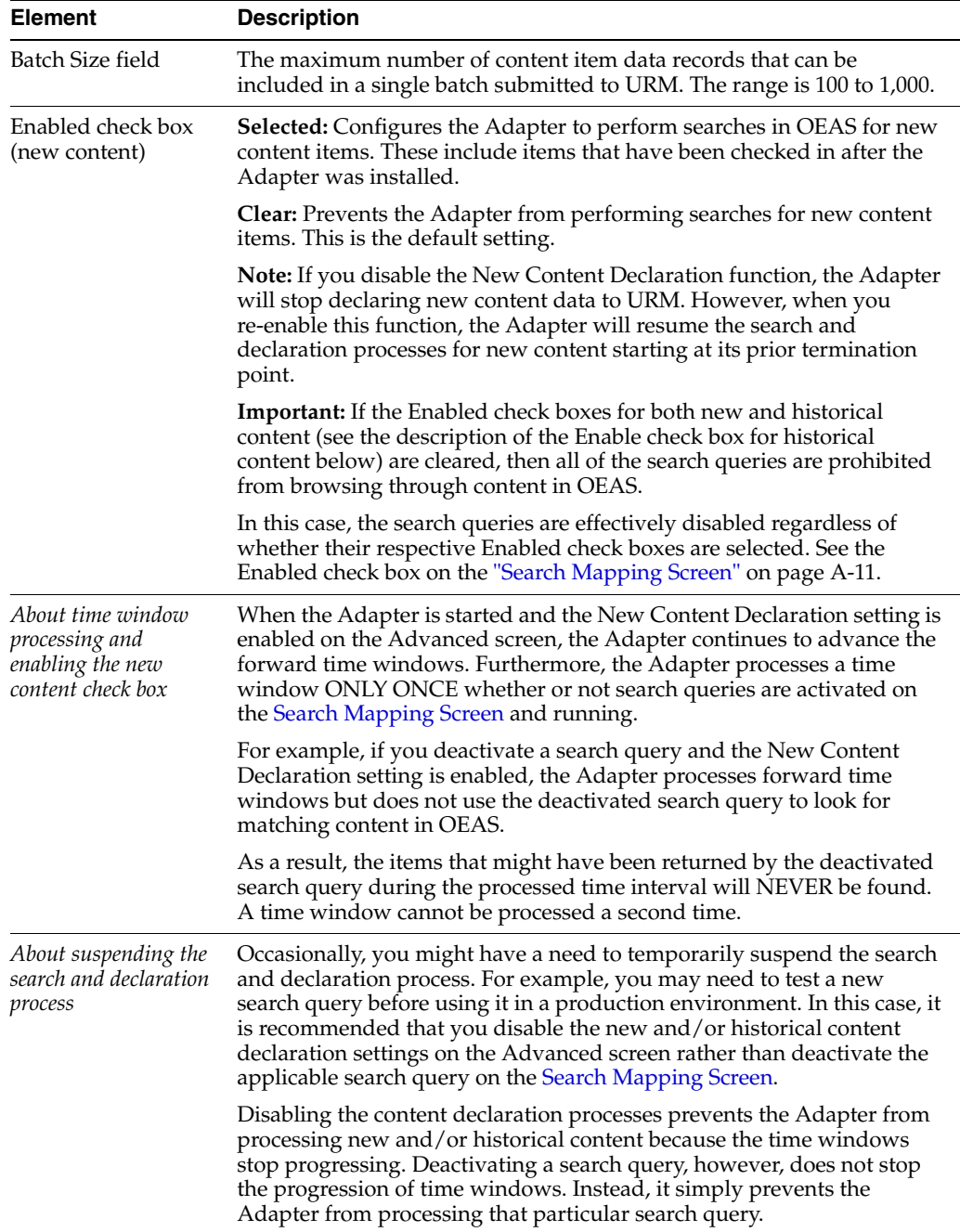

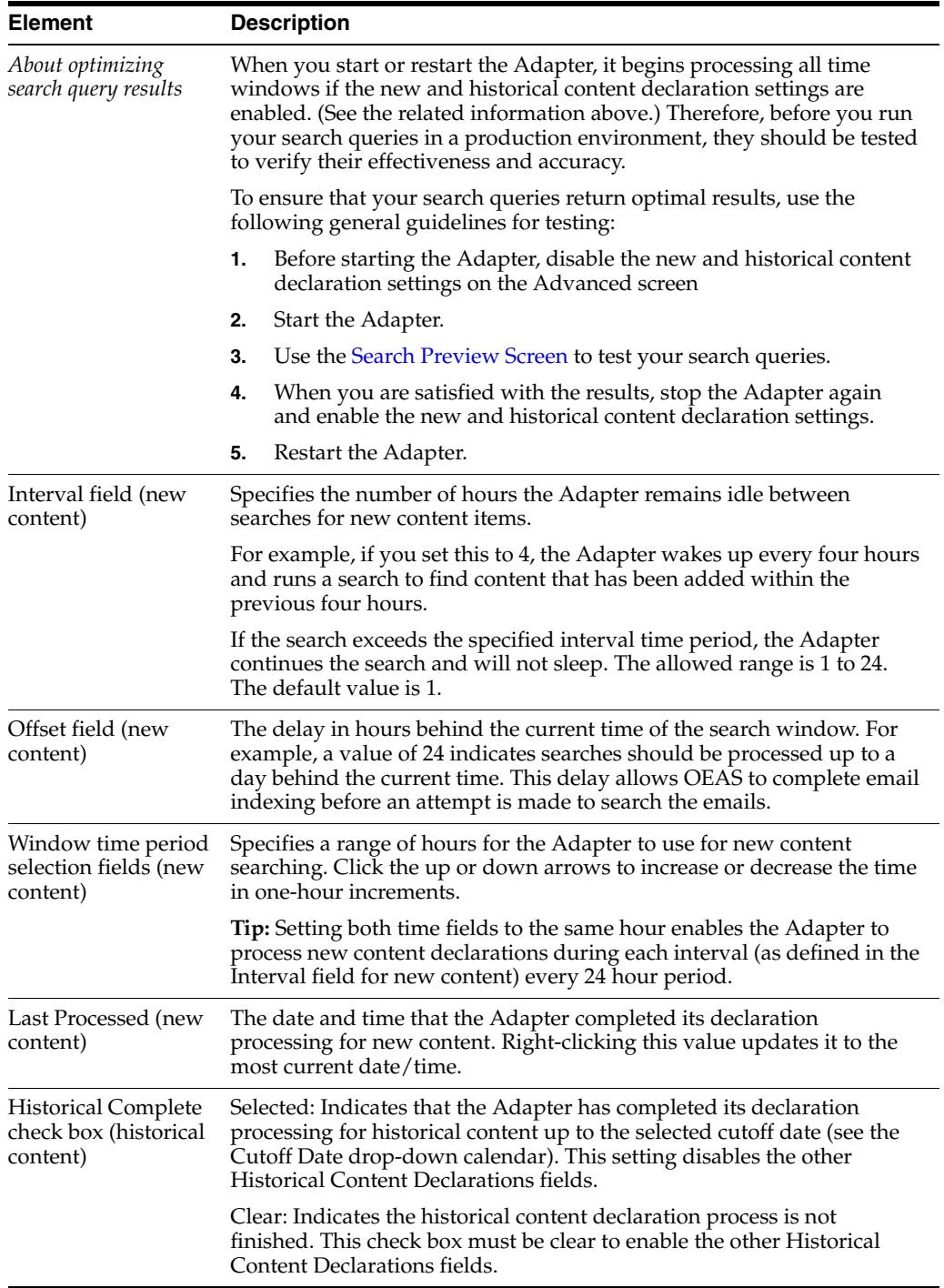

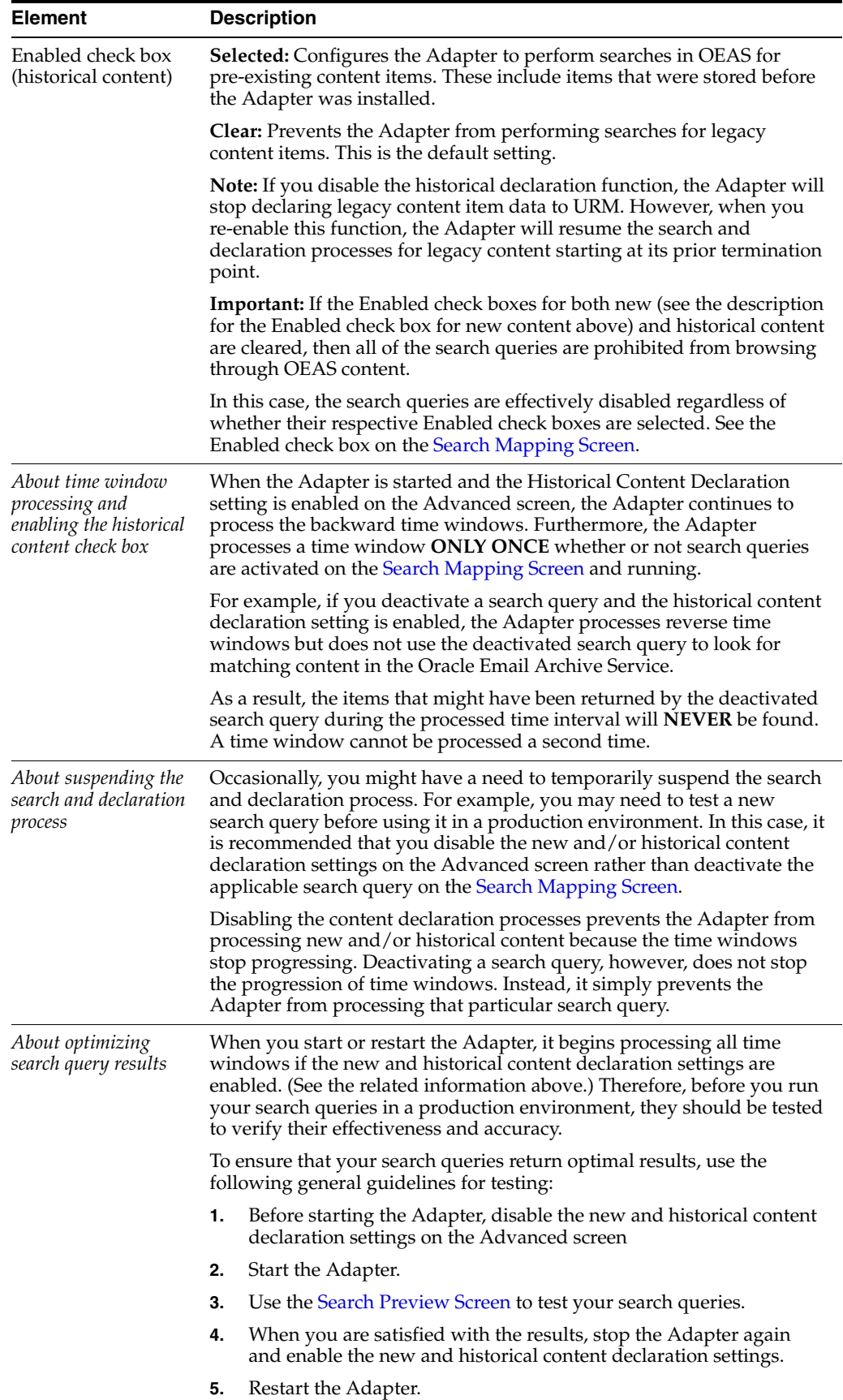

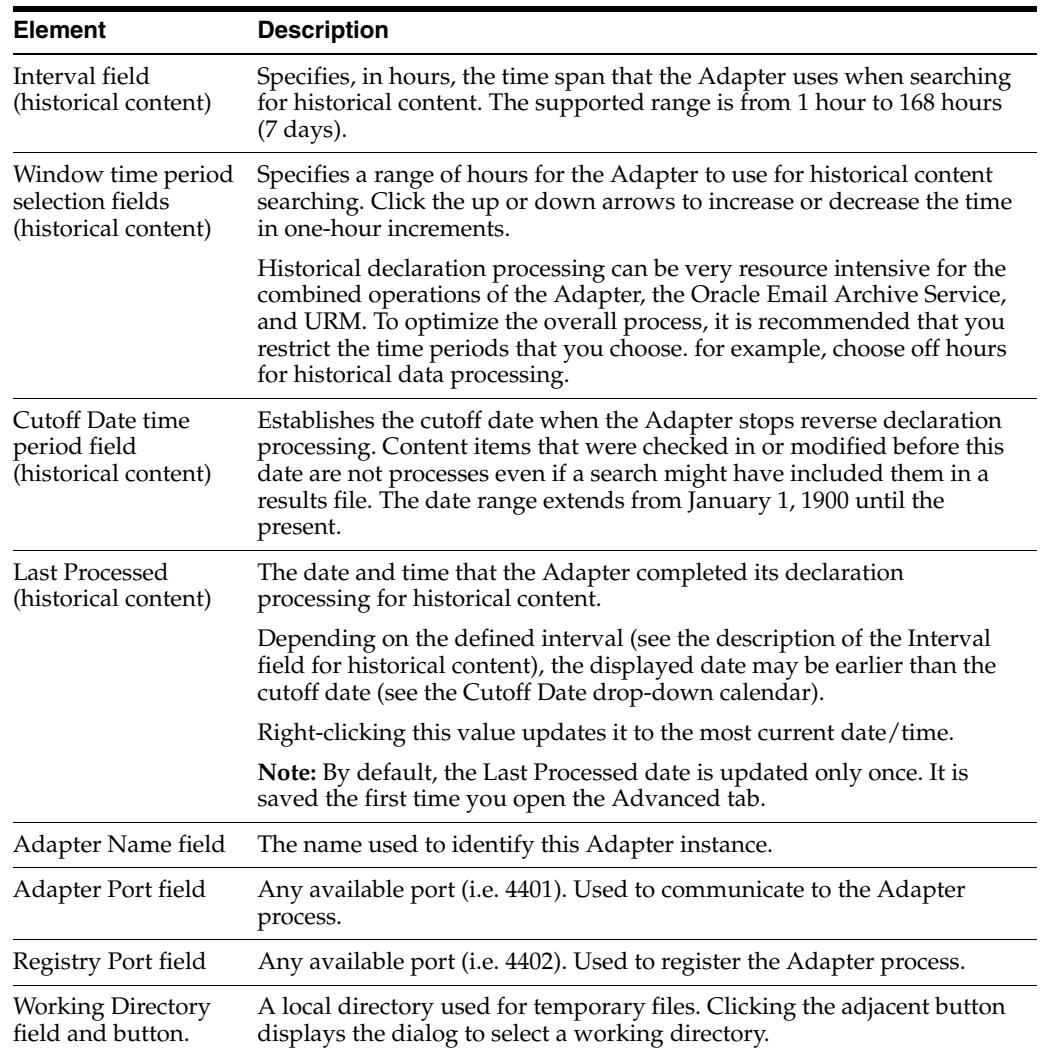

## <span id="page-68-1"></span><span id="page-68-0"></span>**A.8 Declaration Errors Screen**

Use the Declaration Errors screen to view the declaration errors that have occurred in the Adapter. You can access this screen by clicking the **Declaration Errors** link in the navigation hierarchy on the [Adapter Administration Manager](#page-52-1).

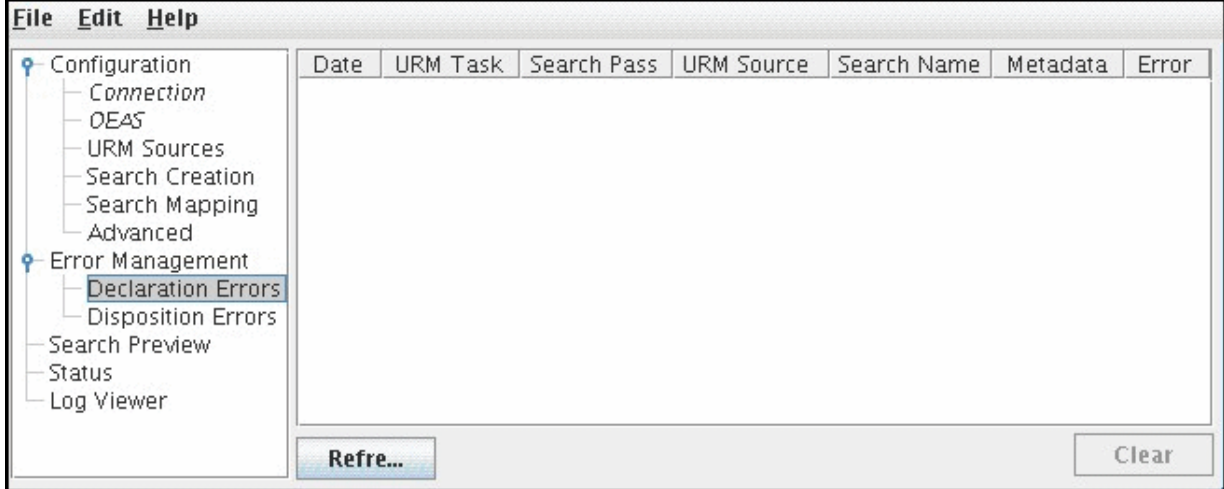

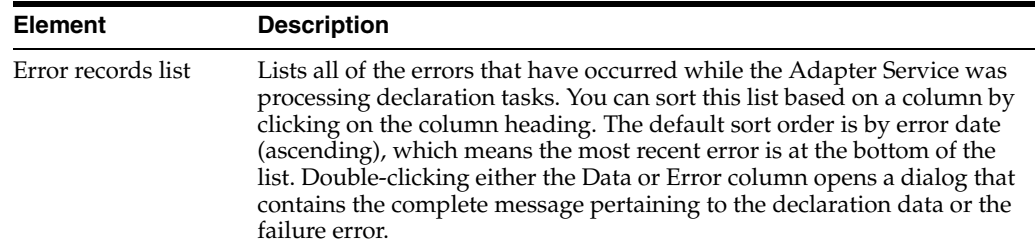

## <span id="page-69-2"></span><span id="page-69-1"></span>**A.9 Disposition Errors Screen**

Use the Disposition Errors screen to view the disposition errors that have occurred in the Adapter. You can access this screen by clicking the **Disposition Errors** link in the navigation hierarchy on the [Adapter Administration Manager](#page-52-1). You can display this screen using one of the following methods:

- Double-clicking either the Data or Error column of a specific error contained in the Declaration Errors list.
- Double-clicking the Error column of a specific error contained in the Disposition Errors list.

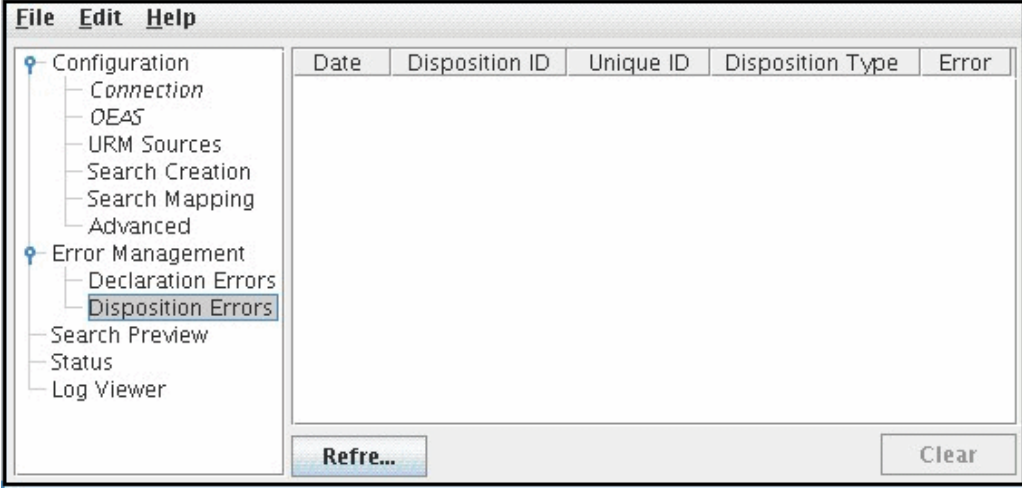

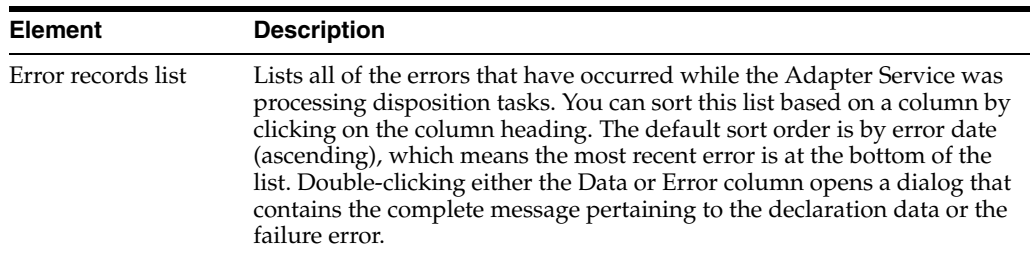

## <span id="page-69-3"></span><span id="page-69-0"></span>**A.10 Error Details Screen**

Use the Error Details screen to view the entire message text of any entry contained in either of the error management lists ([Declaration Errors Screen](#page-68-1) and [Disposition Errors](#page-69-2)  [Screen\)](#page-69-2).

## <span id="page-70-1"></span><span id="page-70-0"></span>**A.11 Search Preview Screen**

Use the Search Preview screen to review the results of a specific search query to evaluate the effectiveness of the query expressions. This previewing screen enables you to test the accuracy of your search query and filter the results using a specific date range. You can access this screen by clicking the **Search Preview** link in the navigation hierarchy on the [Adapter Administration Manager](#page-52-1).

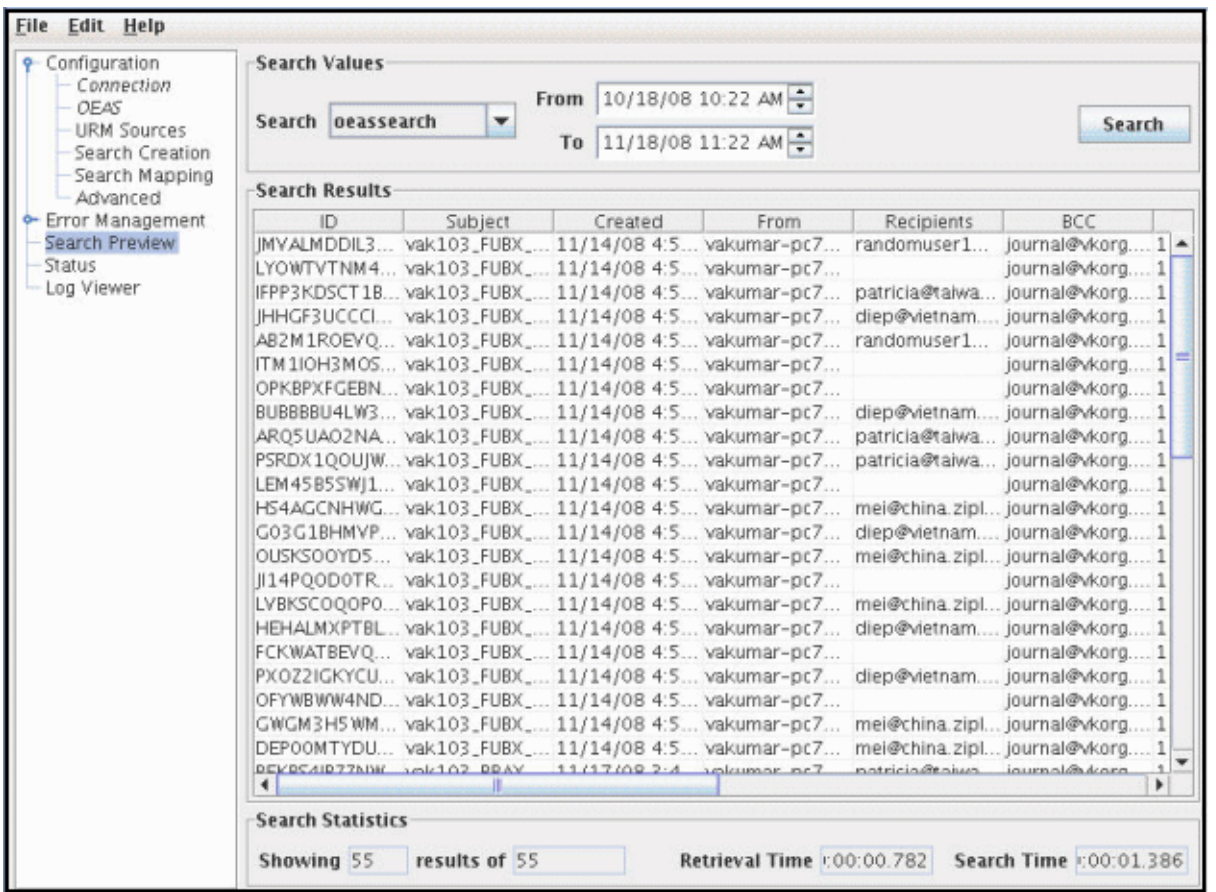

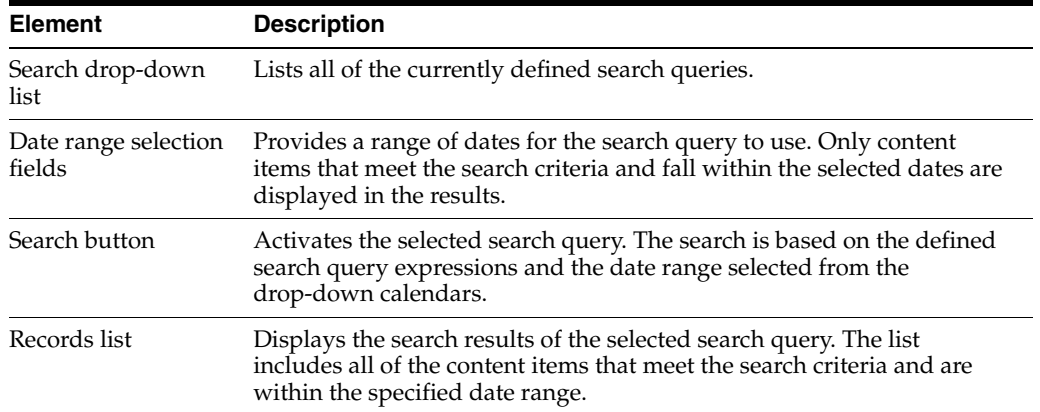

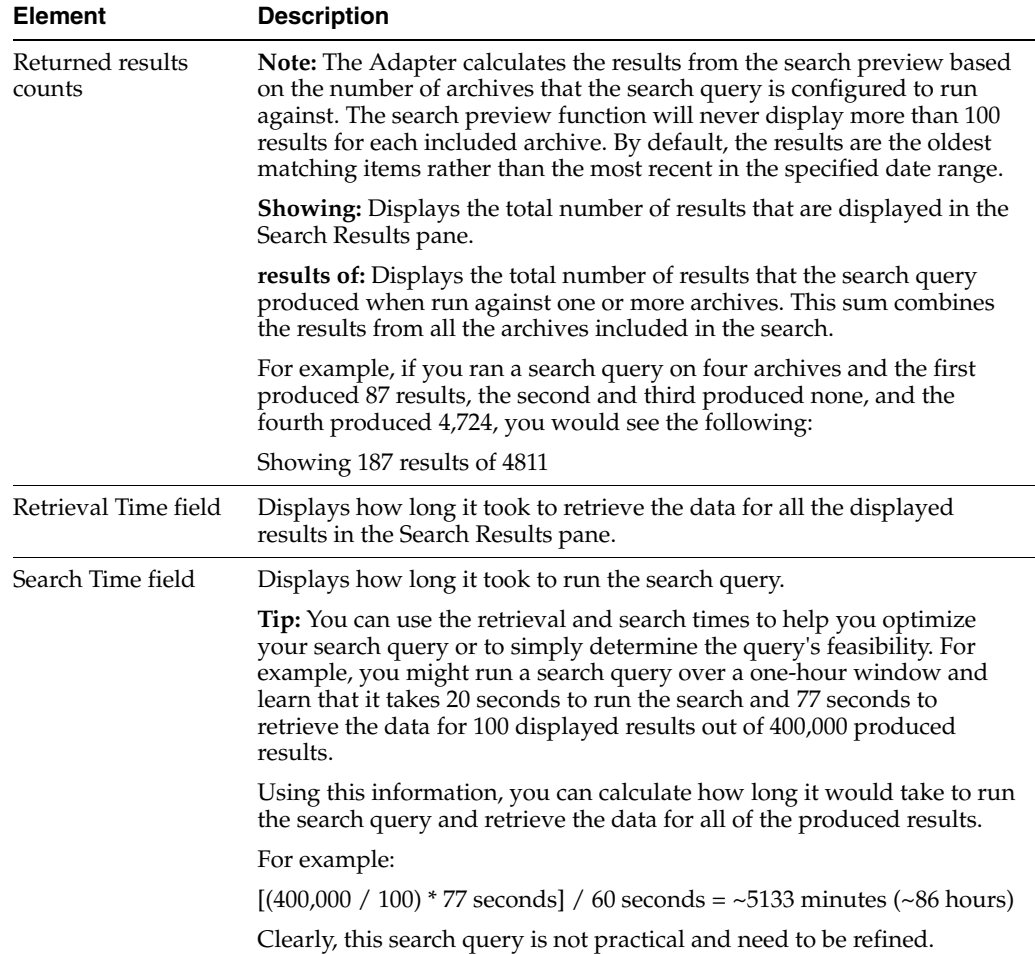

## <span id="page-71-1"></span>**A.12 Status Screen**

The Status link provides access to the status screens that display overall general information. It is included in the navigation hierarchy on the [Adapter Administration](#page-52-1)  [Manager.](#page-52-1) Clicking the **Status** link displays the tabs to access the status data for the Adapter and Process.

#### <span id="page-71-2"></span><span id="page-71-0"></span>**A.12.1 Status: Adapter Status Tab**

Use the Adapter Status tab to monitor the status of tasks performed by the Adapter. The data provided on this tab is instantaneously current. As soon as you access the tab or refresh the screen, the Adapter automatically populates the fields with fresh data. The graphic illustrates an example of populated data panes for search queries that have executed. You can access this screen by clicking the **Status** link in the navigation hierarchy on the [Adapter Administration Manager](#page-52-1).

The data provided on this screen is for the duration of the Adapter's current run. However long the Adapter runs, the values continue to increment and are not reset. However, if you stop and restart the Adapter Service, all of the profiling data that is collected is reset to zero. The data is not persisted across multiple runs.
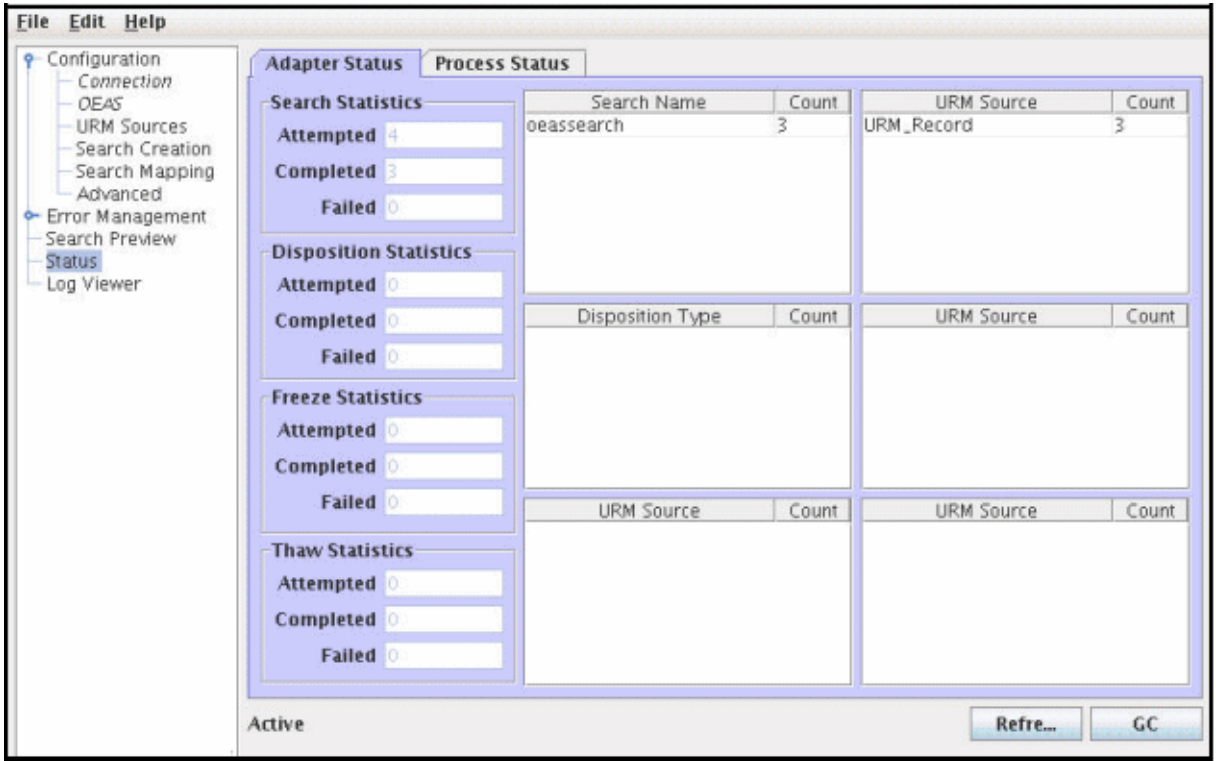

<span id="page-72-3"></span><span id="page-72-2"></span><span id="page-72-1"></span><span id="page-72-0"></span>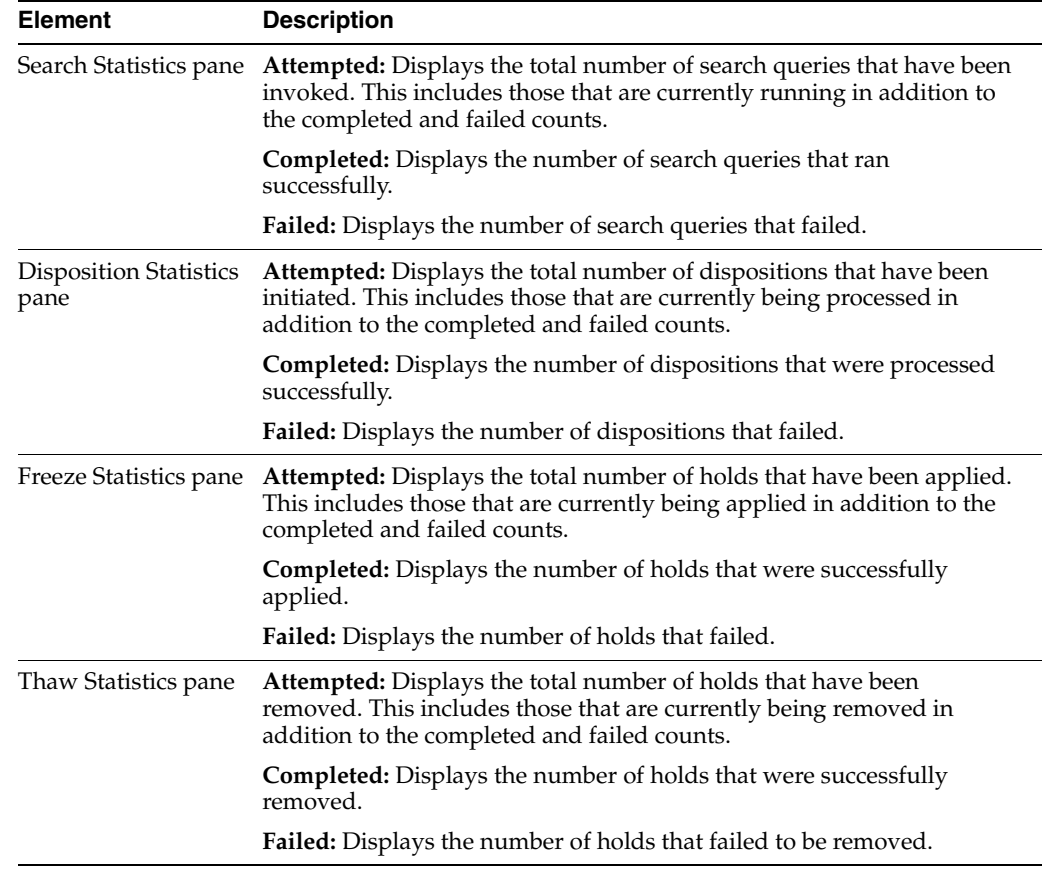

<span id="page-73-0"></span>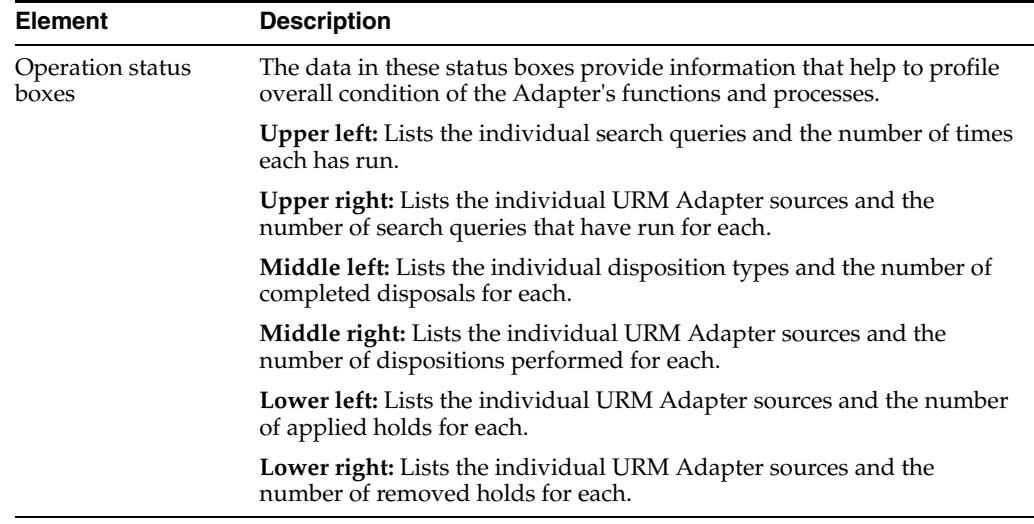

## **A.12.2 Status: Process Status Tab**

<span id="page-73-1"></span>Use the Process Status tab to monitor the status of the Adapter processes that are currently running. This screen also displays some common performance measures for these processes. The data provided on this tab is instantaneously current. As soon as you access the tab or refresh the screen, the Adapter automatically populates the fields with fresh data. You can access this screen by clicking the **Status** link in the navigation hierarchy on the [Adapter Administration Manager](#page-52-0).

**Note:** Many of the service statistics presented on this screen are derived from the system's Task Manager. This information enables you to monitor the key indicators associated with the Adapter's performance and related processes.

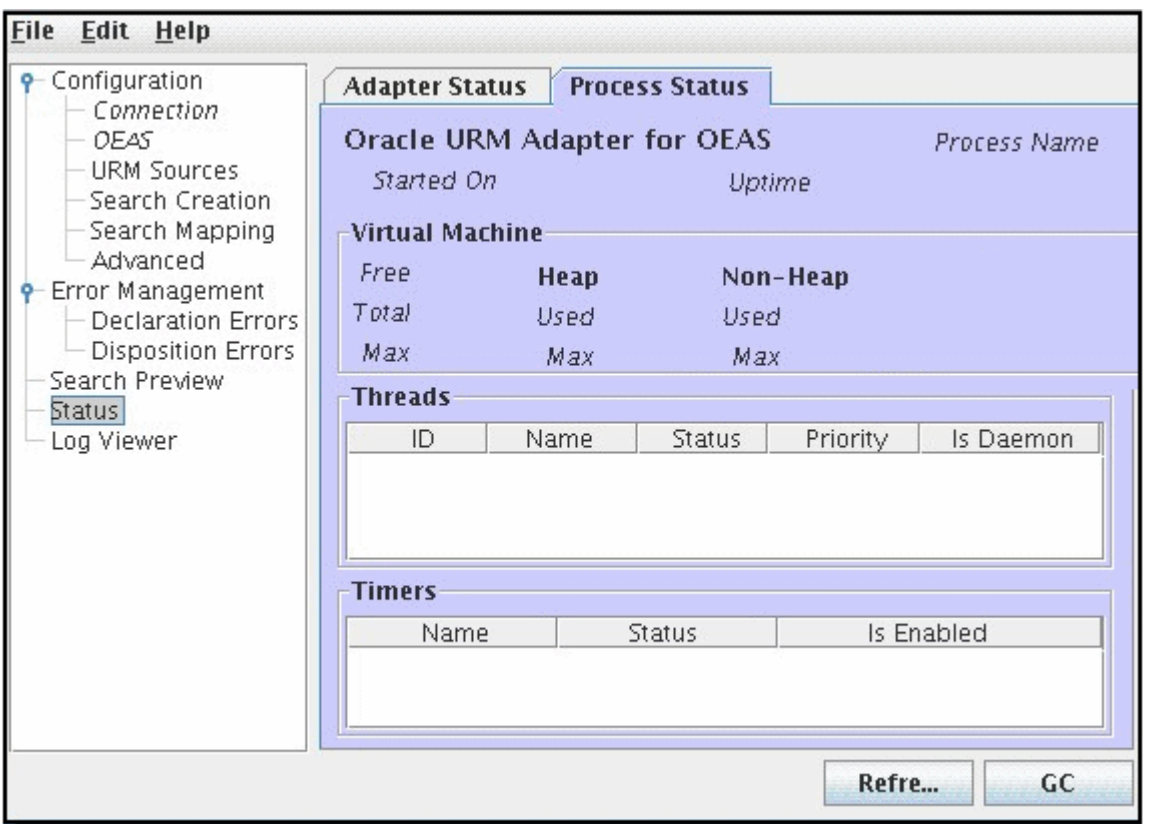

#### **Process Status and Virtual Machine panes:**

The data provided on this screen is for the run of the Adapter. However long the Adapter runs, the values continue to increment and are not reset. However, if you stop and restart the Adapter Service, all of the profiling data that is collected is reset to zero. The data is not persisted across multiple runs.

<span id="page-74-2"></span><span id="page-74-1"></span>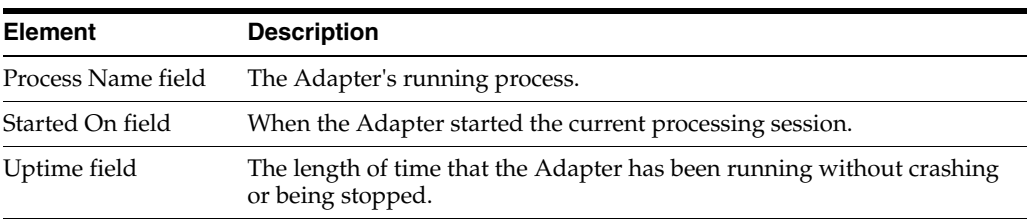

#### <span id="page-74-3"></span>**Threads pane:**

<span id="page-74-0"></span>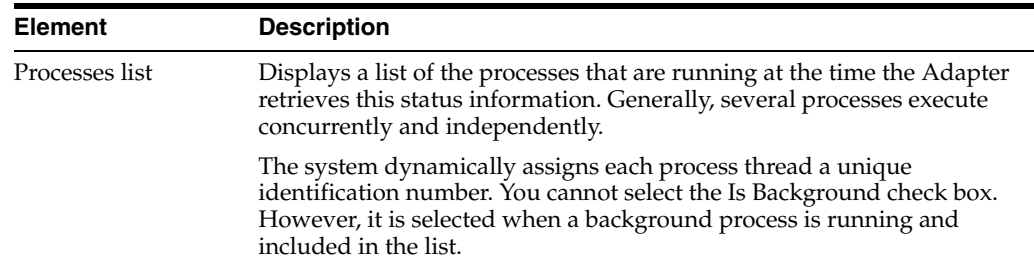

<span id="page-75-0"></span>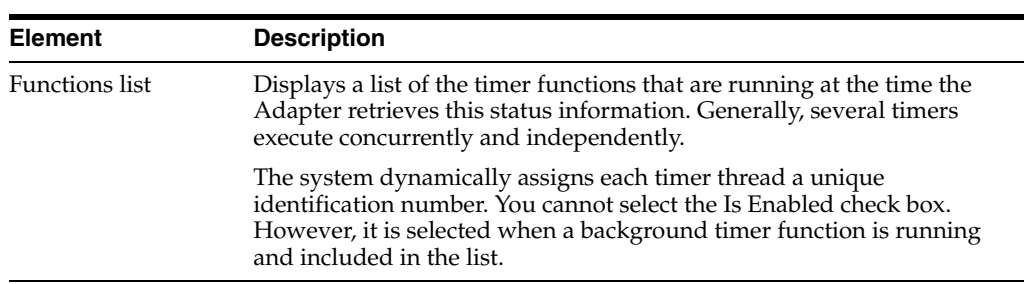

#### **Timers pane:**

## **A.13 Log Viewer Screen**

<span id="page-75-1"></span>Use the Log Viewer screen to select and view the event records for a specific day. The graphic illustrates the list of messages generated for a day that was selected from the hierarchical log file tree. You can access this screen by clicking the Log Viewer link in the navigation hierarchy panel on the [Adapter Administration Manager.](#page-52-0)

Once each day, the Adapter invokes a mechanism that converts the current log file into a format similar to that used by URM. The converted log file is then uploaded to URM. When the log files that you can view in the Log Viewer screen reach a pre-defined age, they are permanently deleted and are not archived within the Adapter.

The log file tree is an organized hierarchy that consists of the current year(s), month(s), and days, as applicable. Due to the deletion process for matured log files, two years/months may be listed in the navigation hierarchy. This may include the last one or more days of the previous month and some in the current month. This is also applicable to years (when log files are available for December and January).

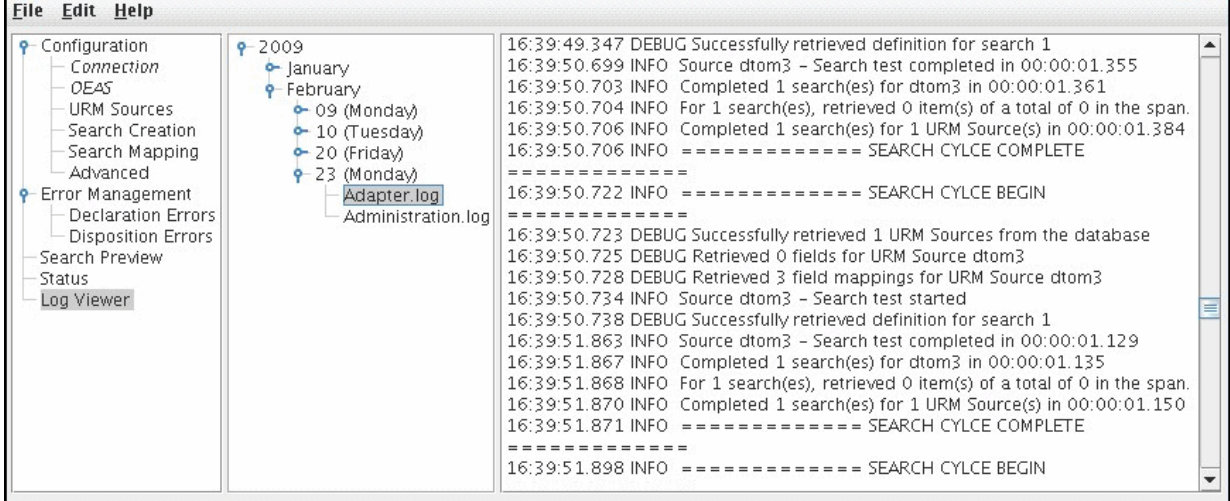

<span id="page-76-1"></span>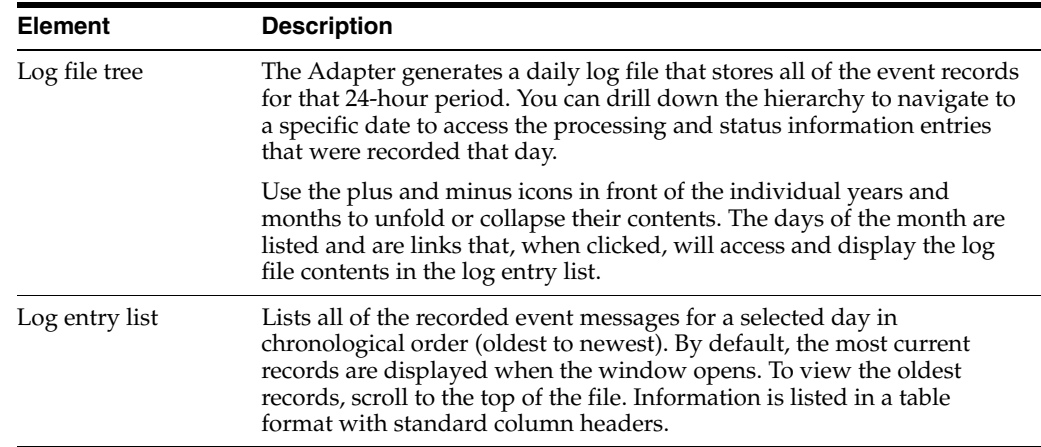

## **A.14 Content Server Search Page**

<span id="page-76-0"></span>The URM Adapter sources that are created using the three-part wizard (see ["URM](#page-54-0)  [Sources Screen" on page A-3](#page-54-0)) are displayed in the External Content tray in URM.

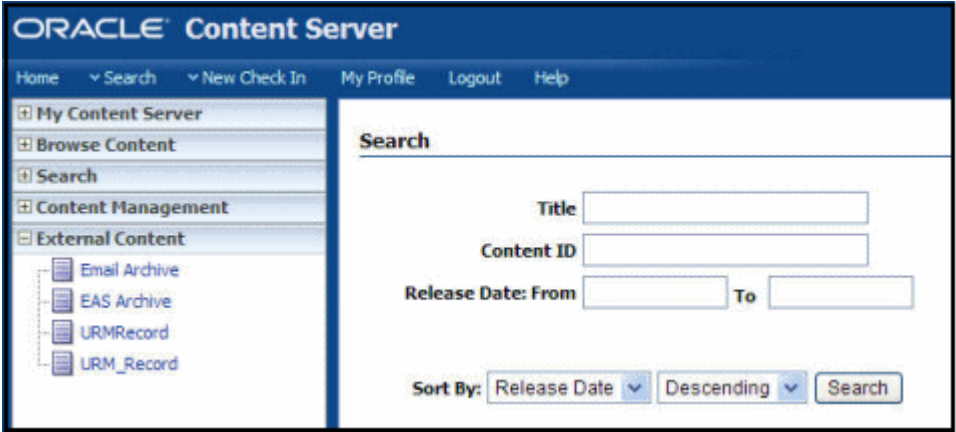

# **A.15 Search** *urm\_source\_name* **Items Page**

You can submit a search request pertaining to all of the records associated with each URM Adapter source using the Search <urm\_source\_name> Items screen. You can access this screen by selecting a specific URM Adapter source from the External Content tray.

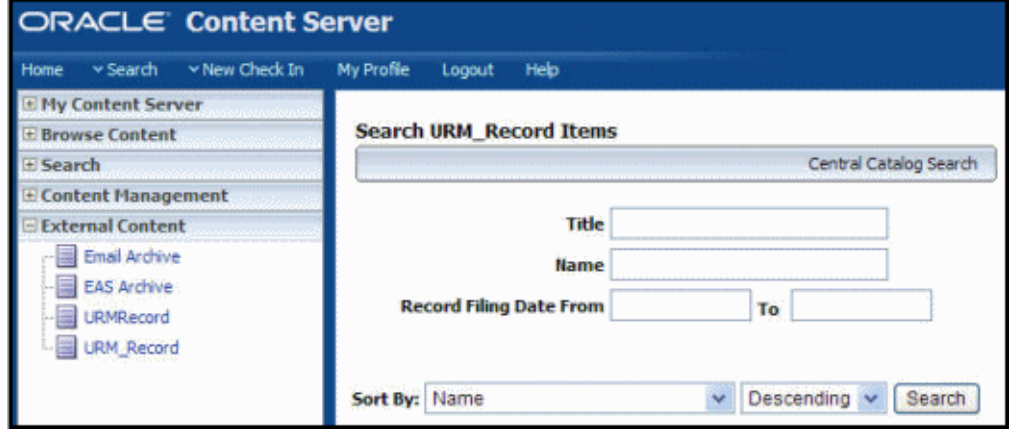

## **A.16 Search Results for** *urm\_source\_name* **Screen**

Use the Search Results page to display the records that match the search criteria specified in the Search Page. You can access the Search Results page by clicking the **Search** button on the Search Page.

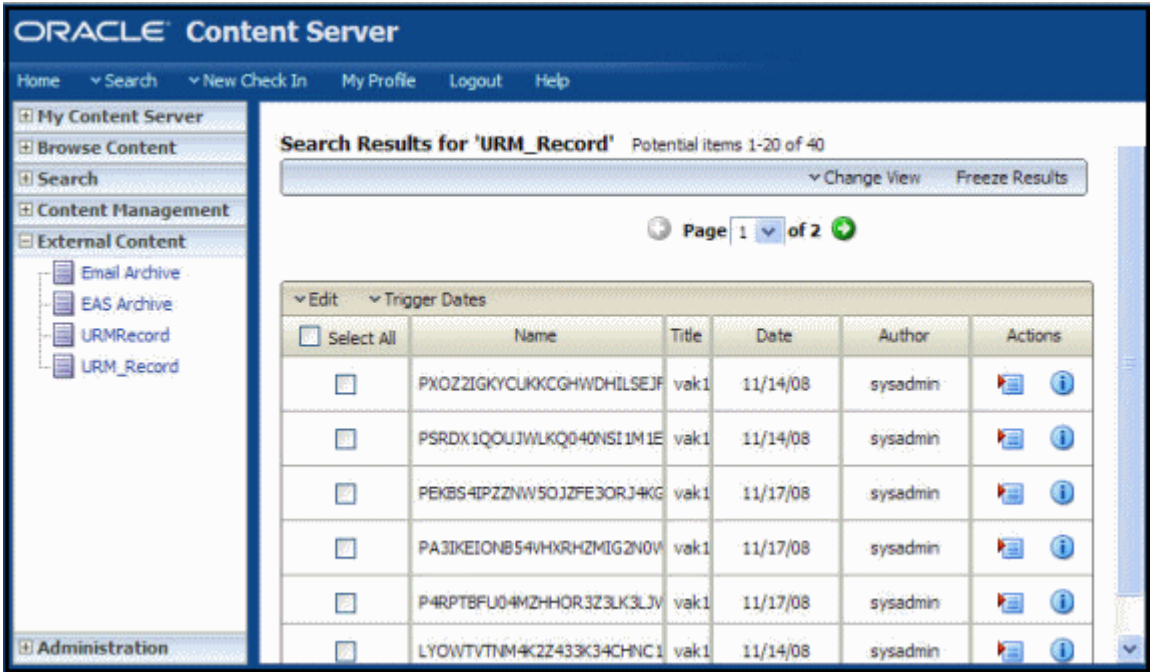

# **Index**

#### **A**

Adapter Administration manager [invoking, 3-11,](#page-34-0) [4-4](#page-47-0) [overview, A-1](#page-52-1) Adapter Name field [on Advanced screen, A-17](#page-68-0) Adapter Port field [on Advanced screen, A-17](#page-68-1) Adapter Status tab [overview and field descriptions, A-20](#page-71-0) Add Defaults check box [on Create New URM Source screen, A-5](#page-56-0) administration [previewing search query results, 4-5](#page-48-0) [sorting error results - declarations and](#page-48-1)  dispositions, 4-5 [sorting status results - adapter and service, 4-6](#page-49-0) [viewing adapter status data, 4-6](#page-49-1) [viewing declaration errors and messages, 4-4](#page-47-1) [viewing disposition errors and messages, 4-5](#page-48-2) [viewing service status data, 4-6](#page-49-2) Advanced screen [overview and field descriptions, A-13](#page-64-0) advanced settings [modifying, 3-20](#page-43-0) Apply button [on Search Creation Screen, A-11](#page-62-0) audit trails [administration overview, 4-3](#page-46-0) [description, 3-9](#page-32-0) [log files - overview, 4-2](#page-45-0) [viewing log files, 4-6](#page-49-3) auditing [retention function overview, 1-3](#page-12-0) authentication [changing connection data, 3-12](#page-35-0) [changing credentials data, 3-12](#page-35-1) [changing data values - for I/PM system](#page-36-0)  connection, 3-13 [connection process - sending credentials, 3-13](#page-36-1) [registration process - sending credentials, 3-12](#page-35-2)

#### **B**

Back button

[on Create New URM Source screen, A-6](#page-57-0) [on Define Custom Fields screen, A-9](#page-60-0) [on Establish Field Mappings screen, A-7](#page-58-0) batch declarations [retention function overview, 1-3](#page-12-1) Batch Size field [on Advanced screen, A-14](#page-65-0)

#### **C**

Cancel button [on Create New Search screen, A-10](#page-61-0) [on Create New URM Source screen, A-6](#page-57-1) [on Define Custom Fields screen, A-9](#page-60-1) [on Establish Field Mappings screen, A-7](#page-58-1) Caption field [on Create New URM Source screen, A-5](#page-56-1) [on Define Custom Fields screen, A-8](#page-59-0) [on Establish Field Mappings screen, A-6](#page-57-2) Caption name [on URM Sources screen, A-4](#page-55-0) compatibility [with URM and Content Server, 1-4](#page-13-0) configuration [activating search query, 3-19](#page-42-0) [adding new URM adapter source, 3-13](#page-36-2) [changing credentials data, 3-12](#page-35-1) [changing database connection data, 3-12](#page-35-0) [changing user authentication data - for I/PM](#page-36-0)  system connection, 3-13 [defining URM custom metadata fields, 3-15](#page-38-0) [deleting search query, 3-18](#page-41-0) [duplicating and editing search query, 3-18](#page-41-1) [editing an existing URM adapter source, 3-16](#page-39-0) [editing search query, 3-18](#page-41-2) [interconnecting the adapter and I/PM](#page-36-1)  system, 3-13 [mapping metadata fields, 3-15](#page-38-1) [mapping search queries to URM adapter sources](#page-42-1)  and retention categories, 3-19 [modifying advanced settings, 3-20](#page-43-0) [registering the adapter, 3-12](#page-35-2) [retention function overview, 1-2](#page-11-0) [sorting results - URM Sources screen, 3-13](#page-36-3) [viewing data of URM adapter source, 3-16](#page-39-1) connection

[changing user authentication data - for I/PM](#page-36-0)  system connection, 3-13 [process to interconnect the adapter and I/PM](#page-36-1)  system, 3-13 Connection field [on Connection screen, A-2](#page-53-0) Connection screen [overview and field descriptions, A-2](#page-53-1) Connections field [on Connection screen, A-2](#page-53-2) content profile [defining in URM, 2-2](#page-15-0) Create New Search screen [overview and field descriptions, A-10](#page-61-1) Create New URM Source screen [overview and field descriptions, A-4](#page-55-1) Custom Fields pane [on URM Sources screen, A-4](#page-55-2) custom metadata fields [displayed in URM Search "sourcename" Items](#page-26-0)  page, 3-3 [for URM, 3-2](#page-25-0) [searchable in URM, 3-3](#page-26-1) Cutoff Date time period field [historical content - on Advanced screen, A-17](#page-68-2)

## **D**

databases [changing connection data, 3-12](#page-35-0) [supported for software requirements, 1-4](#page-13-1) date range selection fields [on Search Preview screen, A-19](#page-70-0) Declaration Errors screen [overview and field descriptions, A-17](#page-68-3) declarations [error messages - using for audit trails, 3-9](#page-32-1) [sorting results, 4-5](#page-48-1) [viewing errors and messages, 4-4](#page-47-1) Default Value field [on Define Custom Fields screen, A-8](#page-59-1) Define Custom Fields screen [overview and field descriptions, A-7](#page-58-2) Defined searches drop-down list [on Search Creation screen, A-9](#page-60-2) Delete button [on Search Creation screen, A-9](#page-60-3) Detail [message severity code - description, 4-3](#page-46-1) Disposition Errors screen [overview and field descriptions, A-18](#page-69-0) Disposition Statistics pane [on Adapter Status tab, A-21](#page-72-0) dispositions [error messages - using for audit trails, 3-9](#page-32-1) [retention function overview, 1-3](#page-12-2) [sorting results, 4-5](#page-48-1) [viewing errors and messages, 4-5](#page-48-2) double-mapping [how to, 3-15](#page-38-2)

[metadata fields, 3-4](#page-27-0) down arrow [on Search Mapping screen, A-12](#page-63-0) Driver field [on Connection screen, A-2](#page-53-3)

## **E**

Edit Entry pane [on Search Creation Screen, A-11](#page-62-1) Enabled check box [historical content - on Advanced screen, A-16](#page-67-0) [new content - on Advanced screen, A-14](#page-65-1) [on Define Custom Fields screen, A-8](#page-59-2) [on Search Mapping screen, A-12](#page-63-1) Error [message severity code - description, 4-3](#page-46-2) Error Details screen [overview and field descriptions, A-18](#page-69-1) error records list [on Declaration Errors screen, A-18](#page-69-2) [on Disposition Errors screen, A-18](#page-69-3) Establish Field Mappings screen [overview and field descriptions, A-6](#page-57-3)

## **F**

Field Mappings pane [on URM Sources screen, A-4](#page-55-3) Filter By drop-down list [on Search Mapping screen, A-11](#page-62-2) Finish button [on Create New URM Source screen, A-6](#page-57-4) [on Define Custom Fields screen, A-9](#page-60-4) [on Establish Field Mappings screen, A-7](#page-58-3) Freeze Statistics pane [on Adapter Status tab, A-21](#page-72-1) freezes [retention function overview, 1-3](#page-12-3) functions list [on Process Status tab, A-24](#page-75-0)

## **G**

Growable check box [on Connection screen, A-2](#page-53-4)

## **H**

hardware [software requirements - optional, 1-4](#page-13-2) Historical Complete check box [historical content - on Advanced screen, A-15](#page-66-0) historical content searches [basic timeline, 3-7](#page-30-0) [initial search, 3-6](#page-29-0) [overview, 3-5](#page-28-0) [previewing search query results, 4-5](#page-48-0) [processing overview, 3-6](#page-29-1) [search intervals, 3-8](#page-31-0) [start date, 3-7](#page-30-1)

[temporary suspension, 3-9](#page-32-2) holds [retention function overview, 1-3](#page-12-3)

#### **I**

Information [message severity code - description, 4-3](#page-46-3) initial searches [search queries - overview, 3-10](#page-33-0) installation [define content profile in URM, 2-2](#page-15-0) [OEAS Adapter, 2-1](#page-14-0) [post-installation setup, 2-2](#page-15-1) [uninstalling the Adapter, 2-10](#page-23-0) Interval field [historical content - on Advanced screen, A-17](#page-68-4) [new content - on Advanced screen, A-15](#page-66-1)

#### **L**

Last Processed [historical content - on Advanced screen, A-17](#page-68-5) [new content - on Advanced screen, A-15](#page-66-2) log entry list [on Log Viewer screen, A-25](#page-76-0) log file tree [on Log Viewer screen, A-25](#page-76-1) log files [administration, 4-2](#page-45-1) [audit trails overview, 4-3](#page-46-0) [characteristics, 4-2](#page-45-2) [Detail severity code, 4-3](#page-46-1) [error and message codes, 4-3](#page-46-4) [Error severity code, 4-3](#page-46-2) [Information severity code, 4-3](#page-46-3) [overview, 4-2](#page-45-0) [using for audit trails, 3-9](#page-32-1) [viewing daily event records, 4-6](#page-49-3) [Warning severity code, 4-3](#page-46-5) Log Viewer screen [overview and field descriptions, A-24](#page-75-1) logging [retention function overview, 1-3](#page-12-4)

#### **M**

manage communications [retention function overview, 1-3](#page-12-5) mapping [metadata fields - adding URM adapter](#page-38-1)  source, 3-15 [metadata fields - overview, 3-3](#page-26-2) [search queries - overview, 3-10](#page-33-1) [search queries - to URM adapter sources and](#page-42-2)  retention categories, 3-19 metadata fields [custom - defining for URM, 3-15](#page-38-0) [custom - for URM, 3-2](#page-25-0) [double-mapped, 3-4](#page-27-0) [double-mapping, 3-15](#page-38-2)

[mapping for adding URM adapter source, 3-15](#page-38-1) [mapping overview, 3-3](#page-26-2) [single-mapped, 3-3](#page-26-3) [system - for URM, 3-2](#page-25-1)

#### **N**

Name field [on Create New Search screen, A-10](#page-61-2) [on Create New URM Source screen, A-5,](#page-56-2) [A-6](#page-57-5) [on Define Custom Fields screen, A-8](#page-59-3) New button [on Search Creation screen, A-9](#page-60-5) [on URM Sources screen, A-4](#page-55-4) new content searches [basic timeline, 3-7](#page-30-0) [initial search, 3-6](#page-29-0) [overview, 3-5](#page-28-0) [previewing search query results, 4-5](#page-48-0) [processing overview, 3-6](#page-29-1) [search intervals, 3-8](#page-31-1) [start date, 3-7](#page-30-1) [temporary suspension, 3-9](#page-32-2) Next button [on Create New URM Source screen, A-6](#page-57-6) [on Define Custom Fields screen, A-9](#page-60-6) [on Establish Field Mappings screen, A-7](#page-58-4)

## **O**

OEAS Configuration screen [overview and field descriptions, A-3](#page-54-1) OEAS Field field [on Establish Field Mappings screen, A-7](#page-58-5) Offset field [new content - on Advanced screen, A-15](#page-66-3) OK button [on Create New Search screen, A-10](#page-61-3) operating systems [software requirements, 1-4](#page-13-3) operation status boxes [on Adapter Status tab, A-22](#page-73-0) overview [about the adapter, 1-1](#page-10-0) [retention functions, 1-2](#page-11-1) [URM and the adapter, 1-2](#page-11-2)

#### **P**

Password field [database - on Connection screen, A-2](#page-53-5) [on Connection screen, A-2](#page-53-6) [on OEAS Configuration screen, A-3](#page-54-2) post-installation [setup, 2-2](#page-15-1) process list [on Process Status tab, A-23](#page-74-0) Process Name field [on Process Status tab, A-23](#page-74-1) Process Status tab [overview and field descriptions, A-22](#page-73-1) [product overview, 1-1](#page-10-0) proximity search feature [equation editor - search criteria, A-11](#page-62-3) [search queries - overview, 3-10](#page-33-2)

#### **Q**

query URM [retention function overview, 1-3](#page-12-6)

#### **R**

Records list [on Search Preview screen, A-19](#page-70-1) registration [process to register the adapter, 3-12](#page-35-2) [retention function overview, 1-2](#page-11-3) Registry Port field [on Advanced screen, A-17](#page-68-6) repository [historical search intervals, 3-8](#page-31-0) [initial search, 3-6](#page-29-0) [new content search intervals, 3-8](#page-31-1) [processing search queries, 3-6](#page-29-1) [searching - retention function overview, 1-3](#page-12-7) [temporary search suspensions, 3-9](#page-32-2) Repository drop-down list [on Create New URM Source screen, A-5](#page-56-3) Repository field [on Create New Search screen, A-10](#page-61-4) Repository Fields table [on Create New URM Source screen, A-6](#page-57-7) repository monitoring [retention function overview, 1-3](#page-12-8) Repository name [on URM Sources screen, A-4](#page-55-5) Reposoitory name [on Search Creation Screenr, A-10](#page-61-5) Required check box [on Define Custom Fields screen, A-8](#page-59-4) results of count [returned results - on Search Preview screen, A-20](#page-71-1) retention categories [mapping search queries, 3-19](#page-42-2) Retention Category field [on Search Mapping screen, A-12](#page-63-2) retention management [overview of retention functions, 1-2](#page-11-1) Retrieval Time field [on Search Preview screen, A-20](#page-71-2) returned results counts [on Search Preview screen, A-20](#page-71-3)

## **S**

Save As button [on Search Creation screen, A-9](#page-60-7) Search "sourcename" Items [displays custom metadata fields for URM, 3-3](#page-26-0) Search button [on Search Preview screen, A-19](#page-70-2)

Search Creation screen [overview and field descriptions, A-9,](#page-60-8) [A-10](#page-61-6) Search drop-down list [on Search Preview screen, A-19](#page-70-3) Search Equation editor pane [on Search Creation Screen, A-11](#page-62-4) search intervals [characteristics for historical searches, 3-8](#page-31-0) [characteristics for new content searches, 3-8](#page-31-1) Search Mapping screen [overview and field descriptions, A-11](#page-62-5) Search Name field [on Search Mapping screen, A-11](#page-62-6) Search Preview screen [overview and field descriptions, A-19](#page-70-4) search queries [activating, 3-19](#page-42-0) [basic timeline, 3-7](#page-30-0) [constructing - equation editor, A-10](#page-61-6) constructing - new configuration [constructing new search query, 3-17](#page-40-0) [deleting, 3-18](#page-41-0) [duplicating and editing, 3-18](#page-41-1) [editing, 3-18](#page-41-2) [initial search, 3-6](#page-29-0) [initial searches, 3-10](#page-33-0) [mapped search queries, 3-10](#page-33-1) [mapping overview, 3-10](#page-33-1) [mapping to URM adapter source and retention](#page-42-1)  category, 3-19 [new and historical content searches](#page-28-0)  overview, 3-5 [overview, 3-4](#page-27-1) [previewing results, 4-5](#page-48-0) [processing overview, 3-6](#page-29-1) [proximity search feature, 3-10,](#page-33-2) [A-11](#page-62-3) [search intervals, 3-8](#page-31-1) [start date, 3-7](#page-30-1) [temporary suspension, 3-9](#page-32-2) Search Statistics pane [on Adapter Status tab, A-21](#page-72-2) search suspensions [temporary, 3-9](#page-32-2) Search Targets storage tree check boxes [on Search Creation Screen, A-10](#page-61-7) Search Time field [on Search Preview screen, A-20](#page-71-4) Searchable check box [on Define Custom Fields screen, A-9](#page-60-9) searching [repositories - overview, 3-4](#page-27-1) Showing count [returned results - on Search Preview screen, A-20](#page-71-5) single-mapping [metadata fields, 3-3](#page-26-3) Size field [on Create New URM Source screen, A-6](#page-57-8) software requirements [compatibility between Adapter and URM, 1-4](#page-13-0) [operating systems, 1-4](#page-13-3)

[optional - hardware, 1-4](#page-13-2) [supported databases, 1-4](#page-13-1) sorting [filtering results - adapter and service status](#page-49-0)  lists, 4-6 [filtering results - configuration screens, 3-13](#page-36-3) [filtering results - declaration and disposition error](#page-48-1)  lists, 4-5 sources [types of, 3-1](#page-24-0) start date [setting for repository searches, 3-7](#page-30-1) Started On field [on Process Status tab, A-23](#page-74-2) Status field [on Define Custom Fields screen, A-9](#page-60-10) [on Establish Field Mappings screen, A-7](#page-58-6) Status screen [overview and field descriptions, A-20](#page-71-6) [stopping and restarting the adapter - overview, 4-1](#page-44-0) supported databases [software requirements, 1-4](#page-13-1) system logs [using for audit trails, 3-9](#page-32-0) system metadata fields [for URM, 3-2](#page-25-1)

#### **T**

Table field [on Create New URM Source screen, A-5](#page-56-4) Table name [on URM Sources screen, A-4](#page-55-6) Thaw Statistics pane [on Adapter Status tab, A-21](#page-72-3) timeline [function in repository searches, 3-7](#page-30-0) Type field [on Create New URM Source screen, A-6](#page-57-9) [on Define Custom Fields screen, A-8](#page-59-5)

#### **U**

uninstalling [the adapter, 2-10](#page-23-0) up arrow [on Search Mapping screen, A-12](#page-63-3) Uptime field [on Process Status tab, A-23](#page-74-3) URL field [on Connection screen, A-2](#page-53-7) **URM** [overview, 1-2](#page-11-2) URM adapter sources [adding, 3-13](#page-36-2) [defining URM custom metadata fields, 3-15](#page-38-0) [definition, 3-1](#page-24-0) [editing, 3-16](#page-39-0) [mapping metadata fields, 3-15](#page-38-1) [overview, 3-1](#page-24-1)

[viewing configuration data, 3-16](#page-39-1) URM Adapter sources drop-down list [on URM Sources screen, A-4](#page-55-7) URM Field field [on Establish Field Mappings screen, A-7](#page-58-7) URM Source [definition, 3-1](#page-24-0) URM Source - Details pane [on URM Sources screen, A-4](#page-55-8) URM Source field [on Search Mapping screen, A-12](#page-63-4) URM Sources screen [overview and field descriptions, A-3](#page-54-3) [sorting results, 3-13](#page-36-3) Use Https check box [on OEAS Configuration screen, A-3](#page-54-4) User ID field [database - on Connection screen, A-2](#page-53-8) [on Connection screen, A-2](#page-53-9) [on OEAS Configuration screen, A-3](#page-54-5)

#### **W**

Warning [message severity code - description, 4-3](#page-46-5) Web Services Host field [on OEAS Configuration screen, A-3](#page-54-6) Window time period selection fields [historical content - on Advanced screen, A-17](#page-68-7) [new content - on Advanced screen, A-15](#page-66-4) Working Directory field [on Advanced screen, A-17](#page-68-8)